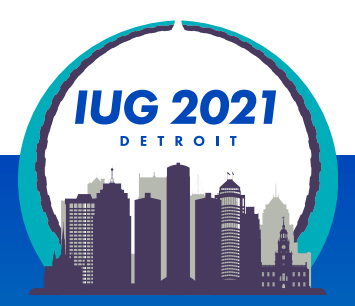

# **Finding Messy Data:**

*Create Lists and Excel*

Mark Strang, Bowling Green State University 10:00 AM - 11:00 AM Wednesday, March 24, 2021

Tuesday, March 23 – Thursday, March 25

## **Land Acknowledgement**

The region Bowling Green State University inhabits is in the Great Black Swamp and the Lower Great Lakes region. This land is the ancestral territory of the Wyandotte, Huron, Kickapoo, Erie, Miami, and Peoria. We recognize these historical and contemporary ties in our efforts to further the conversation around decolonizing history and honoring Indigenous individuals and communities who have been living and working on the land from time immemorial.

Map provided by: [Native-Land](https://native-land.ca/)

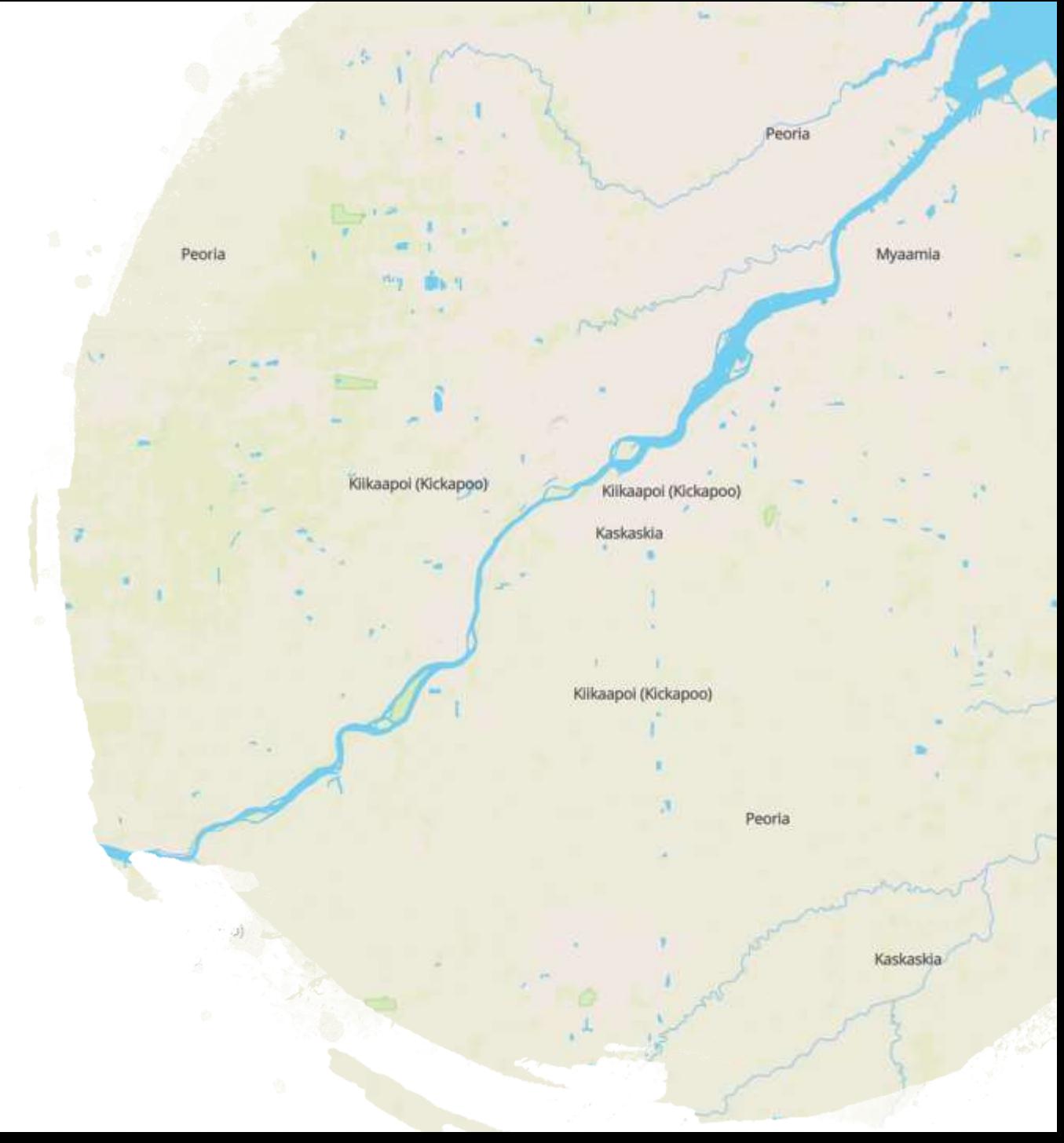

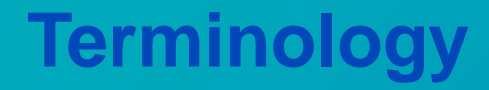

#### The terms Create Lists, Lists, and Review Files are used interchangeably for the function Create Lists in Sierra and Millennium

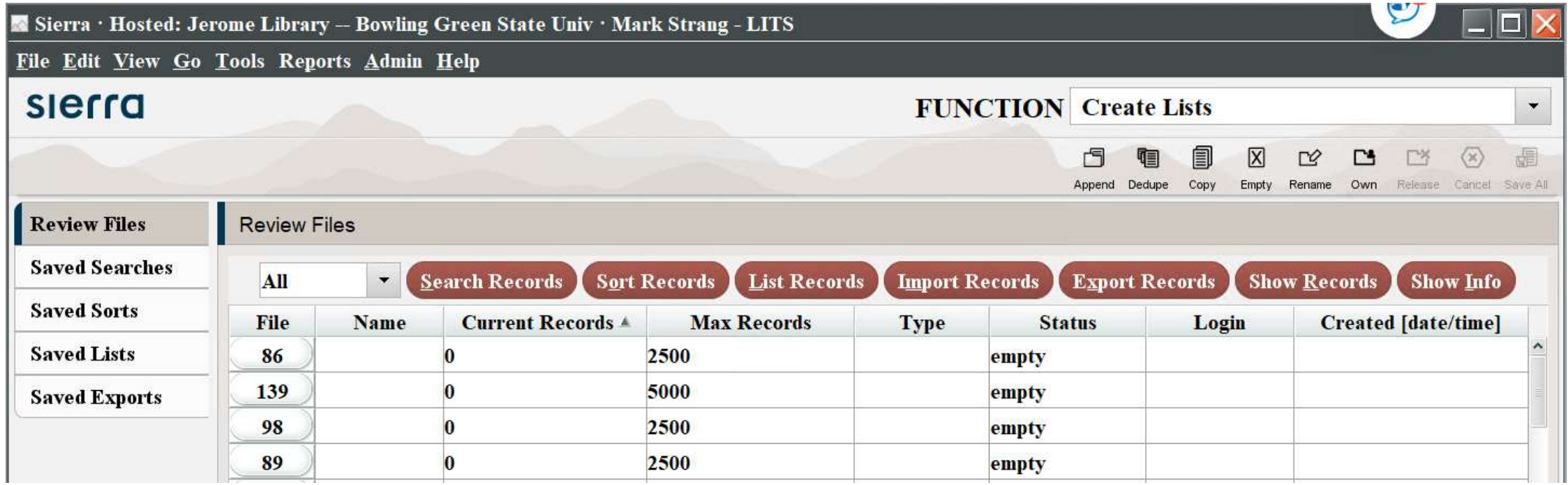

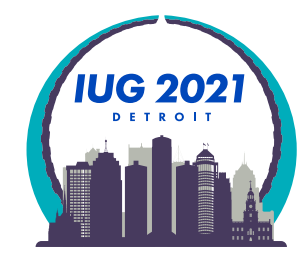

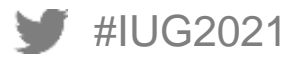

### **Agenda**

- **BGSU unique info** 
	- **BGSU Sierra information**
	- **Bibliographic & Item record suppression for INN-Reach Central Catalog**
	- Bibliographic bcode3 use to remove records from Summon discovery layer
- **Review File Tools** 
	- **Edit Existing Query**
	- Saved Searches
	- Saved Sorts
	- Saved Lists
	- Saved Exports
	- Saving a Search
	- **Applying Saved Export**
	- **E** ! MARC Tag Query
	- Next & Previous record shortcuts
- **Exporting Records** 
	- Case Study: Examine DVDs in mmav Main A/V and mpav Browne Popular Culture Library A/V
	- **Example Review File**
	- Fields to export

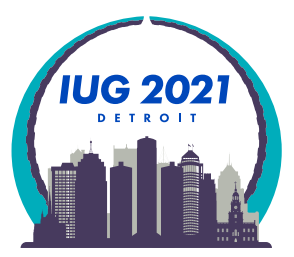

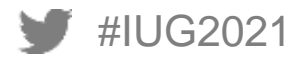

### **Agenda**

- **Excel Import** 
	- $\overline{\phantom{0}}$  Excel 2016
	- **Excel 365 Pro Plus**
	- **F** Text Import Wizard
- **Excel** 
	- Freeze Top Row
	- **Filter Data**
	- Count
- Create a Sierra Review File from Excel
- Case study examples
	- CRC Shelf Reading List
	- 092 Past Practices
	- **-** Deleting Bibliographic Records
	- Finding the absence of data
- **Training Resources for Create Lists** 
	- **Innovative Sierra Training Website**
	- **Institutional Training Documents**
	- **YouTube Videos**

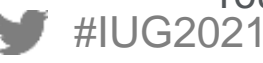

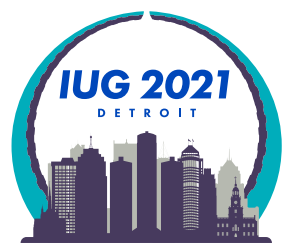

#### BGSU was on release Sierra 5.2 at the time this presentation was assembled

**Sierra** Copyright © 1999-2021 Innovative Interfaces, Inc.

This computer program is protected by copyright law and international treaties. **Unauthorized reproduction or distribution** of this program is prohibited.

Software Release: Sierra 5.2.0 18 **Release Date: September 2020** 

BGSU is hosted by Innovative with Amazon Web Services

Information covered in this presentation should be available to all with: base Sierra implementation, no additional product from Innovative Access to Excel 2016 or Microsoft 365 Pro Plus

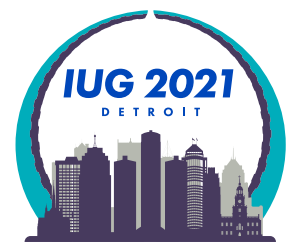

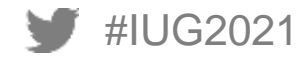

■ BGSU is a founding member of the [OhioLINK](http://ohiolink.edu) consortium

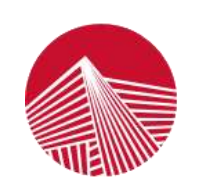

### **OhioLINK**

Connecting Libraries, Learning & Discovery

An OH.TECH Consortium Member

 Library and other academic partners work collaboratively with OhioLINK - the Ohio Library and Information Network to offer the greatest breadth and depth of resources to our patrons at substantial savings to the State of Ohio. OhioLINK consists of 120+ [member institutions](https://www.ohiolink.edu/members).

OhioLINK also provides borrowing and lending to the Ohio public library network [SearchOhio](https://searchohio.org/searchohio/)

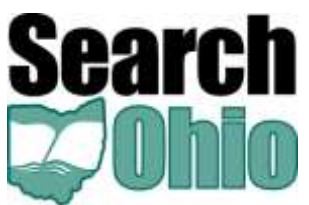

[SearchOhio](http://ohpir.westervillelibrary.org/), together with its partners, makes over *16 million* items available to the communities served by the library systems

Both consortia partners use Innovative INN-Reach module to share physical resources.

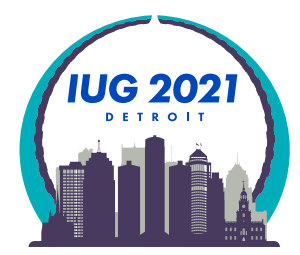

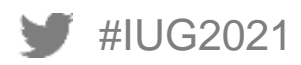

- As a member of two statewide consortiums
	- We have bibliographic and item records we wish to contribute to central catalog
		- **Main Stack Books; Main Stack Videos, etc.**
	- We have bibliographic and item records we do not wish to contribute to the central catalog
		- Reserve Books; duplicative centrally purchase e-books, etc.
	- Staff are taught to use fixed fields to control this behavior and mistakes happen!

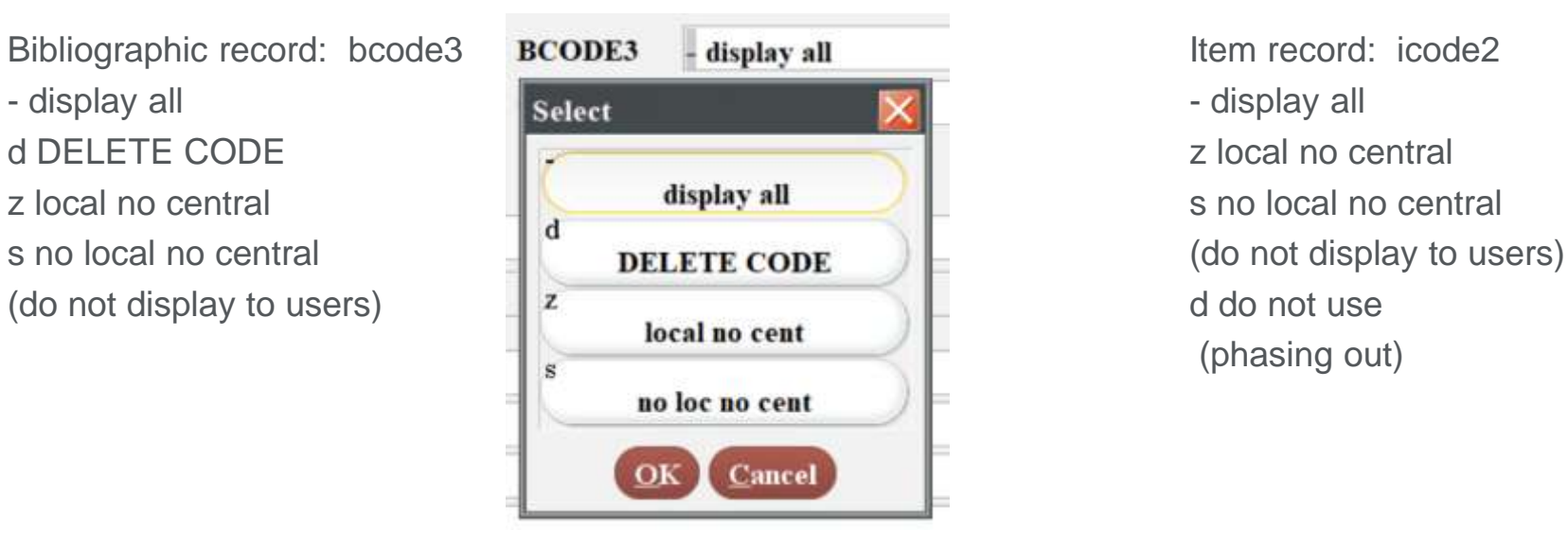

(phasing out)

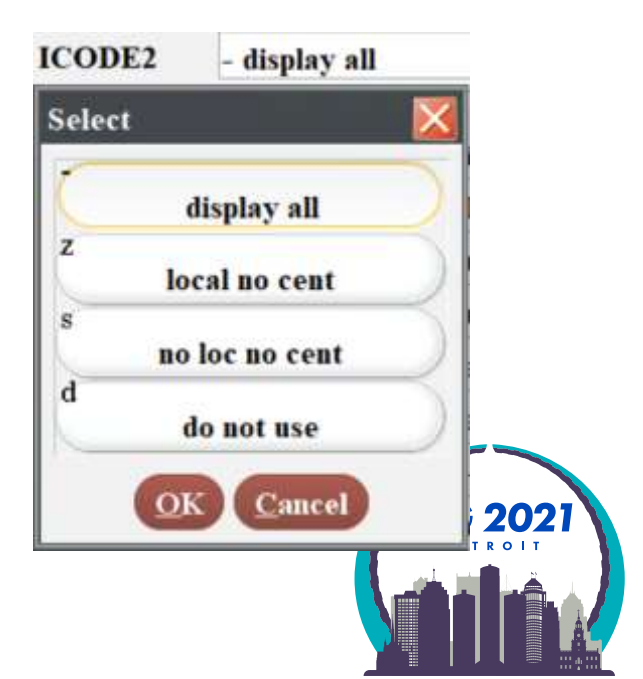

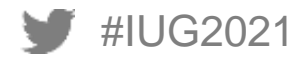

- BGSU Jerome Library uses Summon as our Discovery Layer
	- Nightly we use Sierra scheduler to send bibliographic record updates to Summon (ProQuest)
	- We need to keep bibliographic records in our system after staff identify them to ensure that the delete record information is sent to discovery layer database
	- We achieve this with bibliographic bcode3 field:

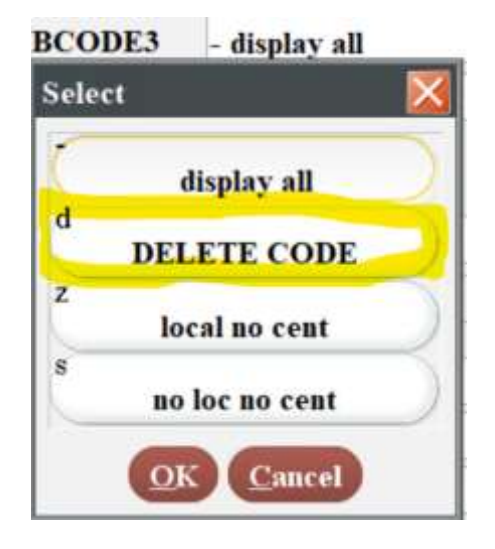

- Staff are not allowed to delete bibliographic records
- Staff delete the item and all attached records, then change the bib bcode3 to d DELETE CODE
- I use Delete Records to bulk delete bibliographic records after their 2-week update embargo
- Use delete bib records with no attached records to ensure no accidentally deleted records
- If can take a long time to cleanup records from past practices

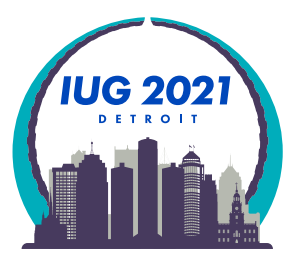

## **Edit Existing Query**

**Edit Existing Query** 

Highlight existing review file and use Search Records button

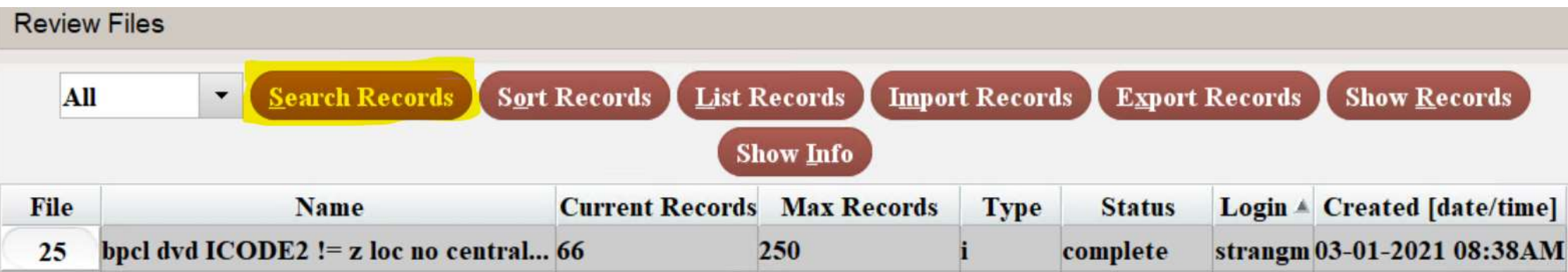

Warning popup appears, click Edit existing query button

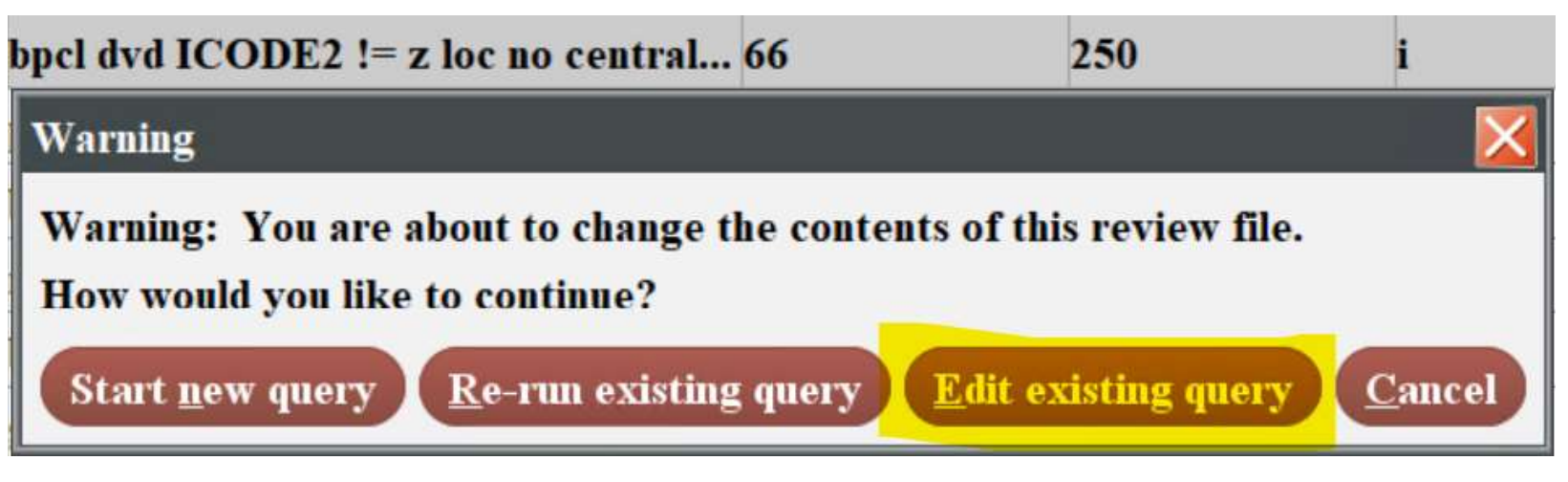

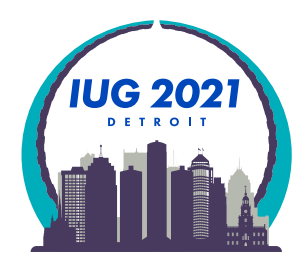

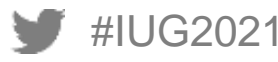

**Edit Existing Query** 

Popup window opens that lets you edit all the existing parameters!

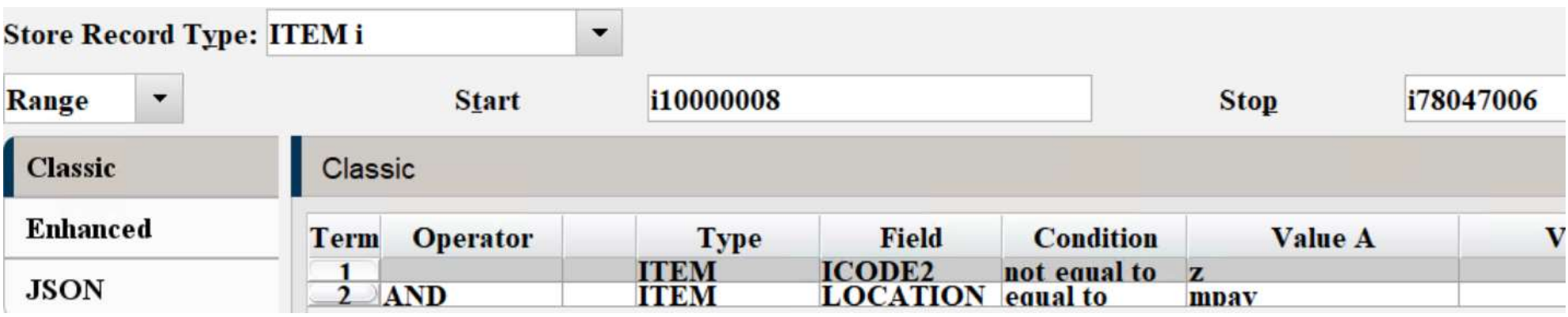

Edit Existing Query is a Sierra 5.0 feature that was one of the best Idea Lab enhancements of all time!

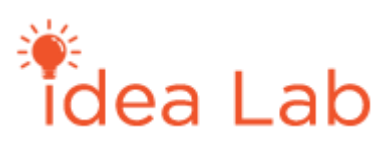

[Preserve browse query results](https://idealab.iii.com/undooptionsforsierra/Page/ViewIdea?ideaid=4996) by Jeremy Goldstein 09/12/2018

Get an account, submit your ideas, and vote during the challenges!

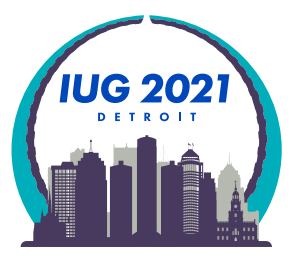

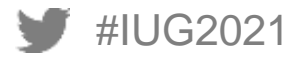

#### **[Saved Searches](https://documentation.iii.com/sierrahelp/Default.htm#sgil/sgil_lists_create_templates.html?Highlight=create%20lists%20saved%20search)**

- **Save queries you have to repeat**
- I use it for my discovery layer export file!
- We have our Sierra Scheduler product set up to use a saved search to export data to discovery layer

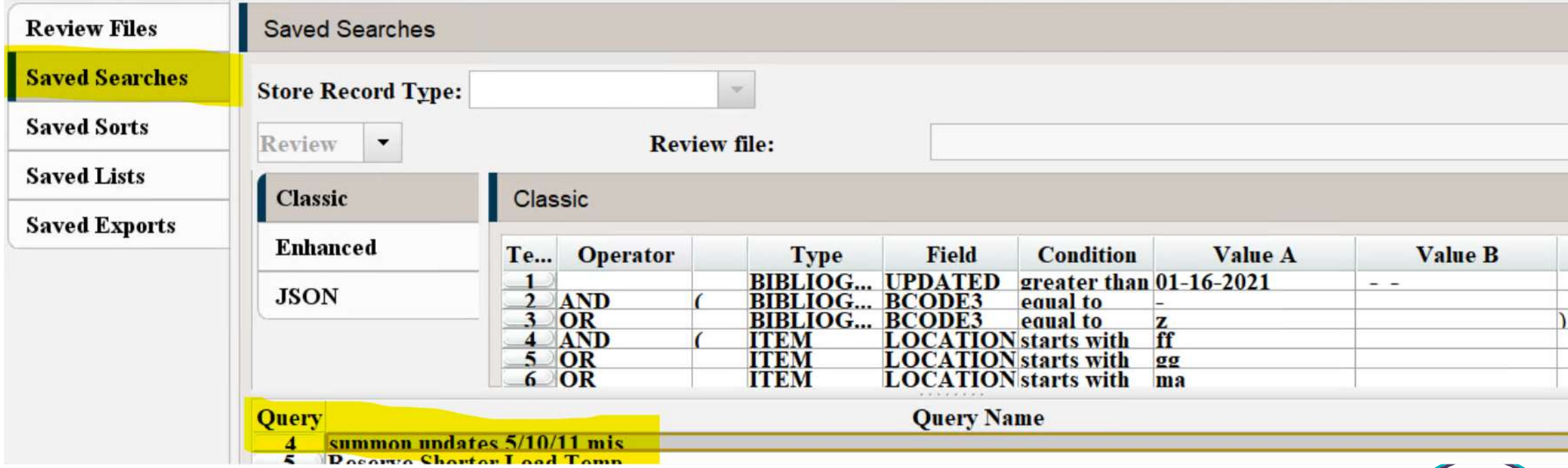

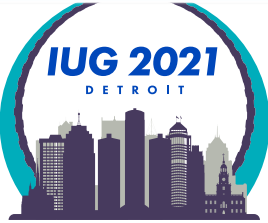

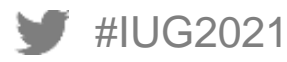

- Saved Sorts
	- We don't have any of these, but I can see where they would be useful for complicated sorts

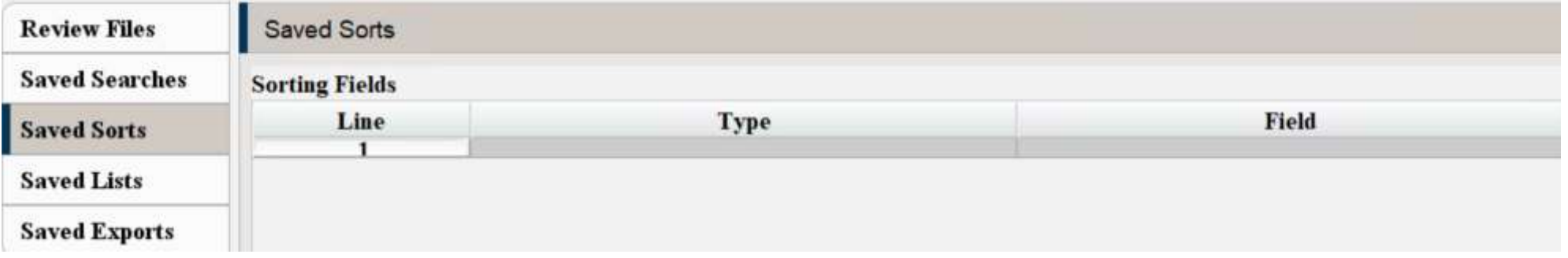

#### **Saved Lists**

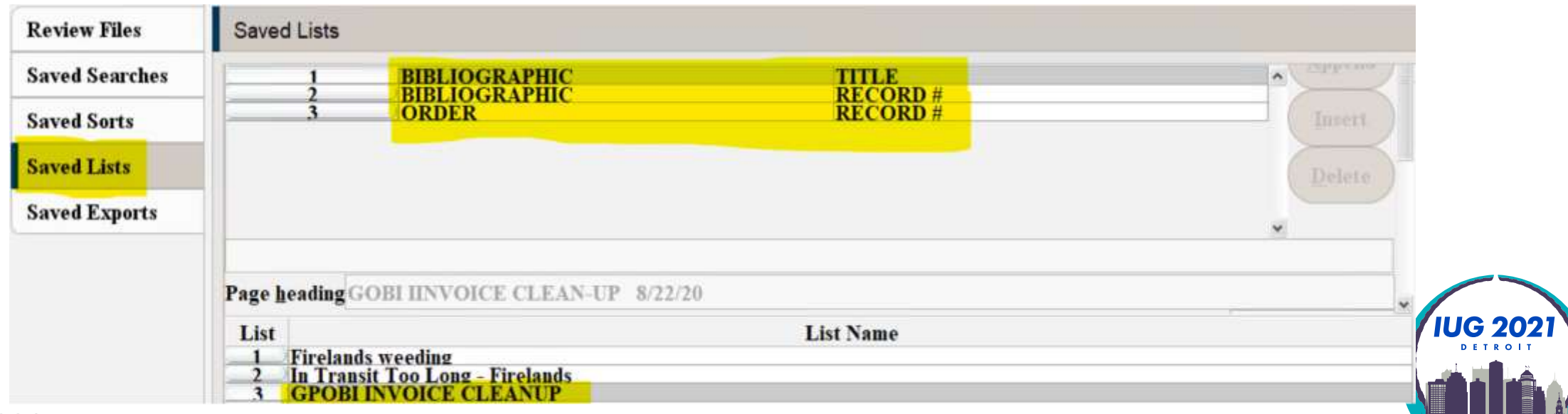

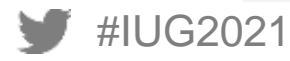

- **Saved Exports** 
	- **Save exports you have to repeat**
	- Use this one extensively when it comes to exporting data into Excel!

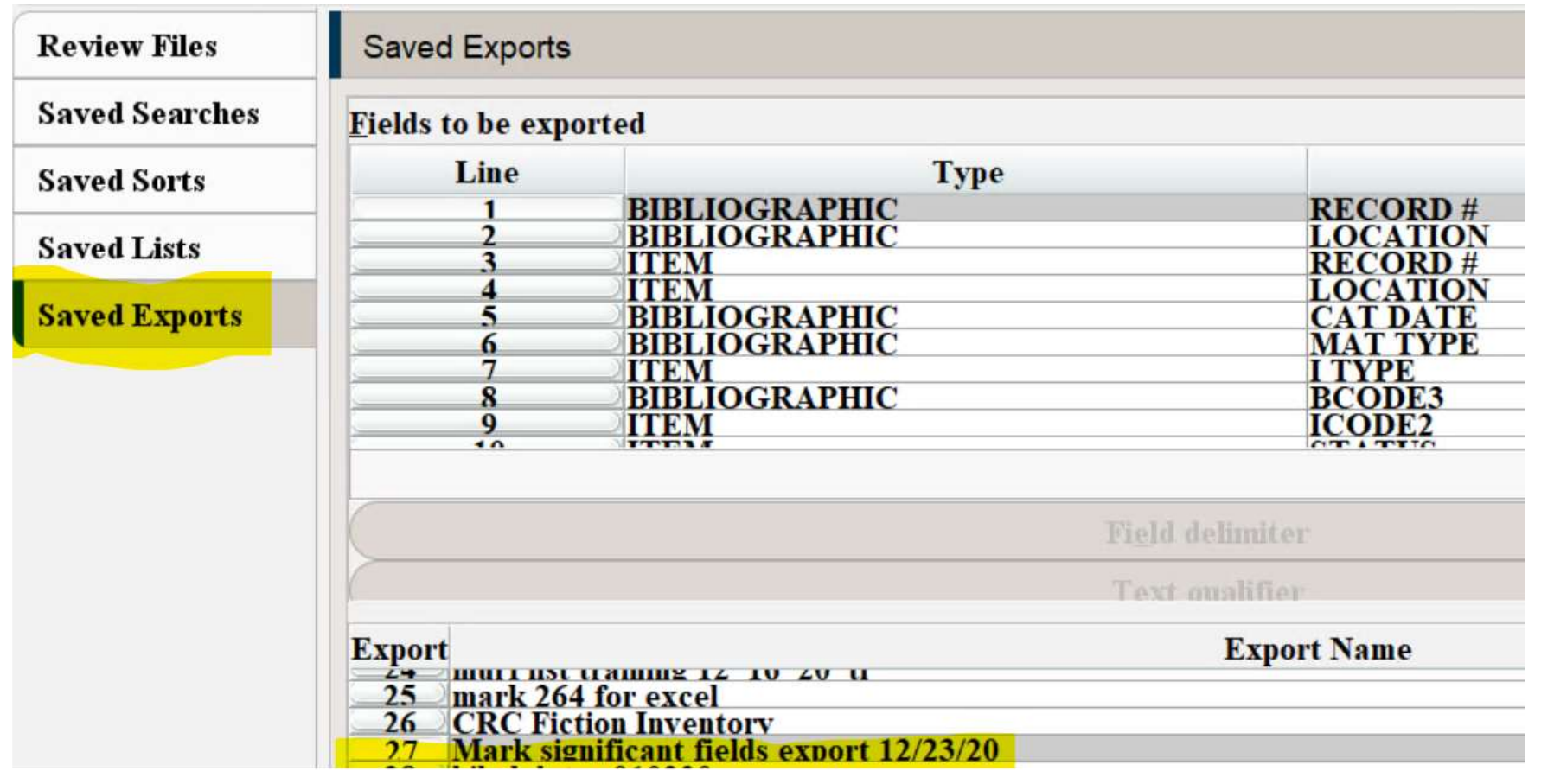

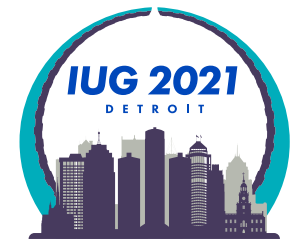

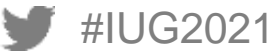

- None of these (Saved Search, Saved Sorts, Saved Lists, Saved Exports) save the login and created date like Create Lists does.
- I tell my staff to include the date of save and their initials to assist with cleaning out saved searches.

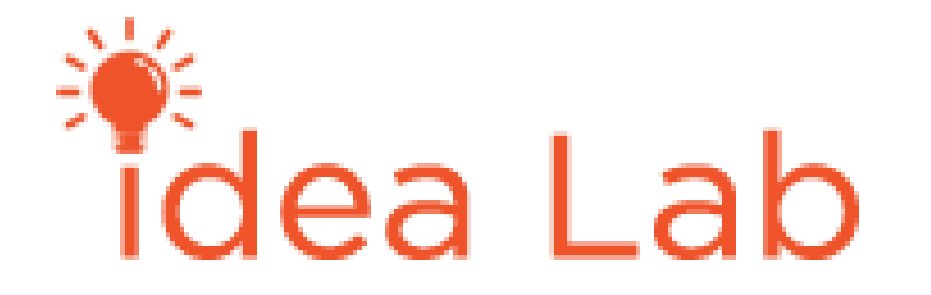

Idea Lab Open Challenge

- Add create date; last use date; and login to Create Lists: Saved Search, Saved Sorts, Saved Lists, Saved Exports to try and get this issue fixed!
- Make or use your account to give this idea a thumbs up so we can get this fixed!

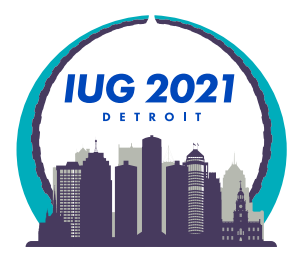

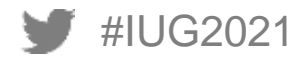

### **Save Search**

- To save Seaches, Sorts, Lists, Exports
- **Highlight Review file and Search Records**

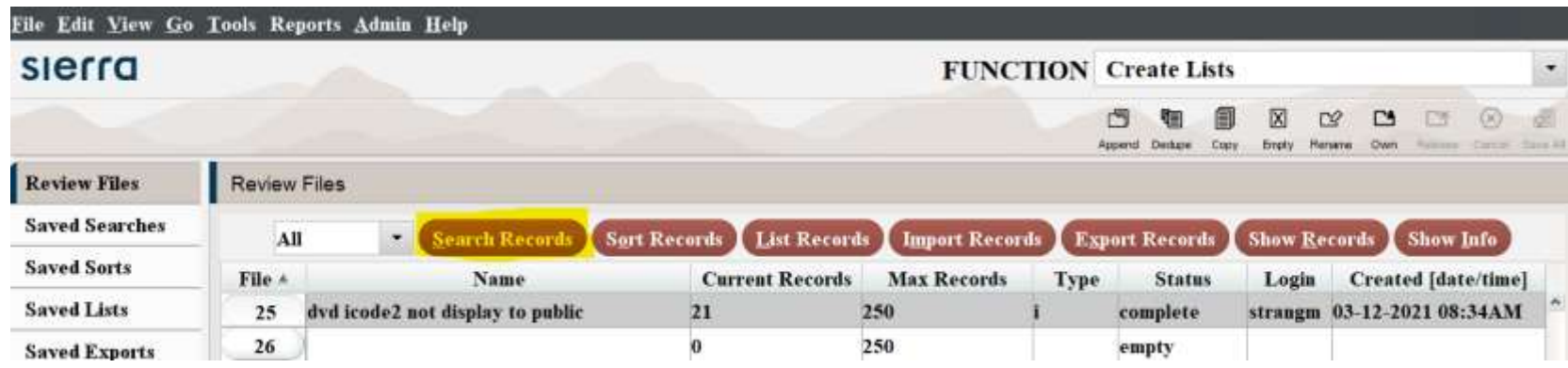

#### Edit existing query

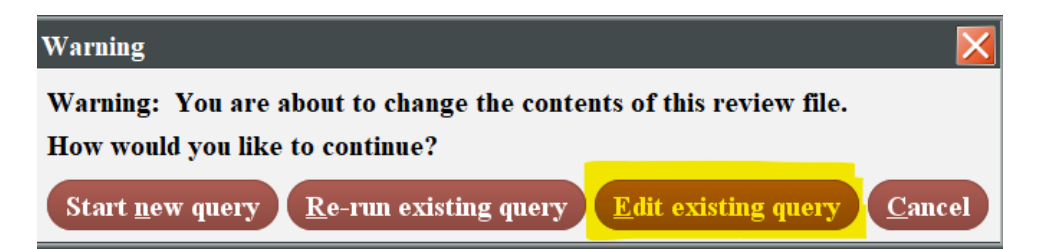

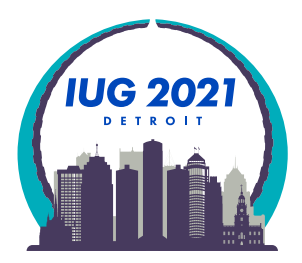

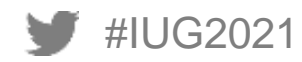

### **Save Search**

■ To save a Search

In Edit existing query Save As

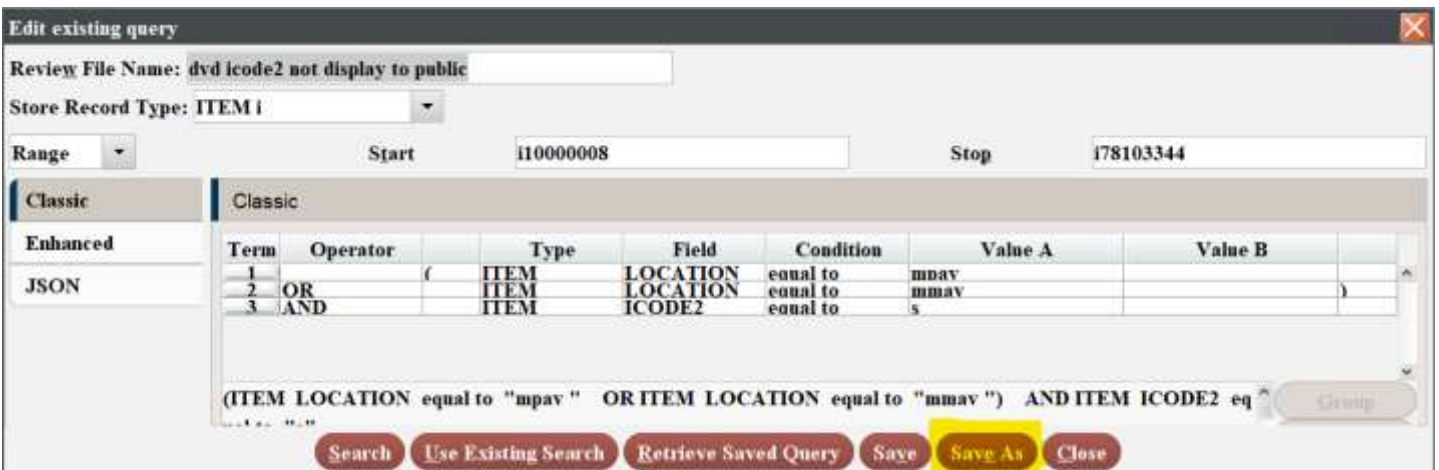

#### • Name the Query and Save

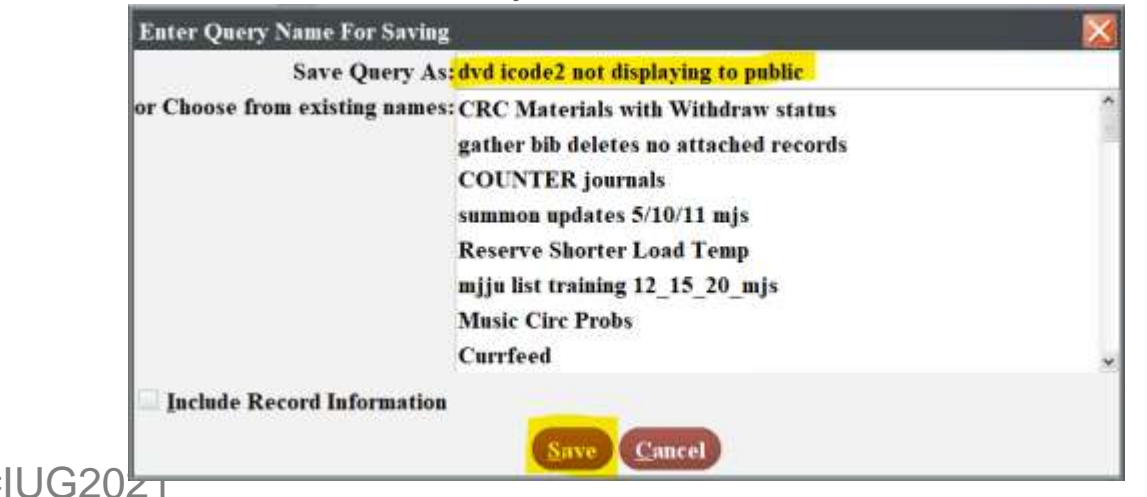

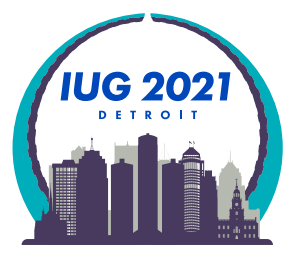

### **Access Saved Export**

- To access a saved Search, Sort, List or Export
	- Highlight review file and hit button for function, Export Records for example

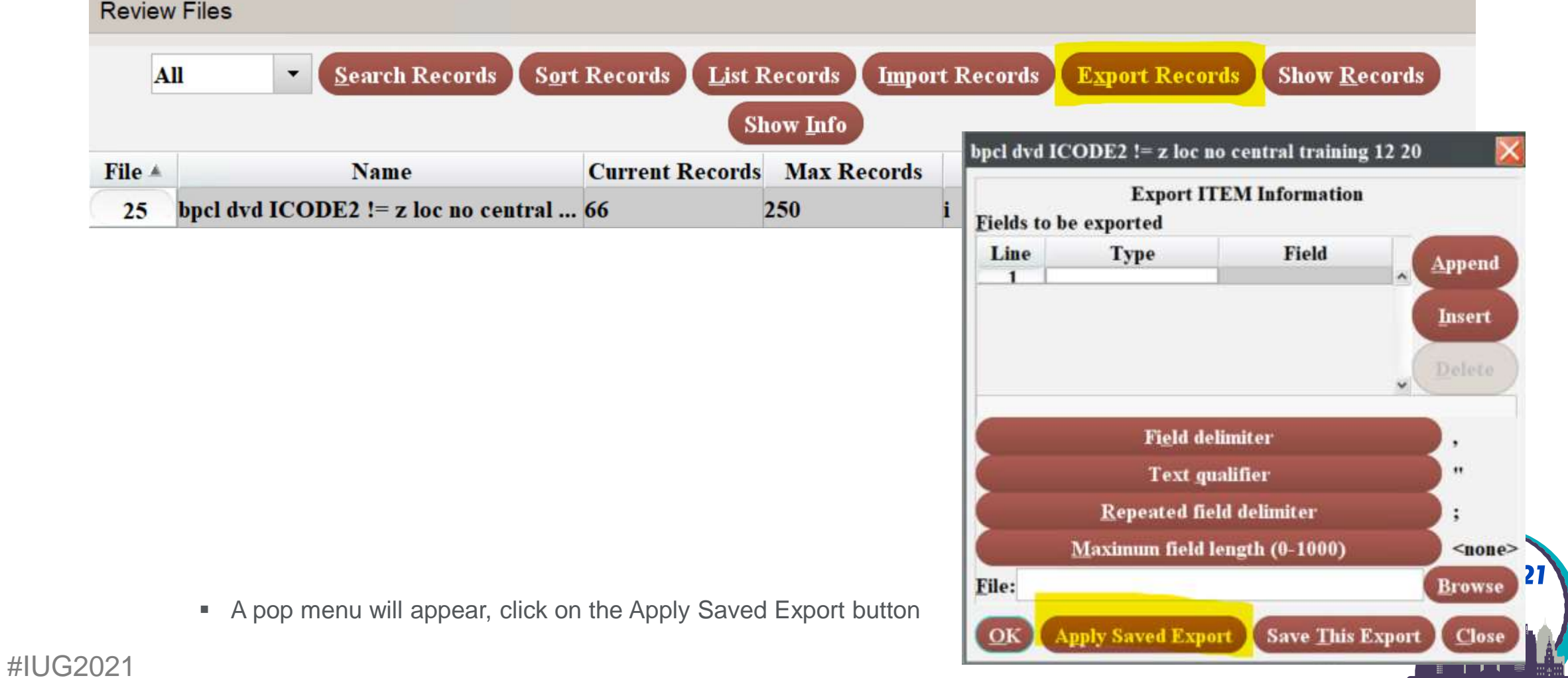

### **Access Saved Export**

- To access a saved Search, Sort, List or Export
	- In the Retrieve Export menu that appears highlight desired saved export, click Select, and the properties are
		- imported!

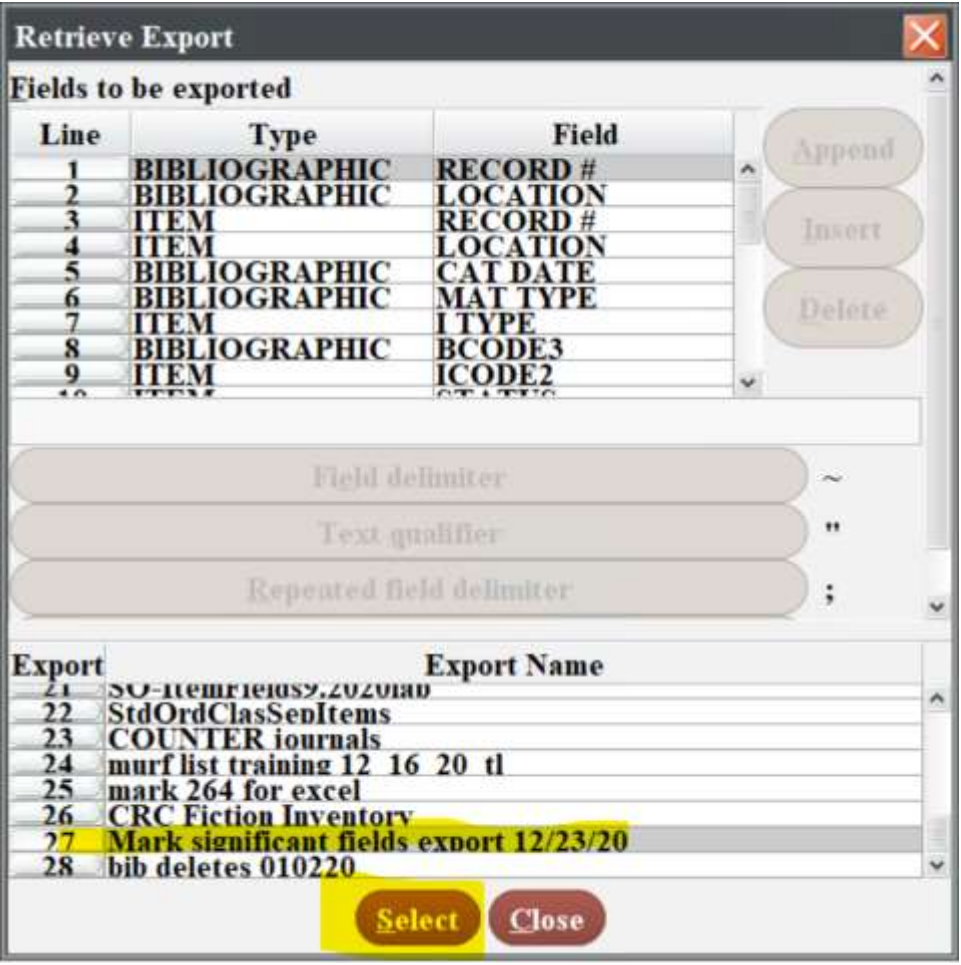

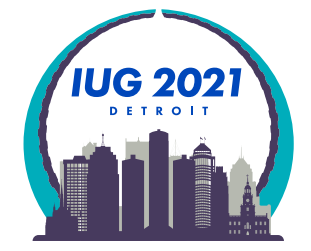

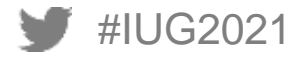

- You can find data by MARC Tag:
	- E-books are loaded from different providers
	- For remote access all URLs have our ezproxy.bgsu.edu prefix prepended
	- (we use 956 instead of 856 which was legacy OhioLINK programing to assist merging e-records)

#### Catalog - [BGSU University Libraries](https://maurice.bgsu.edu/record=b6516633)

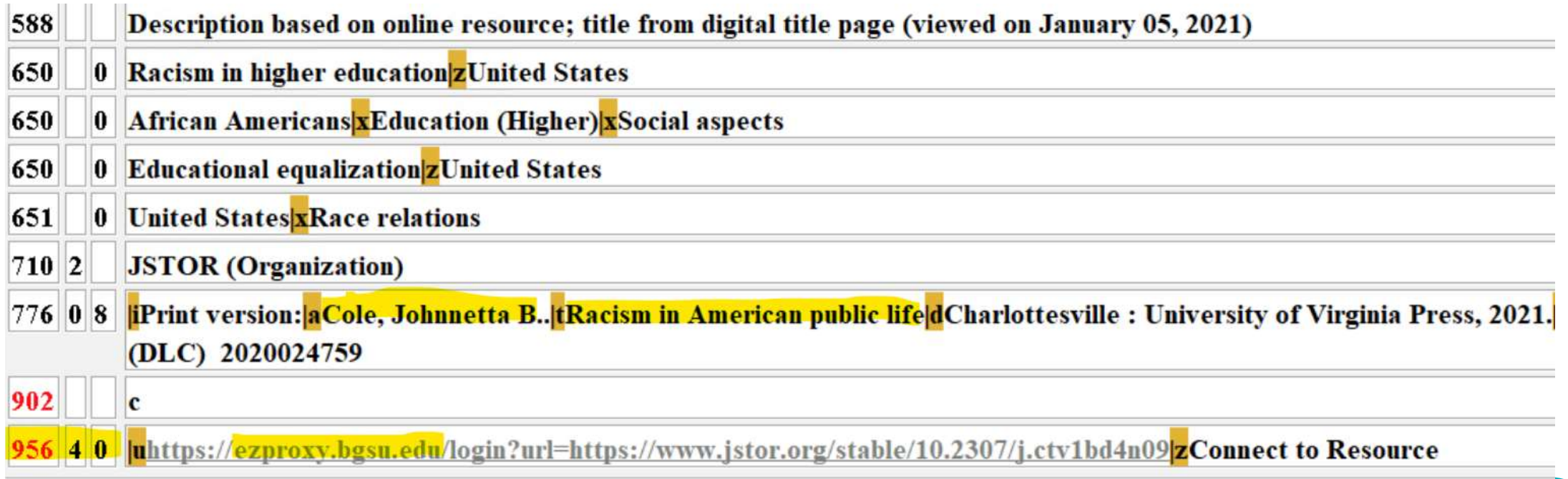

- Racism in American Public Life by Johnetta B. Cole
- ISBN: 9780813945637|qelectronic book Bib Record #: b65166334

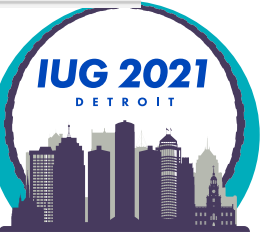

- **Find data by MARC Tag**
- **Set Review File conditions:** 
	- **Select field MARC Tag**

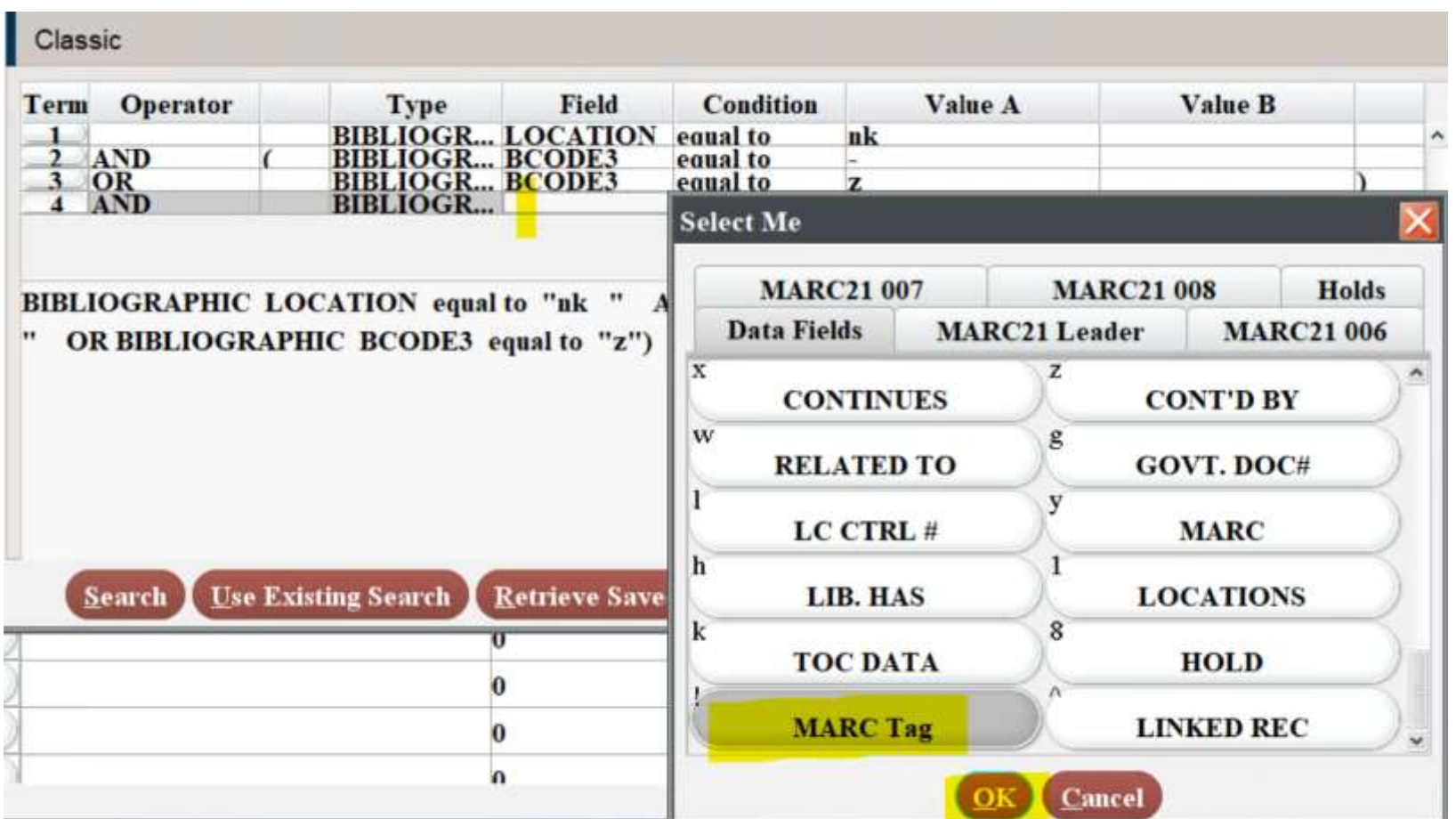

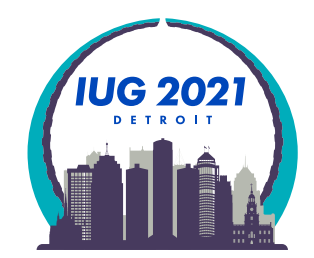

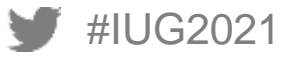

**The MARC FIELD menu appears** 

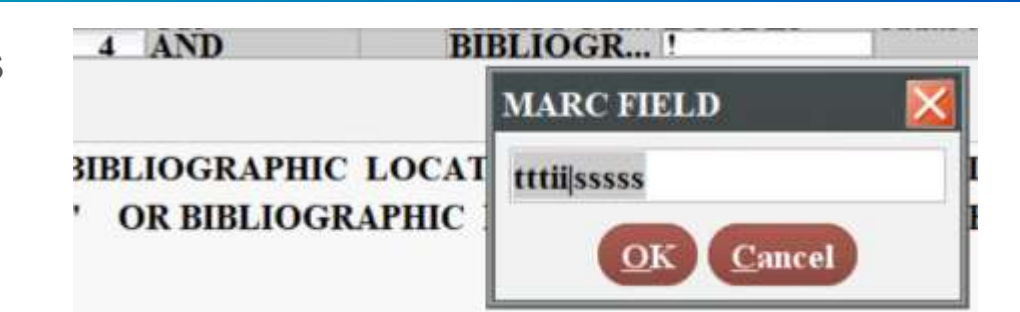

- Enter the field you want to search on: 95640|u
- **Click the OK button**

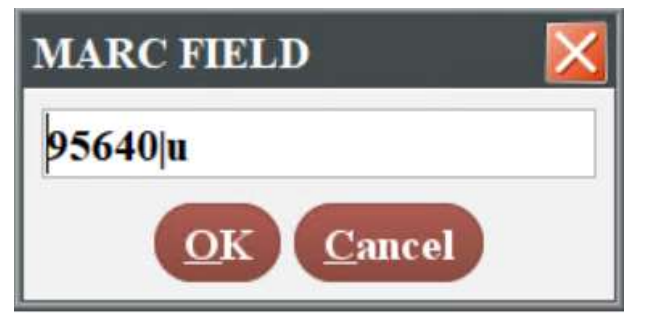

Condition: has; Value: ezproxy.bgsu.edu

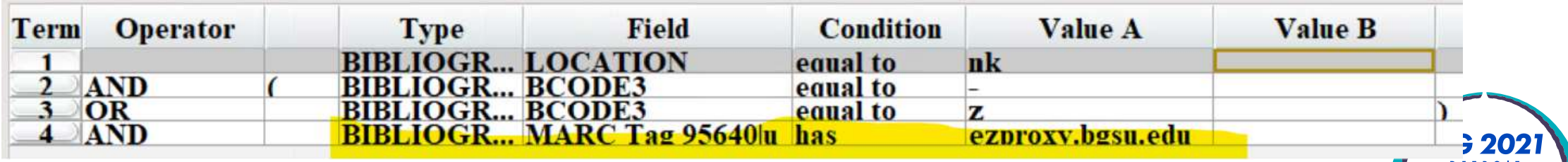

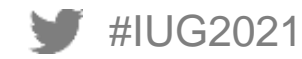

#IUG2021

As of 3/1/21 BGSU has 507,316 electronic resource bib records with 956|u having ezproxy.bgsu.edu

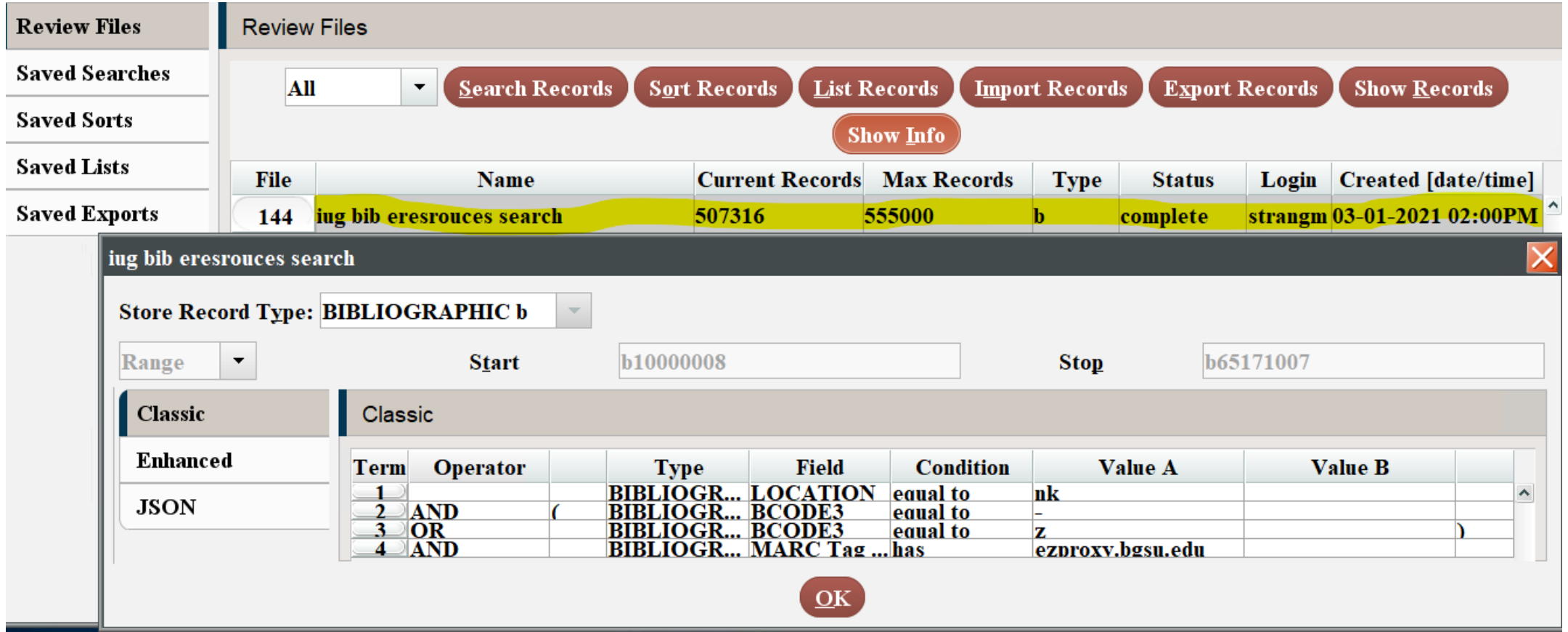

 BGSU loads most of our URLs from the Serial Solutions knowledge base where we select e-resources for our discovery system holdings

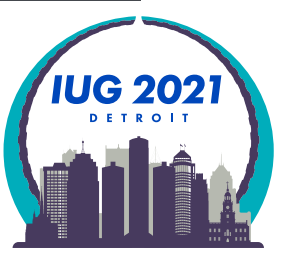

### **Review File: Previous record shortcut**

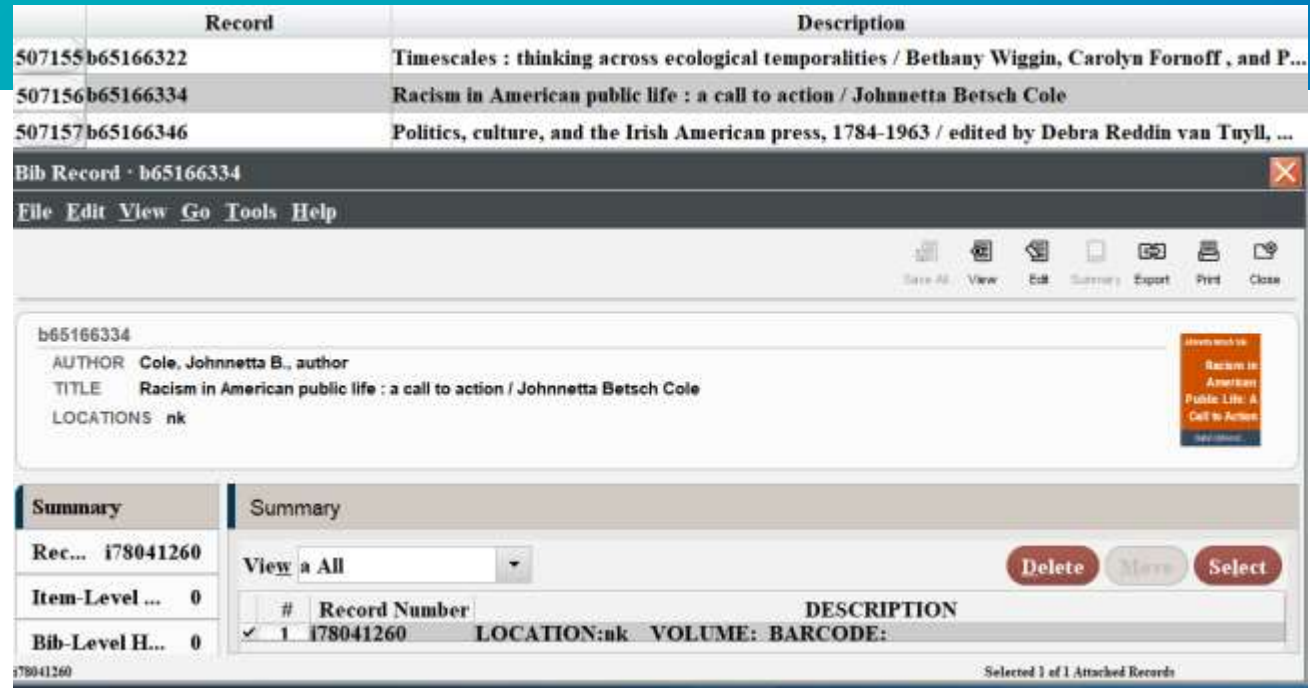

#### Ctrl-] advances to the previous record up in review file

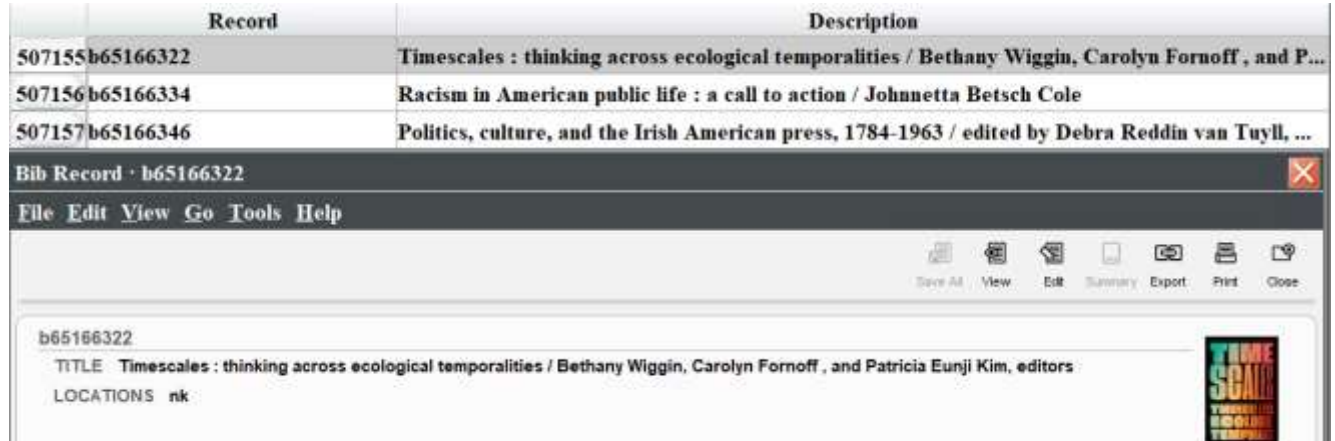

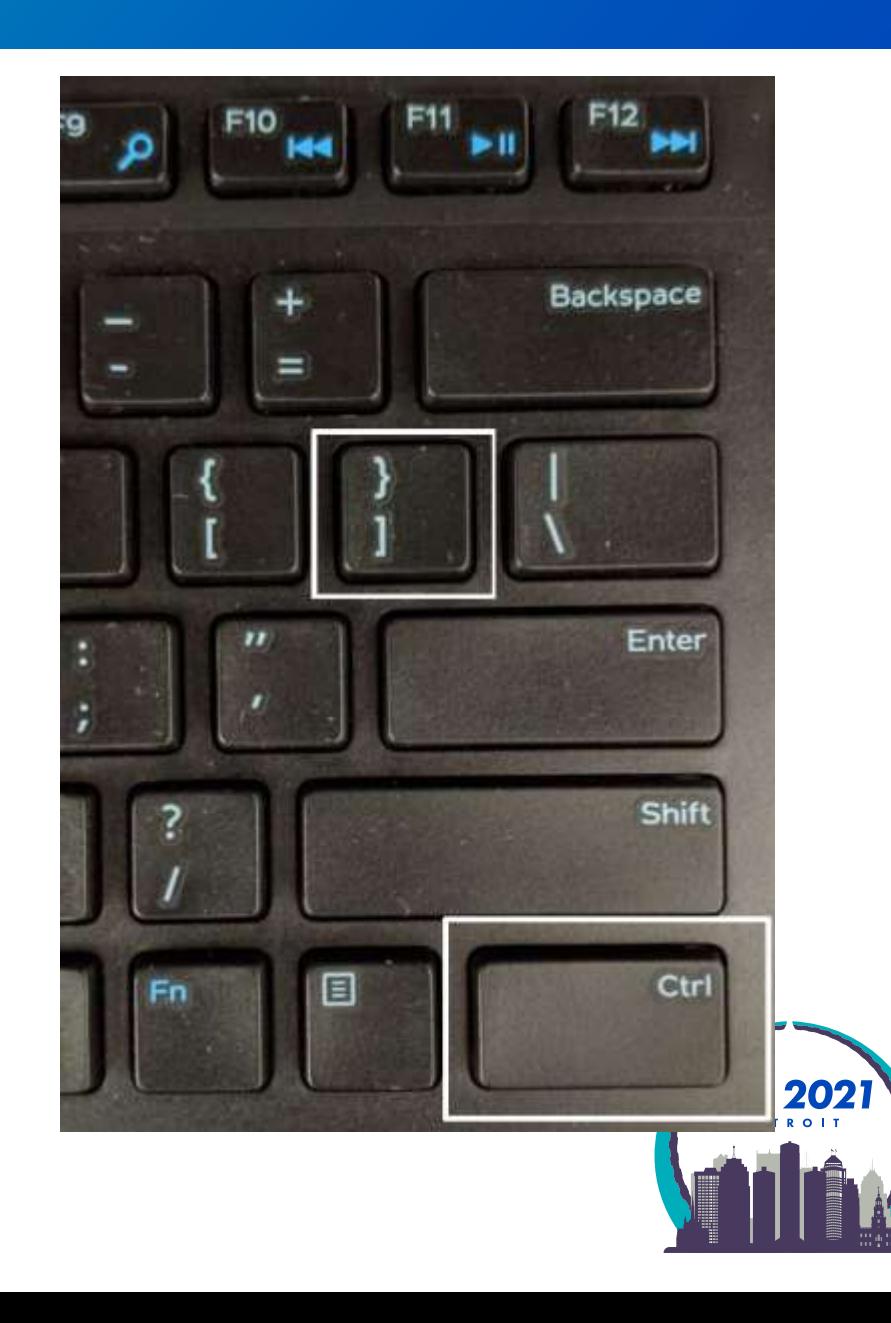

### **Review File: Next record shortcut**

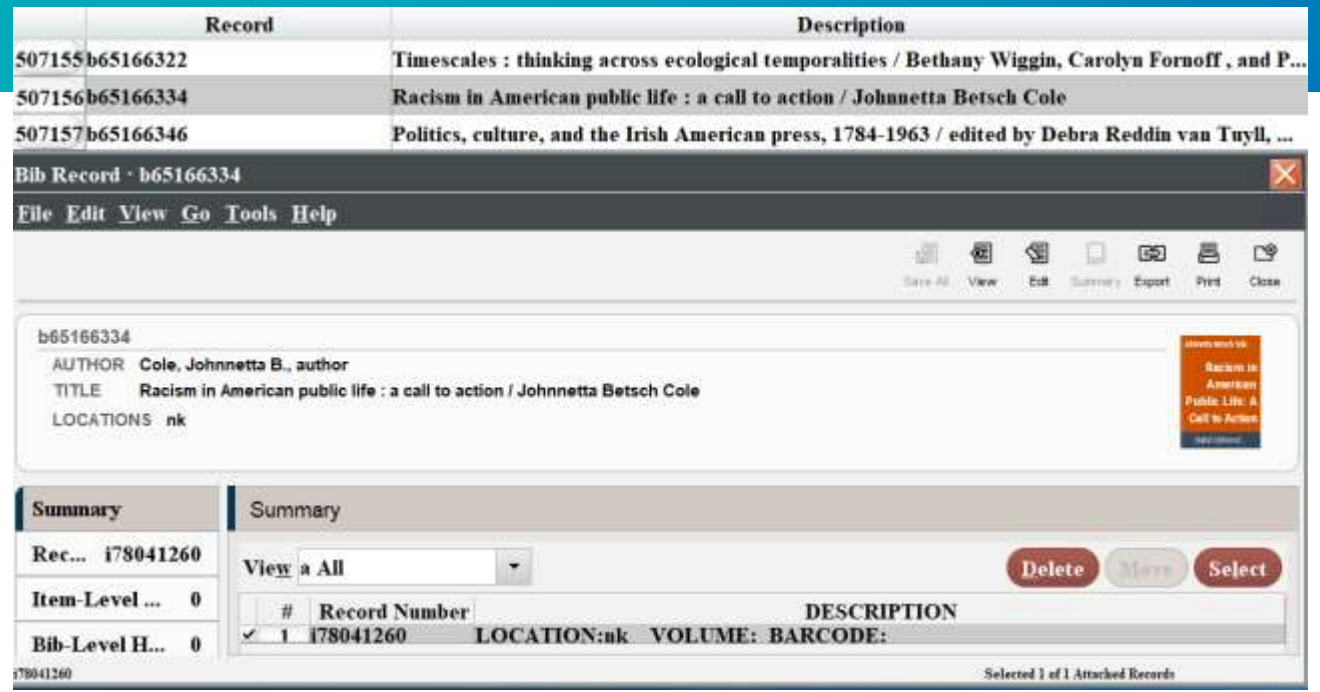

#### Ctrl-[ advances to the next record down in review file

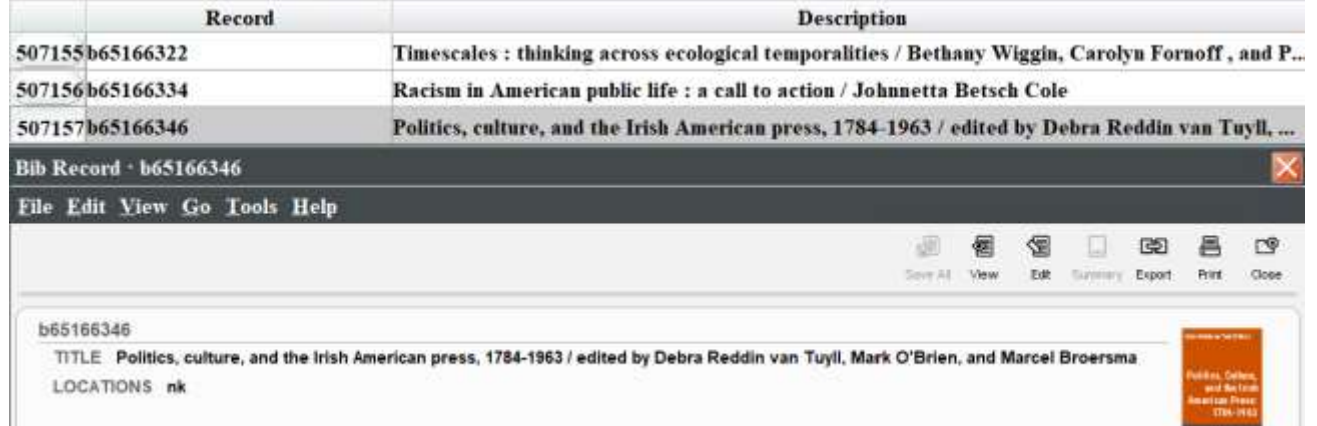

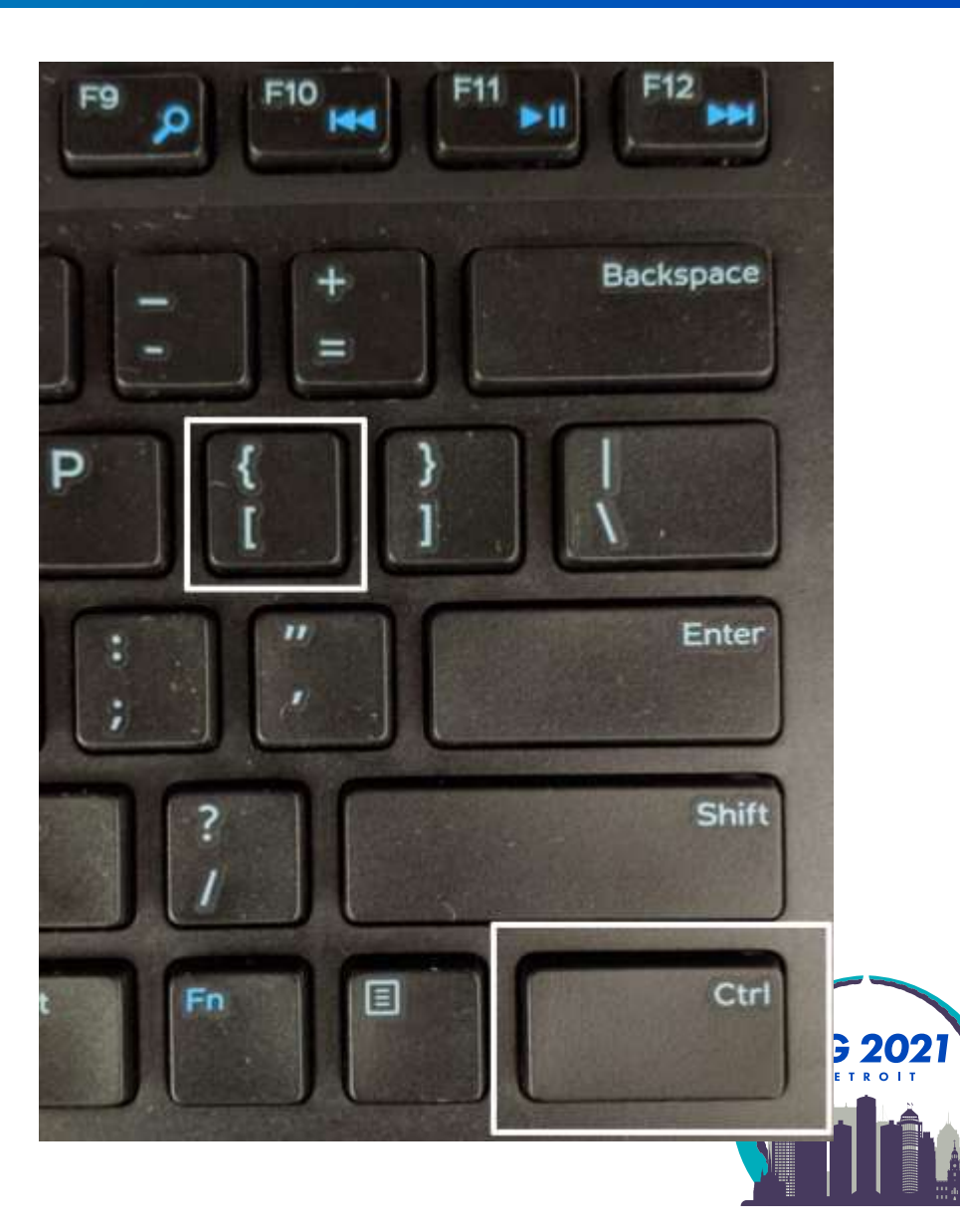

### **Exporting Records**

- Case study: check DVDs in mmav Main A/V and mpav Brown Popular Culture Library
- **Review File: Item** 
	- Type: ITEM, Field: LOCATION, Condition: equal to, Value: mpav
	- OR Type: ITEM, Field: LOCATION, Condition: equal to, Value: mmav

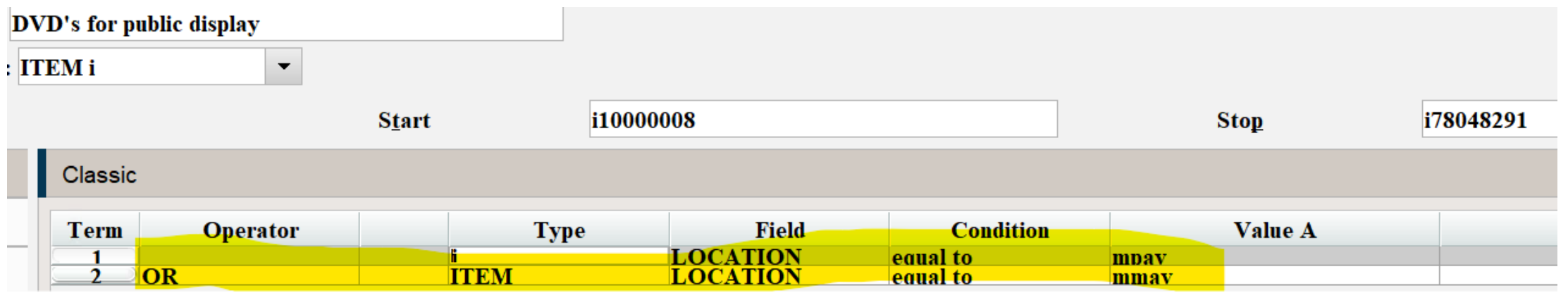

**Highlight Review File** 

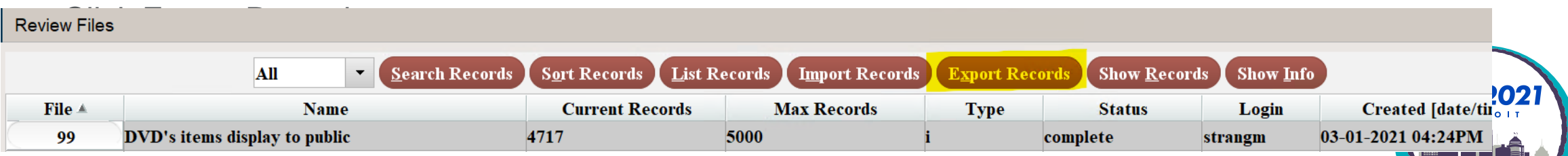

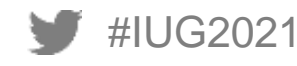

## **Exporting Records**

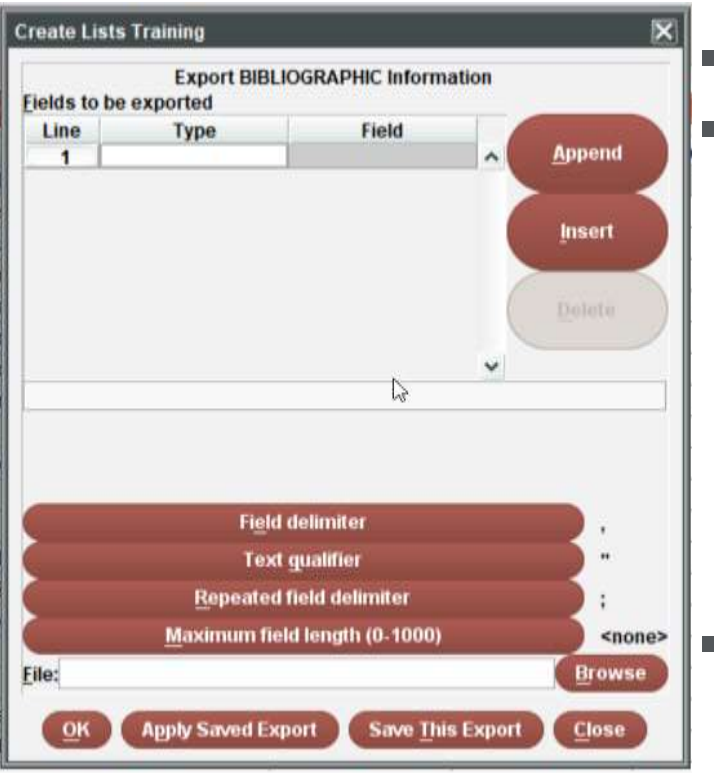

■ "Fields to be exported" table

Enter Types and Fields to be exported to a CSV file

- Double-click in the Type cell and choose a record type from the pop-up window.
- Double-click in the Field cell and choose a field from the pop-up window.
- Choose the Append button to add another field to be listed. Alternatively, choose the Insert button to add a field before the selected field
- An almost unlimited number of fields may be selected
- The fields will be listed in the order in which they appear in the "Fields to be exported" table.
- prefer to export more fields rather than less so I can hide, sort, and filter in Excel. More data makes it easier to find outlier data that needs to be fixed.

(Exceptionally large review files, such as 50,000+ records with a lot of fields can take a while to download.)

I always include the item record  $#$  or bib record  $#$  in the fields I export so I can import the data back in

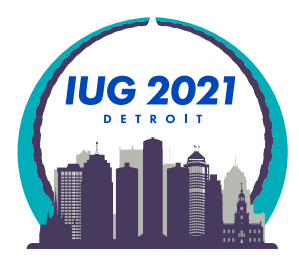

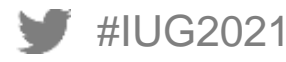

## **Exporting Records: Fields to export**

### **If Item record fields I find useful:**

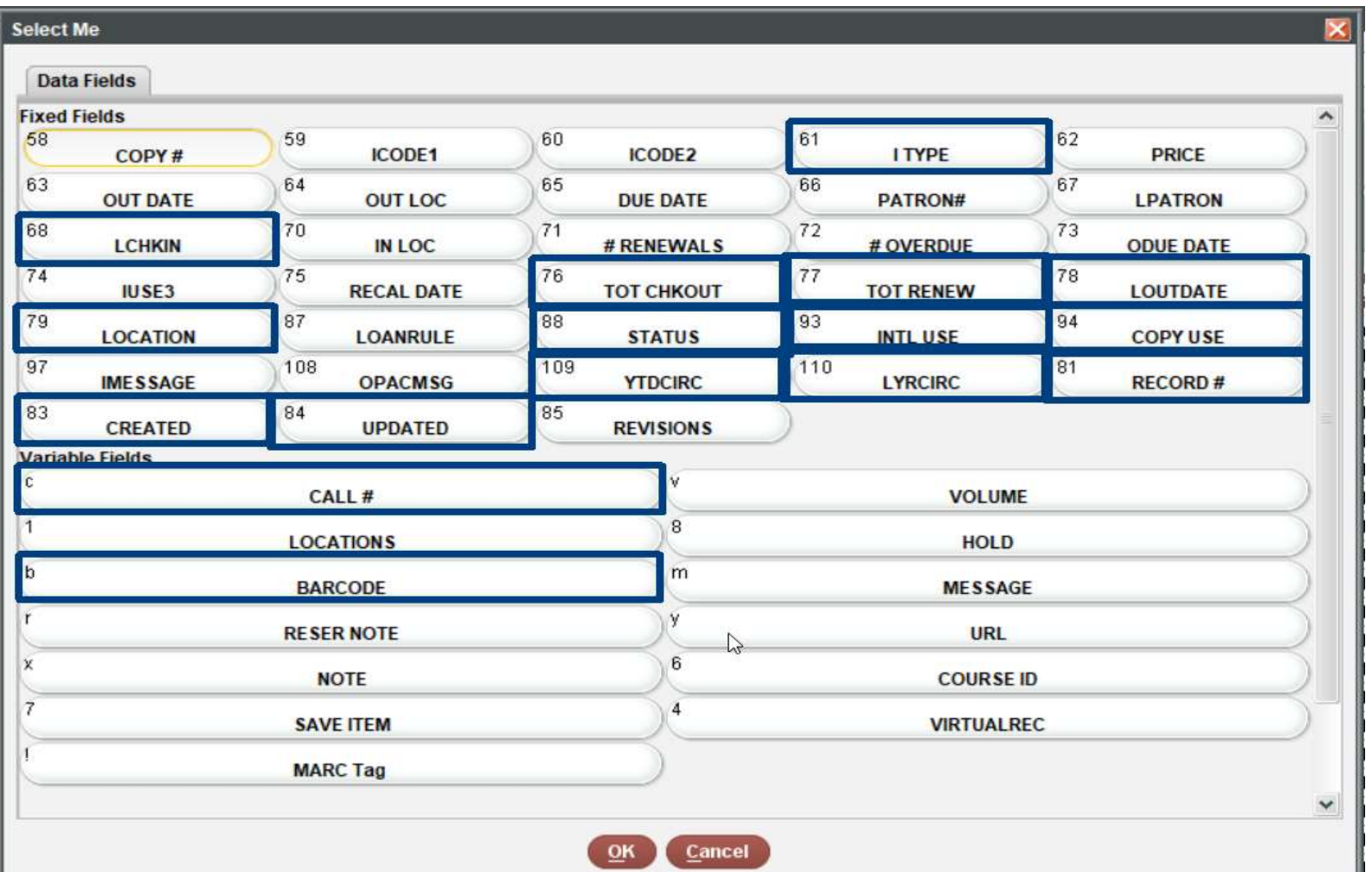

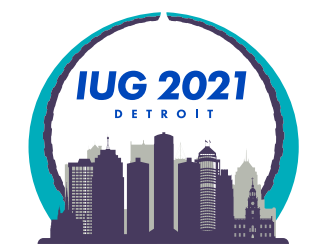

## **Exporting Records: Fields to export**

### Bibliographic record fields I find useful:

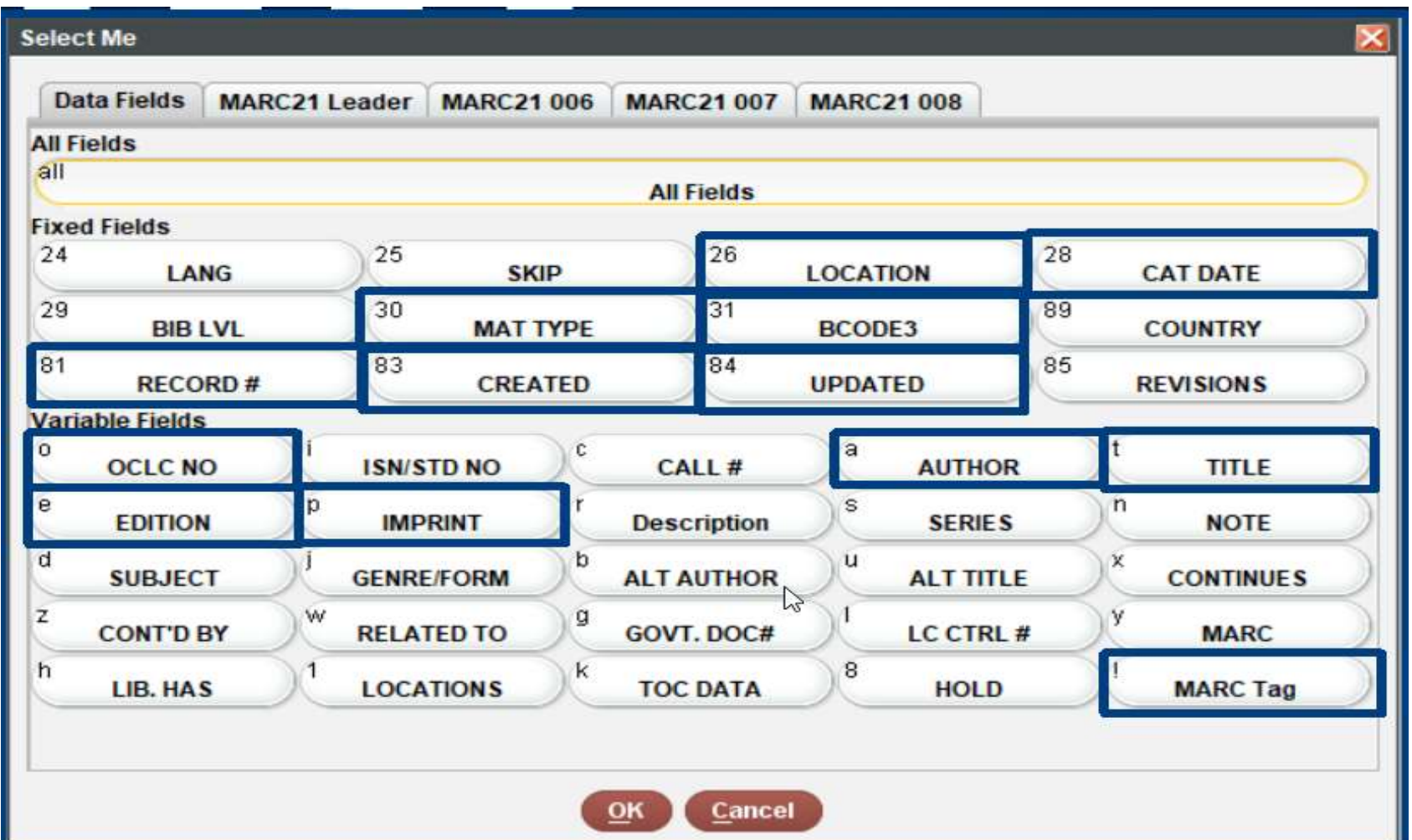

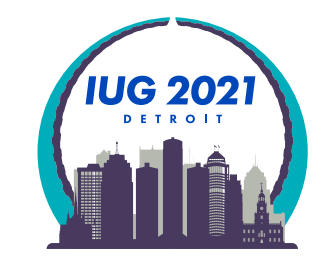

### **Exporting Records: Delimiter**

Field delimiter: Standard delimiter for a CSV file is a "," comma

Since a comma is frequently used in Titles I change my delimiter to:

"~" tilde which is rarely used in a title or elsewhere

" $@$ " at-sign is another delimiter I sometime use

Click Field delimiter button and the Choose Delimiter popup appears

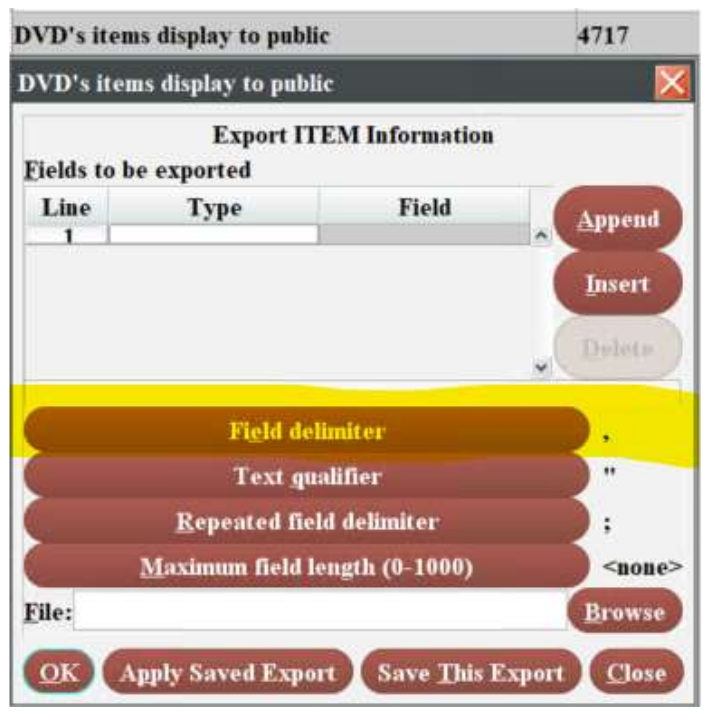

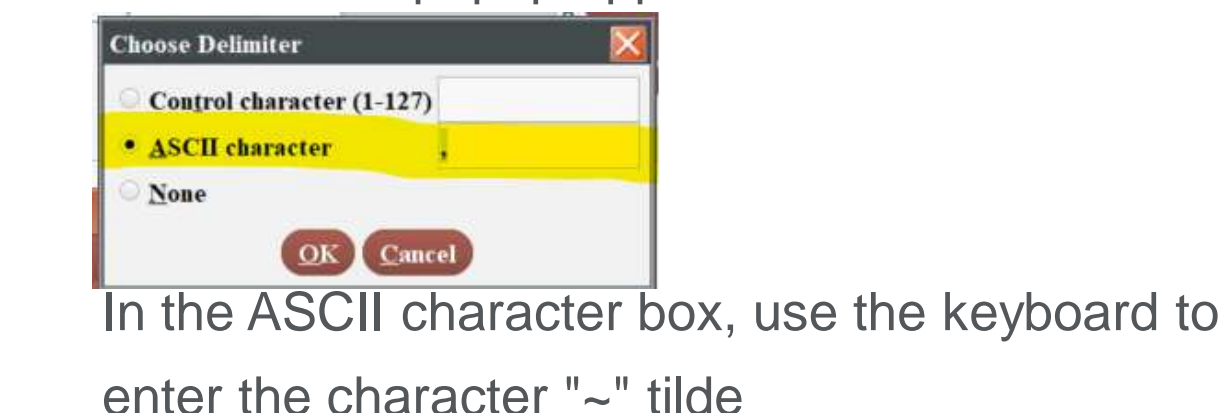

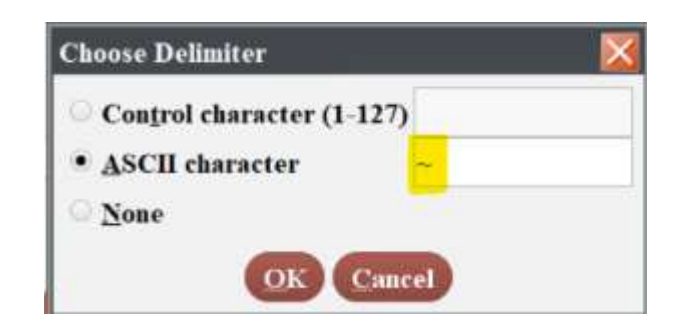

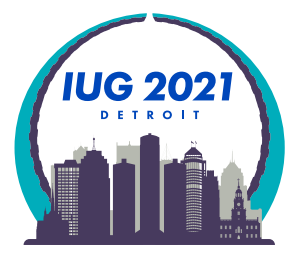

### **Exporting Records: Saved Export**

- **Use the Apply Saved Export button**
- Select the "Mark significant fields export 12/23/20" row
- **Use the Select button**

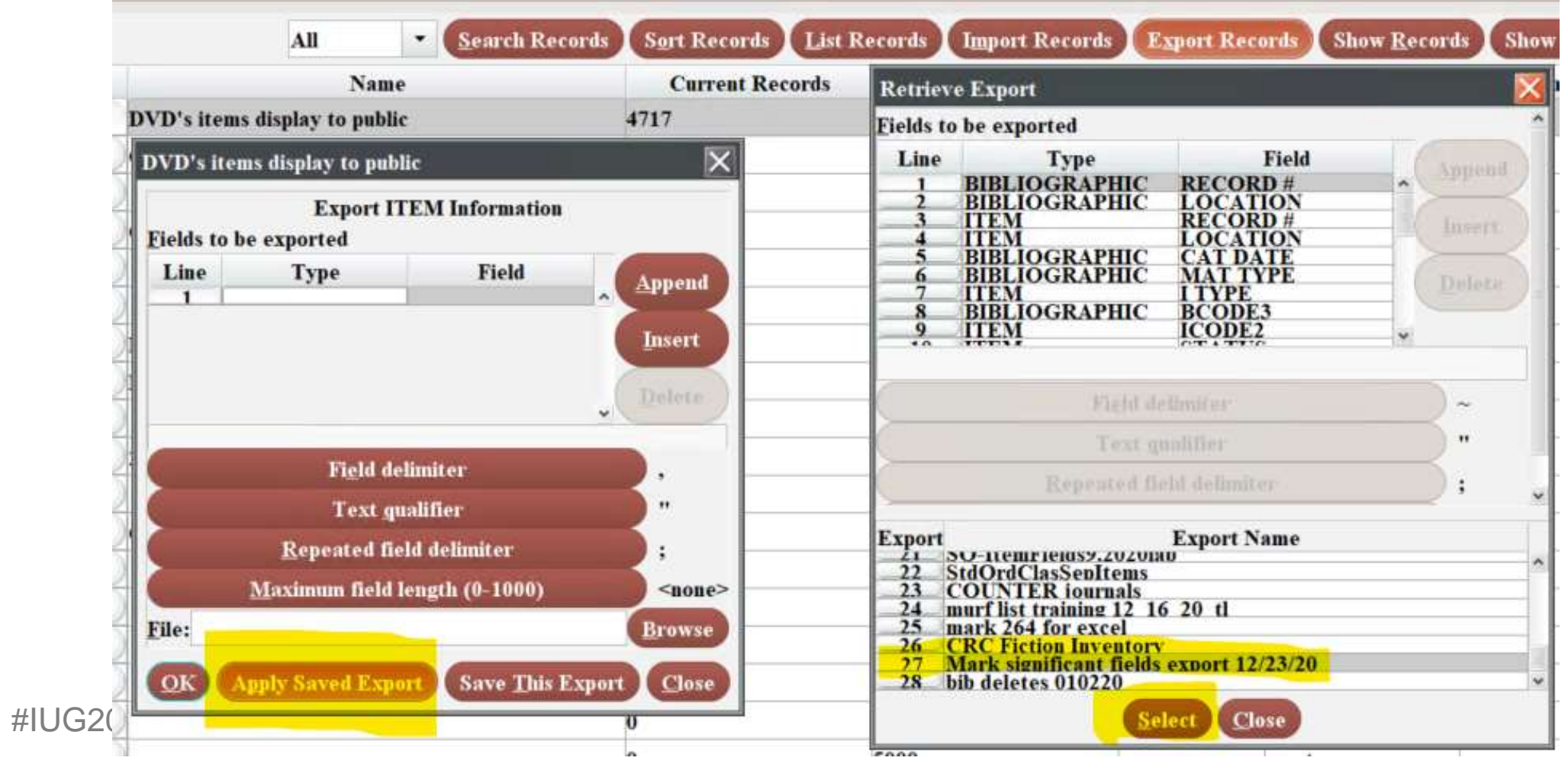

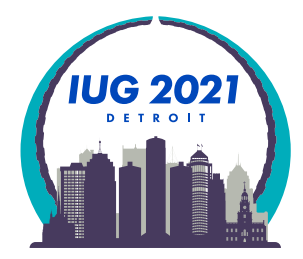

### **Exporting Records**

#### Use the Browse button to choose file name and directory and then click Save

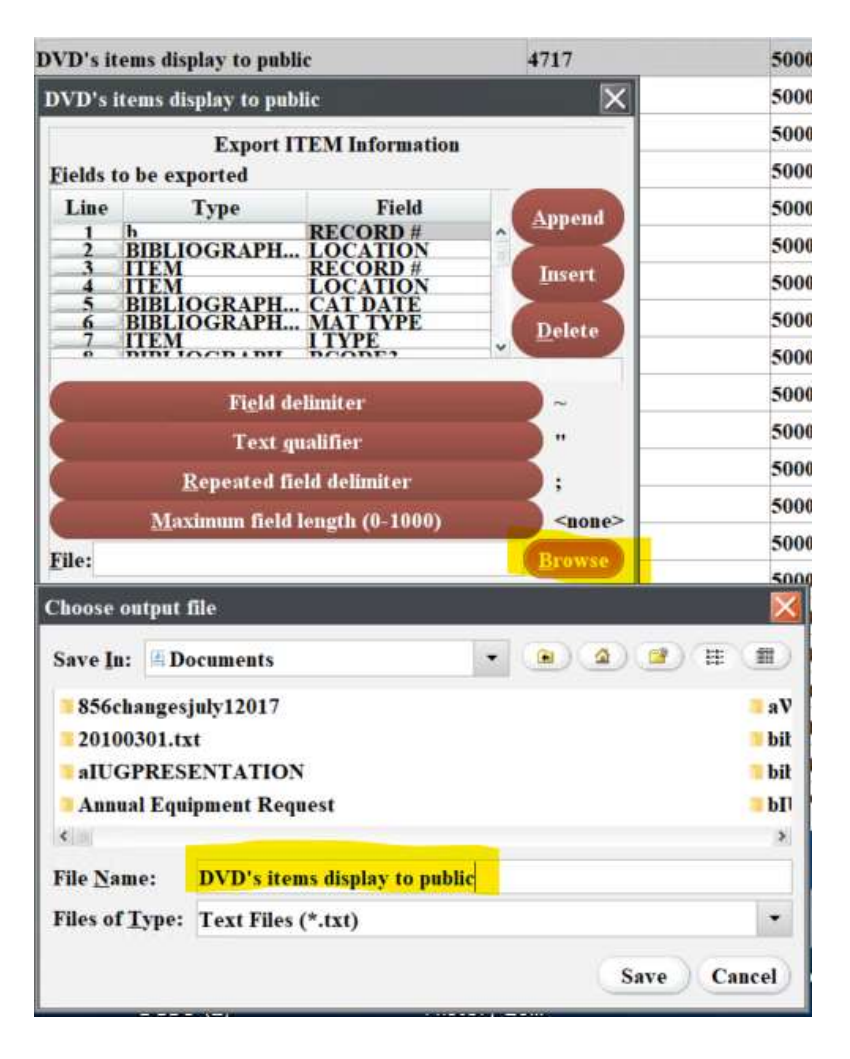

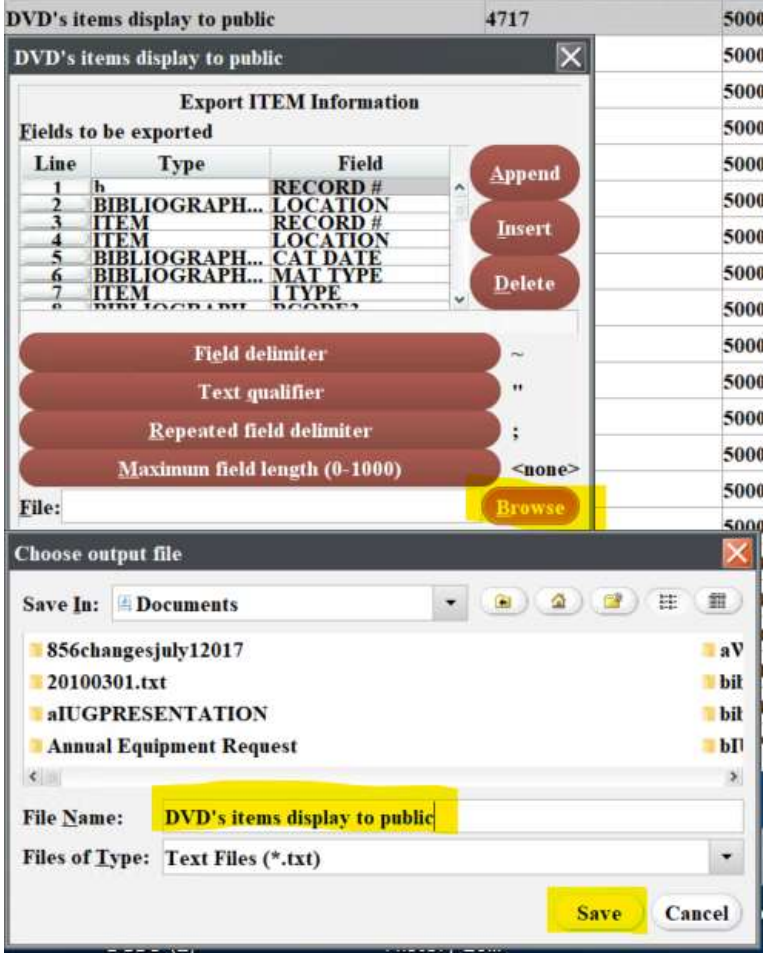

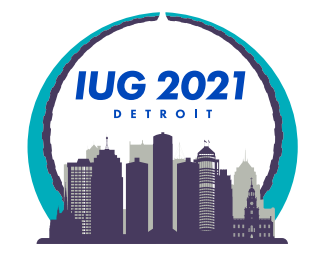

### **Exporting Records**

Click the OK button, you will see the Exporting popup until the export is finished

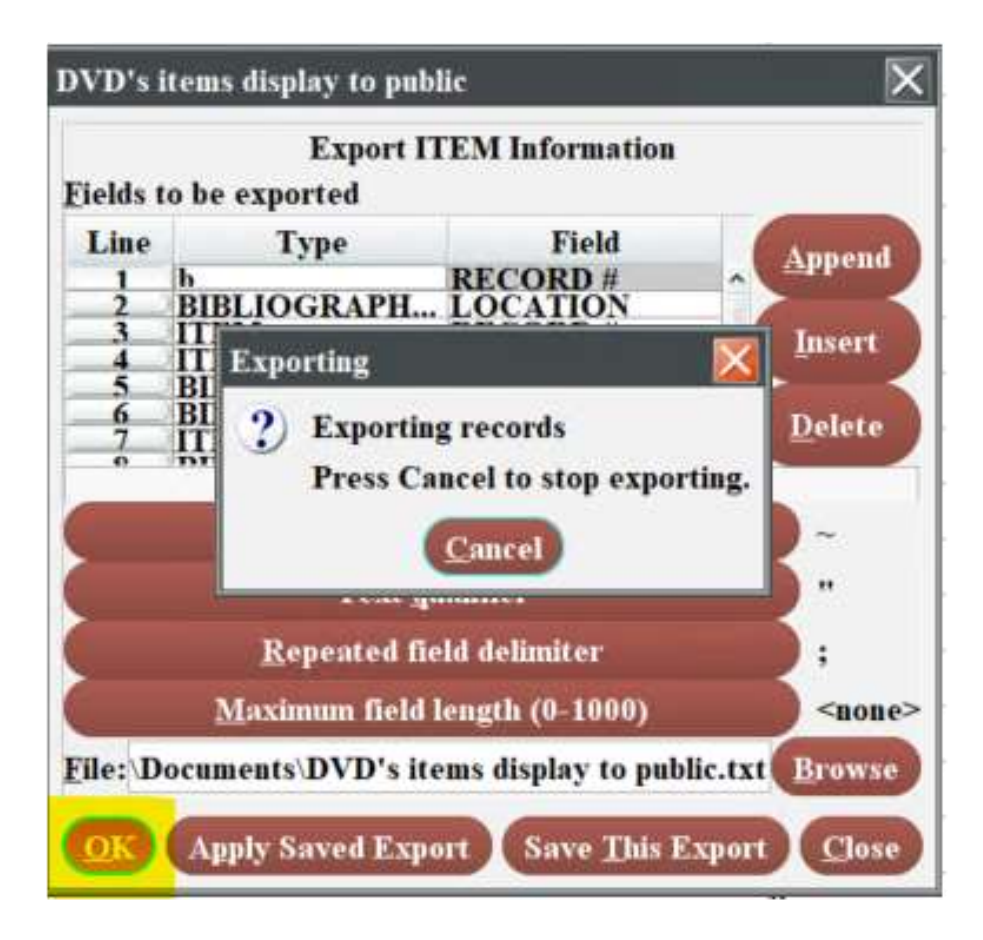

• The Exporting popup with the Cancel option will disappear when the export is completed

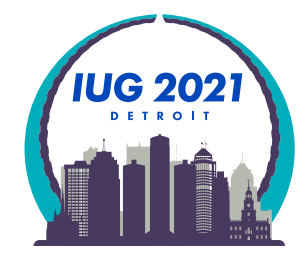

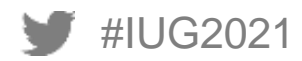

## **Excel Import: Excel 2016**

**Excel 2016** 

#IUG2021

- Put cursor in cell A1
- Choose the Data from the ribbon row
- Chllse From Text

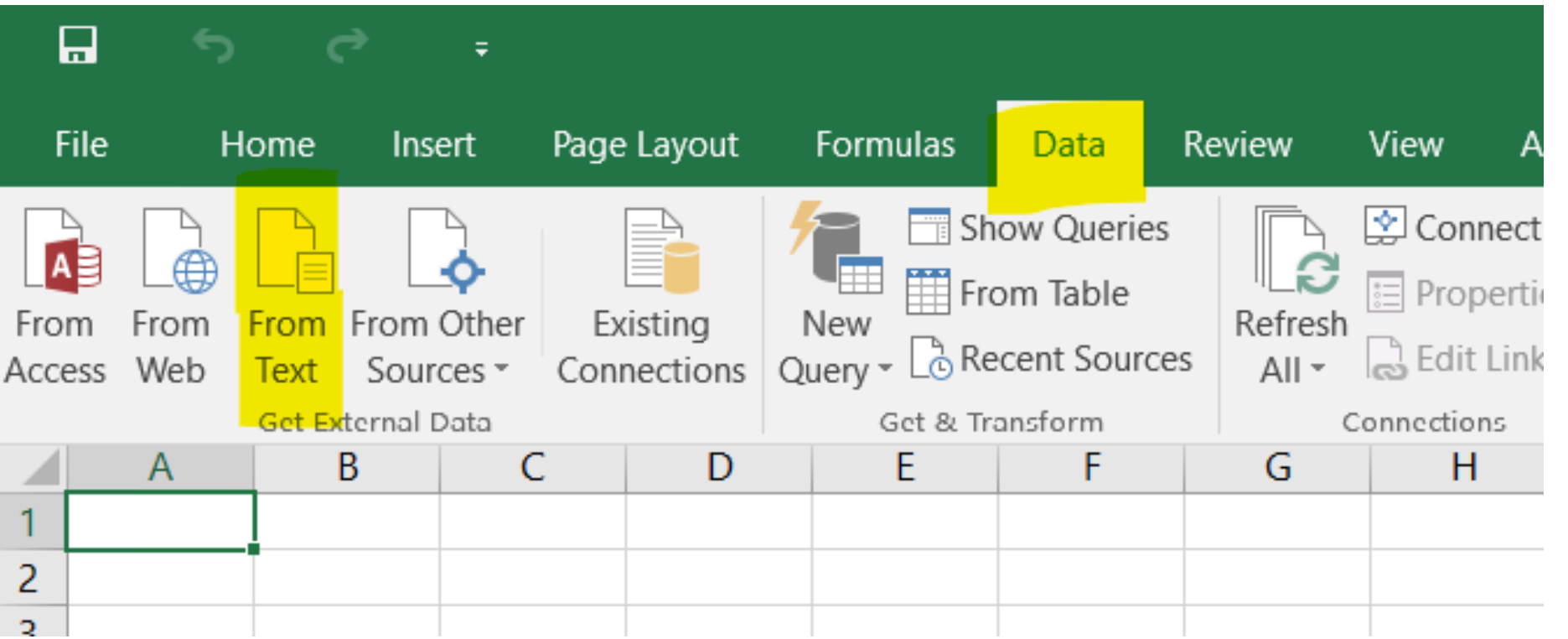

If using Excel 365 Pro Plus advance two slides

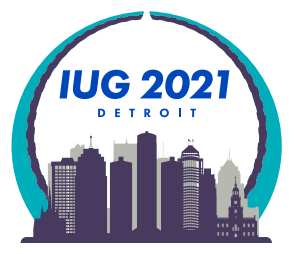

## **Excel Import: Excel 2016**

- **Import Text File popup** 
	- Go to directory where you exported from Sierra
	- Highlight the file name and then use the Import button

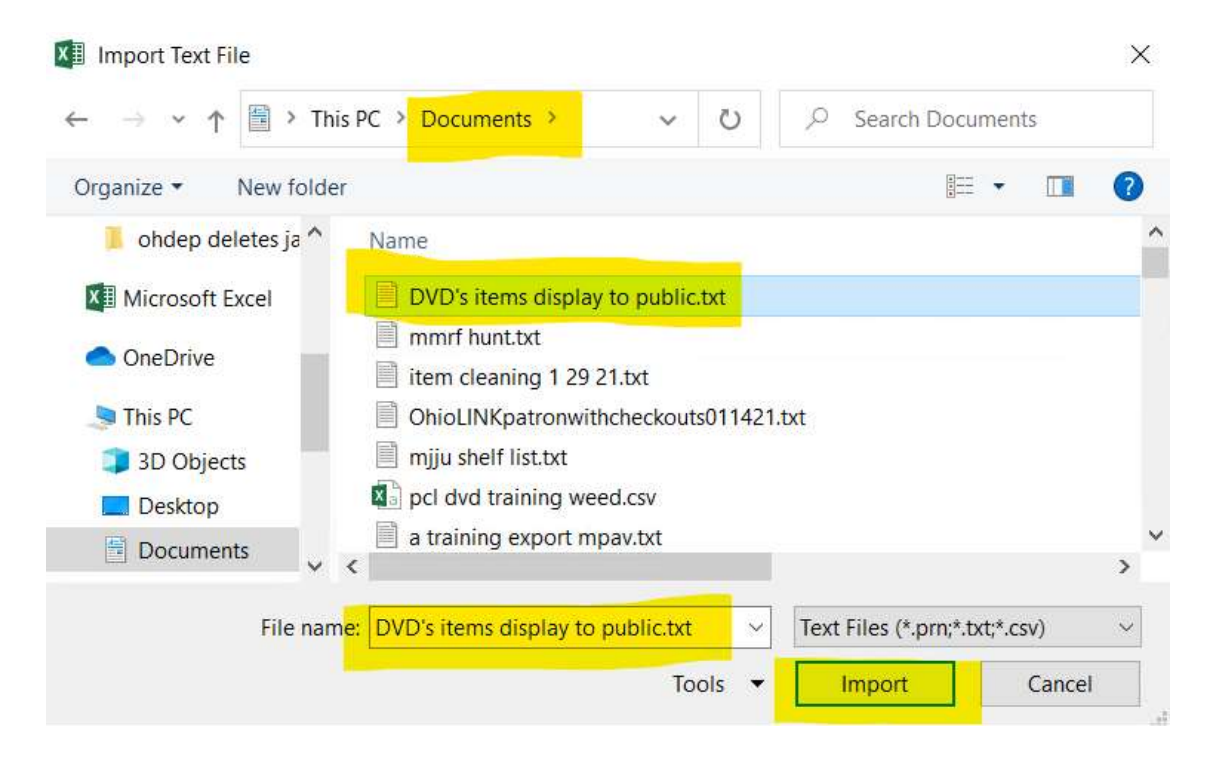

#IUG2021 ■ Excell2016 users skip 4 slides and go to Text Import Wizzard

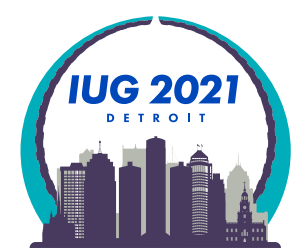

### **Excel Import: Microsoft Office 365 Pro Plus**

- Click on the Data ribbon
- Choose the From Text/CSV button

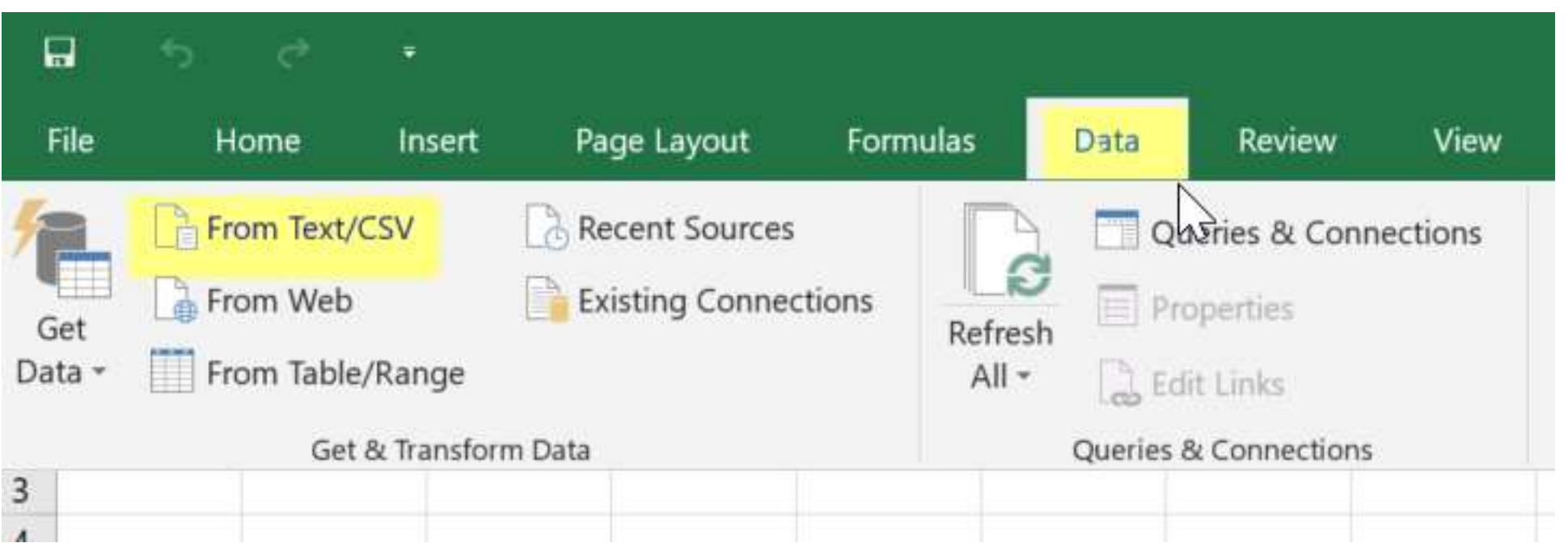

If using Excel 2016 advance 4 slides

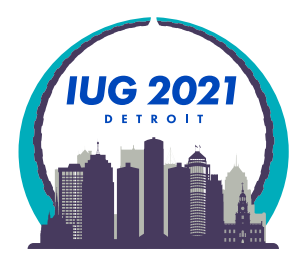

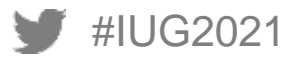
## **Excel Import: Microsoft Office 365 Pro Plus**

- Go to the directory where you saved the CSV
- **Highlight the file name**
- **Use the Import button**

```
x Import Data
                       > This PC > Local Disk (C:) > Users > mstrang > Downloads
                                                                                                     Õ
                                                                                                                 Search Dov
                                                                                                                          E
      Organize *
                     New folder
         Music
                                  Name
                                                                                Date modified
                                                                                                          Type
         = Pictures
                                \vee Today (3)
         Videos
                                      DVD's items display to public
                                                                                                          Text Document
                                                                                3/5/2021 10:43 AM
         Local Disk (C:)
                               \epsilon= root Olbocudfe h
                                                                                                                            202
                         File name: DVD's items display to public
                                                                                                           Text Files
                                                                                                       \simTools
                                                                                                                Import
#IU
```
#### **Excel Import: Microsoft Office 365 Pro Plus**

#### You have to load the data into a single column first and then clean it up  $\odot$

#### DVD's items display to public.txt

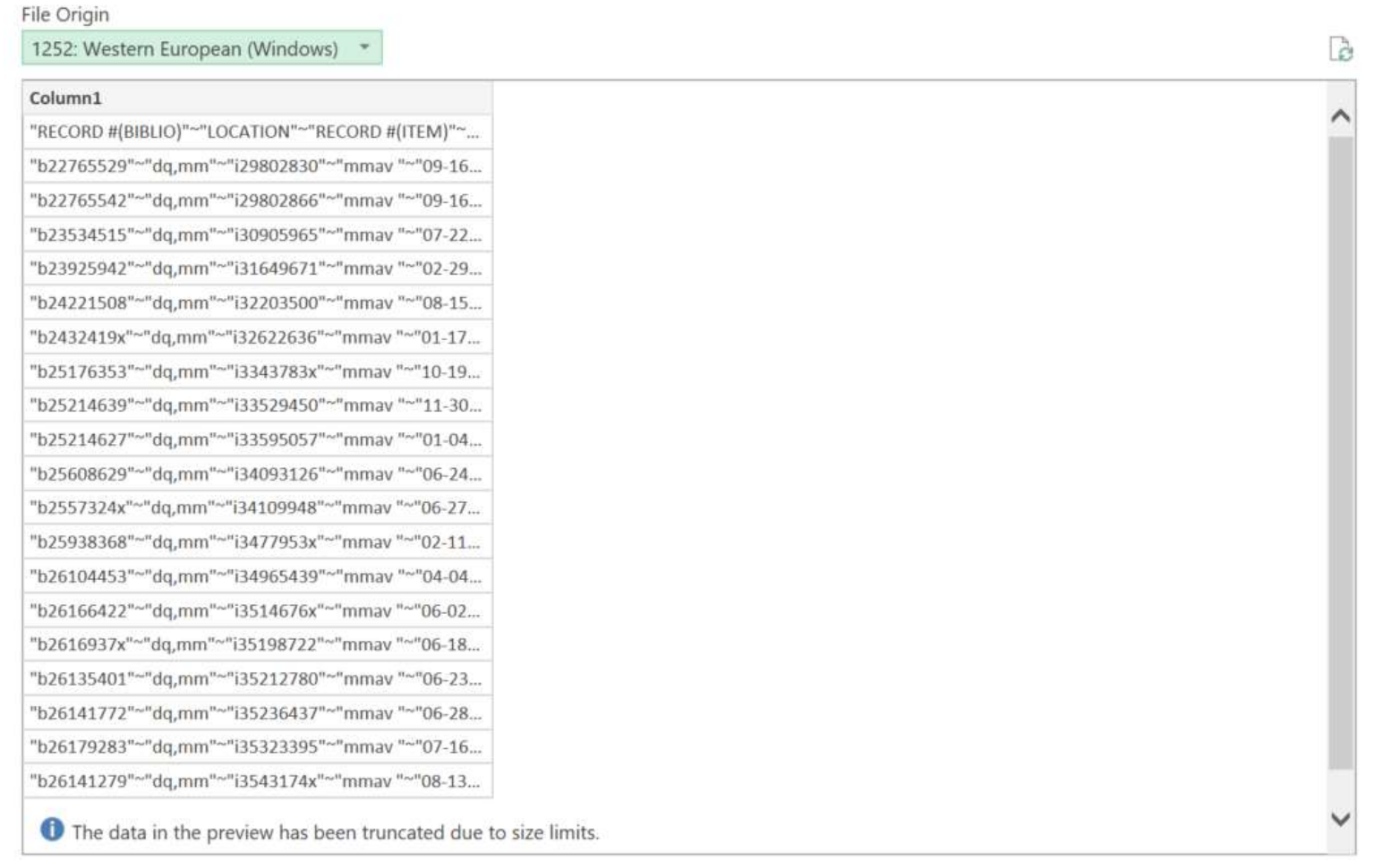

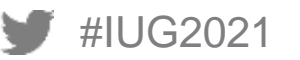

Cancel

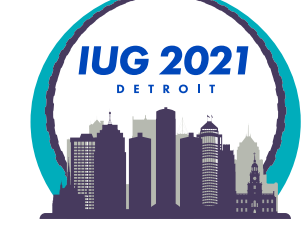

## **Excel Import: Microsoft Office 365 Pro Plus**

#### Data Imports into a single column if you use any delimeter but "," for your CSV file

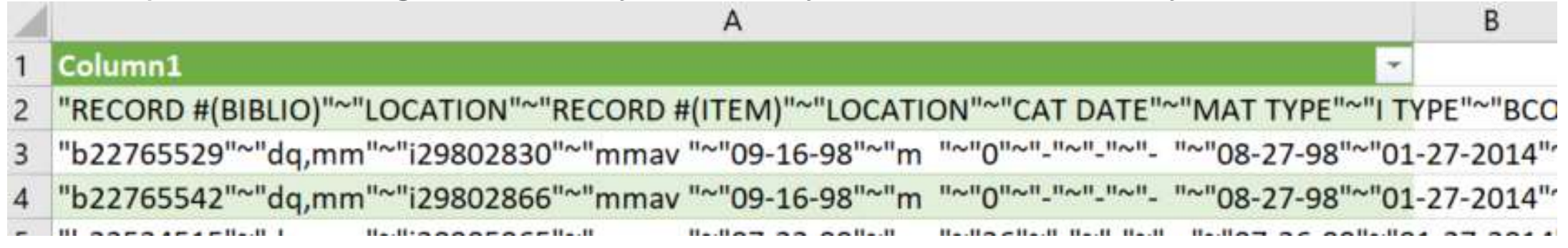

Under the Data ribbon click the "Text to Columns" button

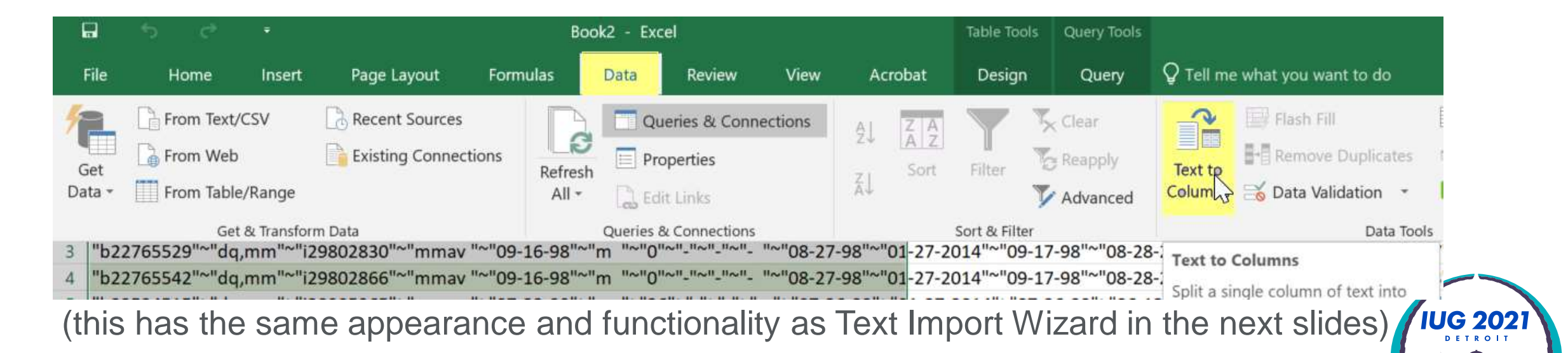

- Text Import Wizard Step 1 of 3 popup
	- Change from "Fixed width"
	- Click on the "Delimited" option
	- **Click Next**

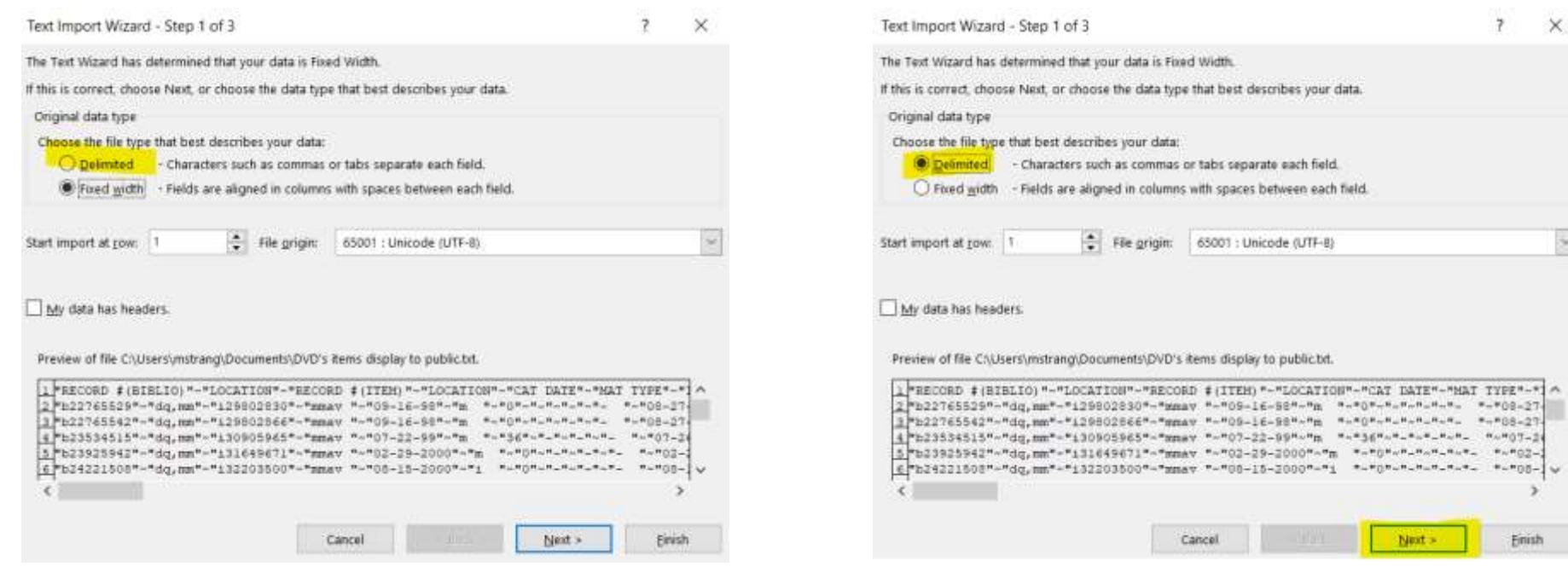

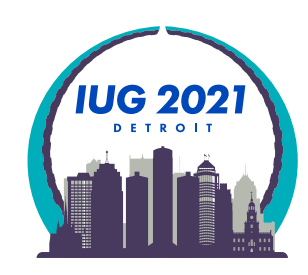

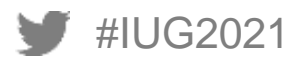

- Text Import Wizard Step 2 of 3 popup
	- **Uncheck the "Tab" box**
	- Click "Other"
	- $\blacksquare$  Enter tilde "~"
	- Use the scrollbar to see how your data lines up, title is at the end

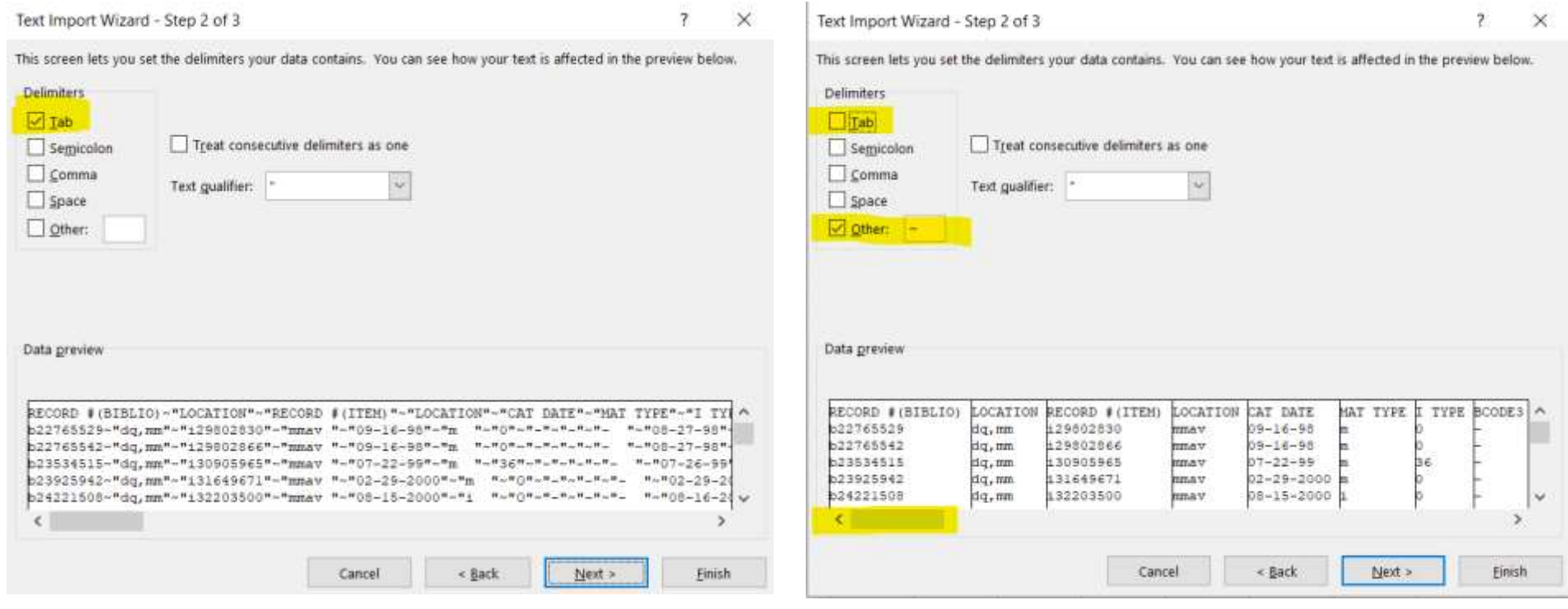

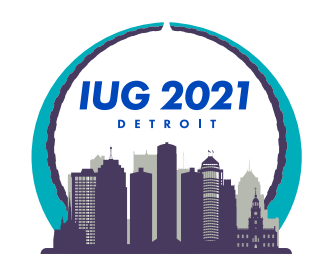

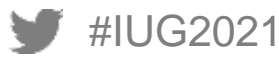

- Text Import Wizard Step 2 of 3 popup
	- Use the scrollbar to see how your data lines up, title is at the end
	- **Click Next**

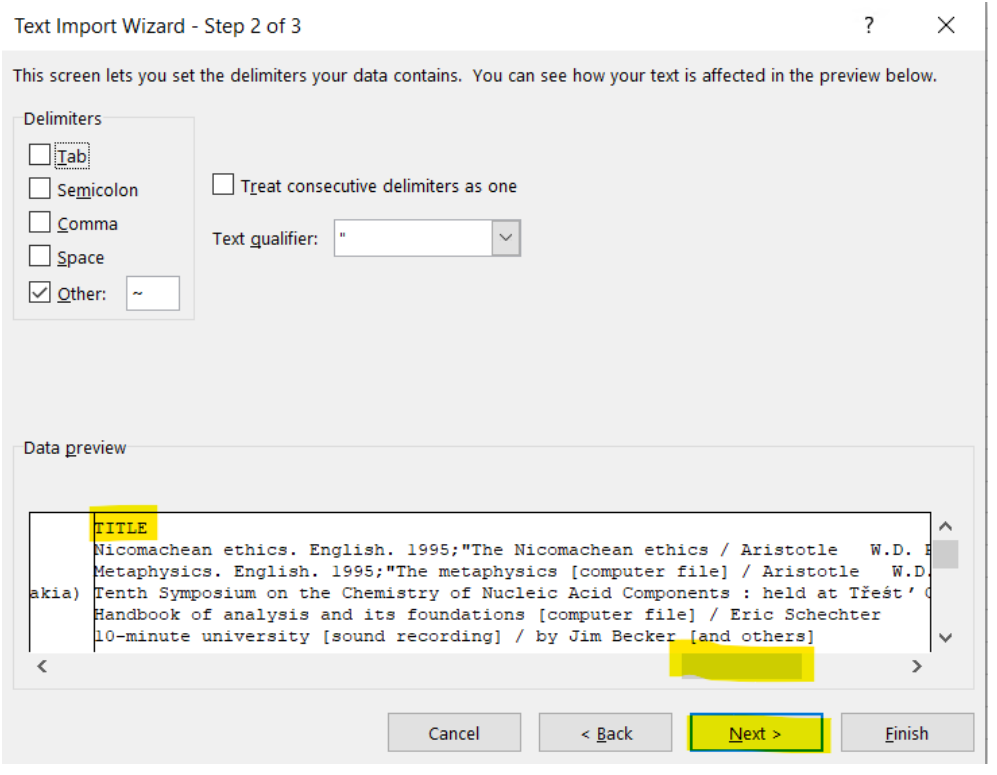

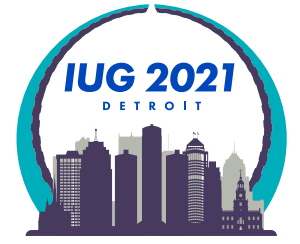

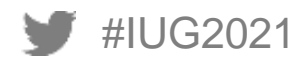

- Text Import Wizard Step 3 of 3 popup
	- Change date columns from General to Date
	- Change columns with leading 0s to Text (no example in data set)
	- **Highlight the CAT DATE column**
	- Click the Date option
	- Click on Finish

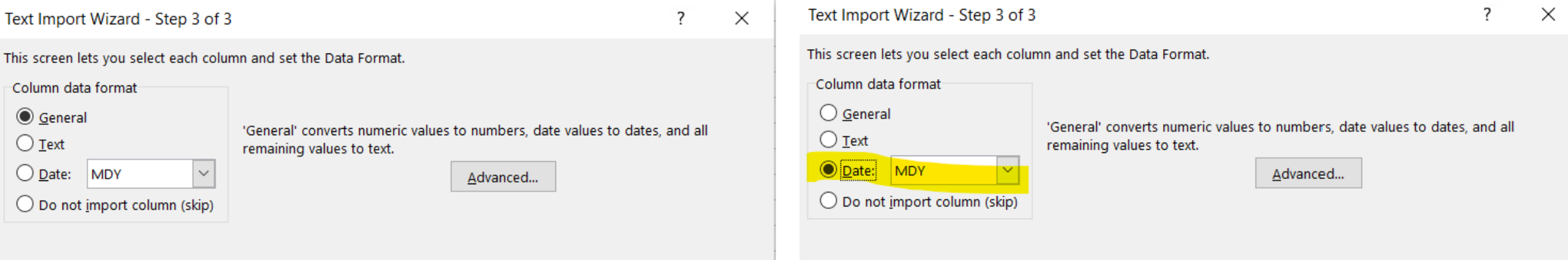

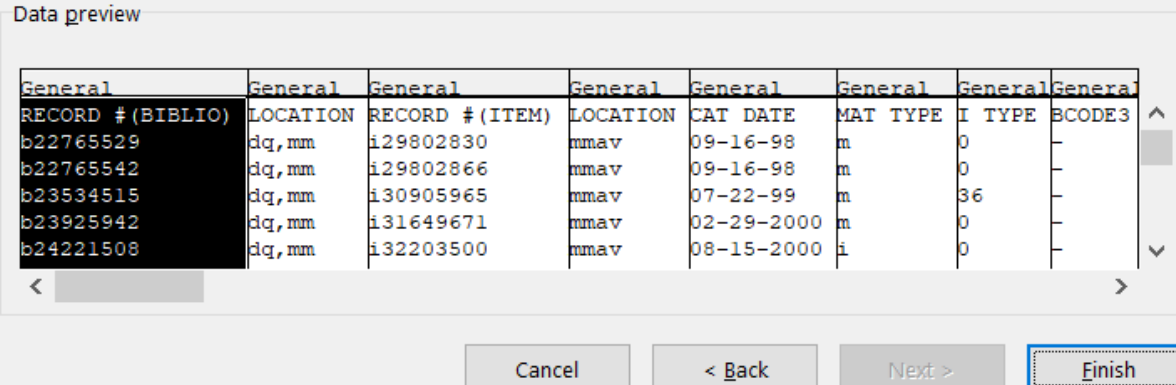

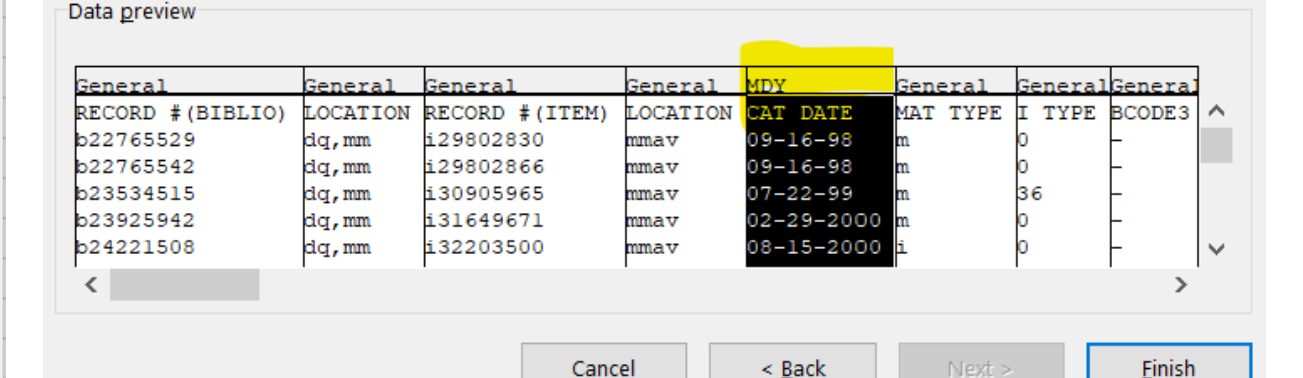

- **Import Data popup**
- Ensure it will import into cell A1 with first line
- Click OK

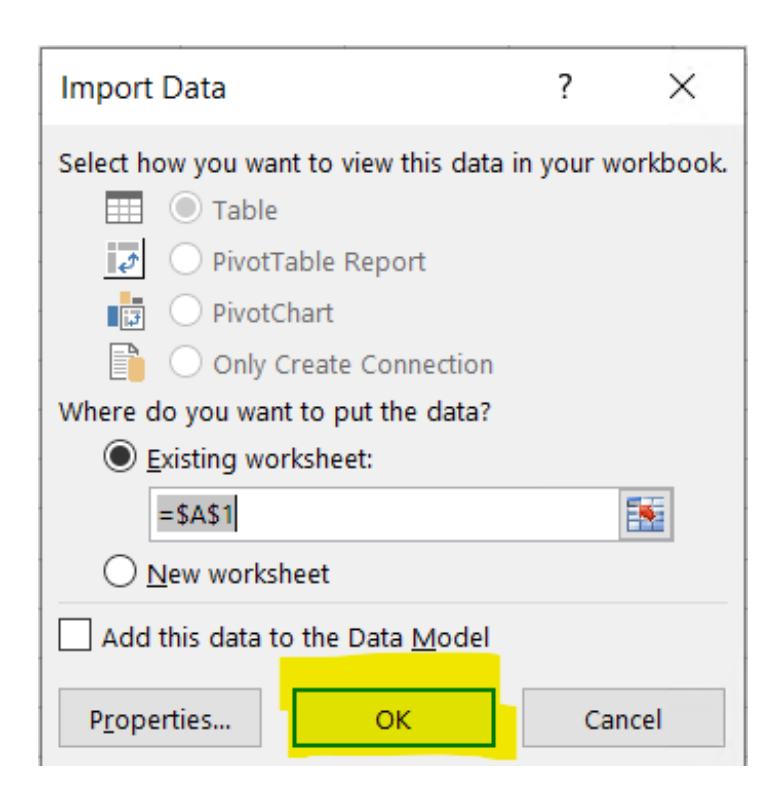

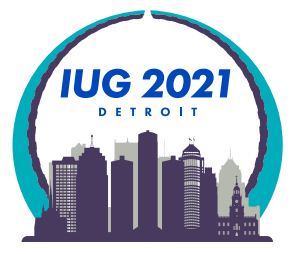

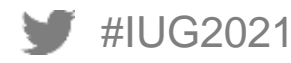

#### Example of columns created

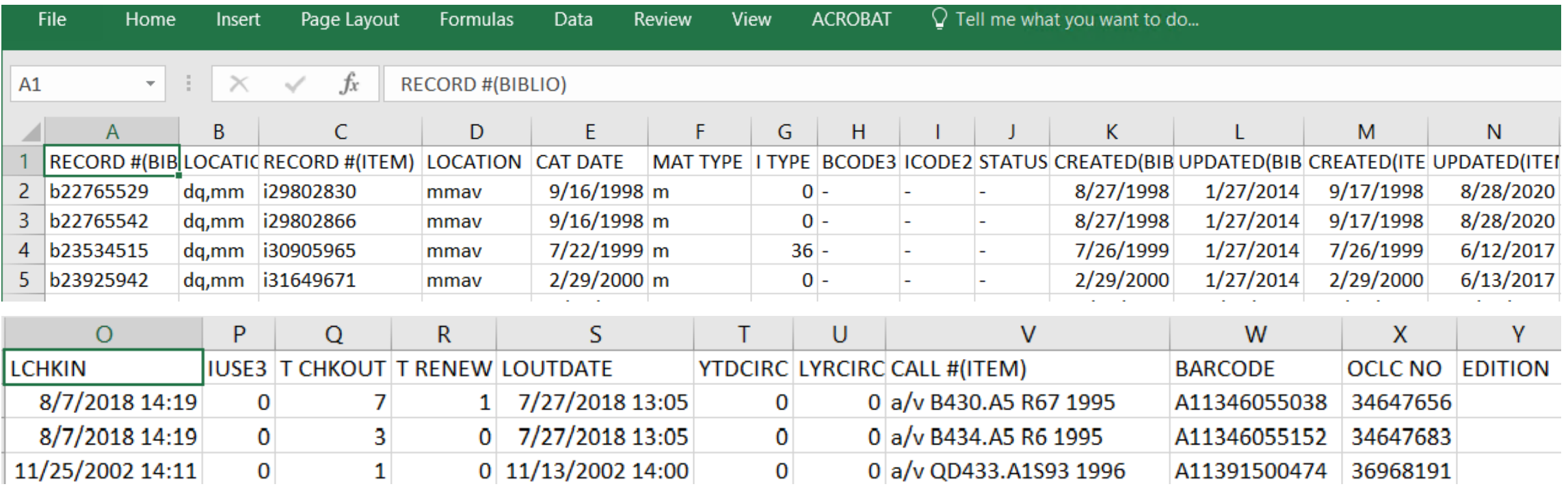

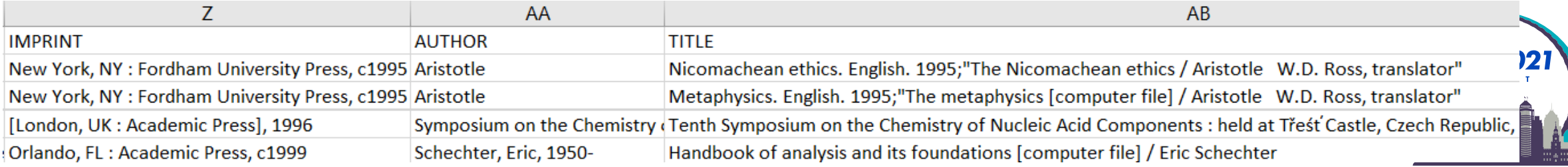

#### **Excel: Freeze Top Row**

- **Highlight row 1**
- Choose the "View" ribbon across the top of Excel
- Under the Window section choose "Freeze Panes"
- Choose "Freeze Top Row"

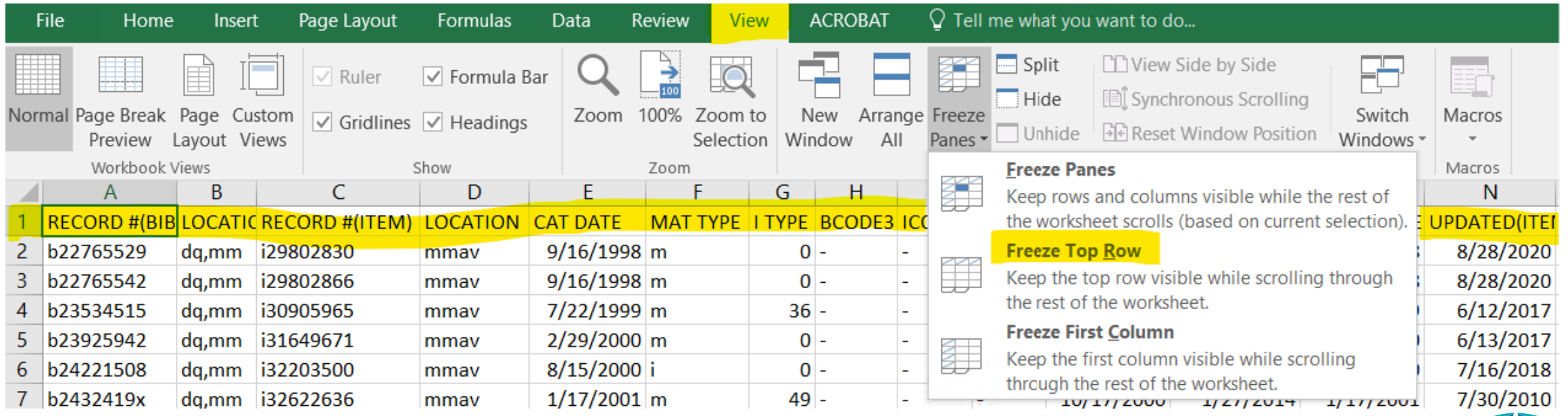

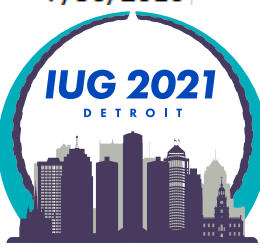

- **Highlight row 1**
- Choose the "Home" ribbon across the top of Excel
- **Under the Window section choose "Sort & Filter"**
- Choose "Filter"

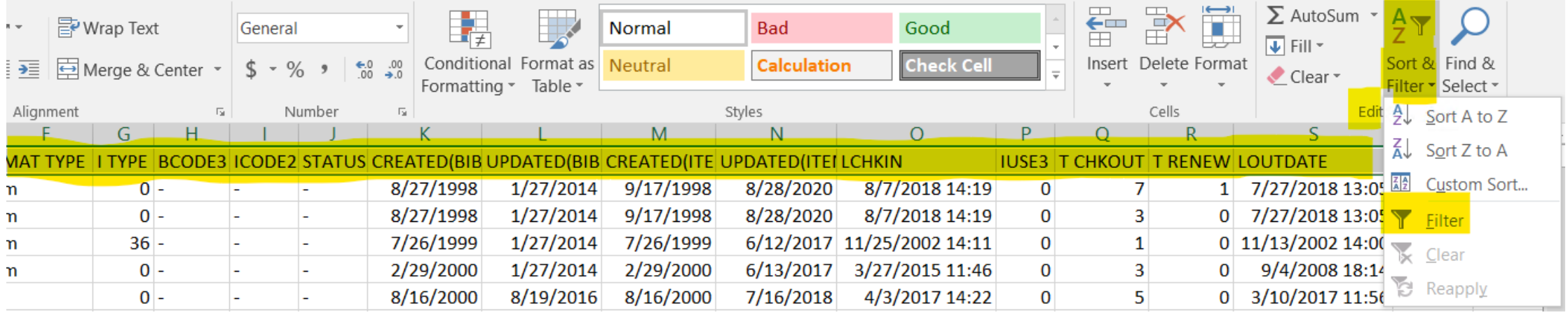

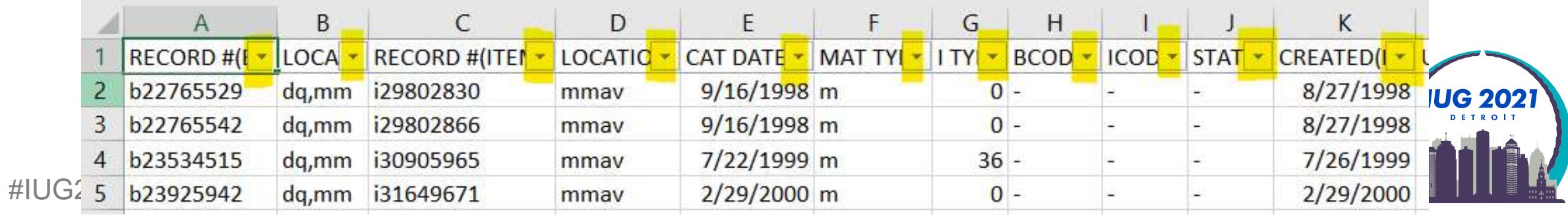

• Click down arrow in the location column

(we know this is item location from where we put that field in the Sierra export menu)

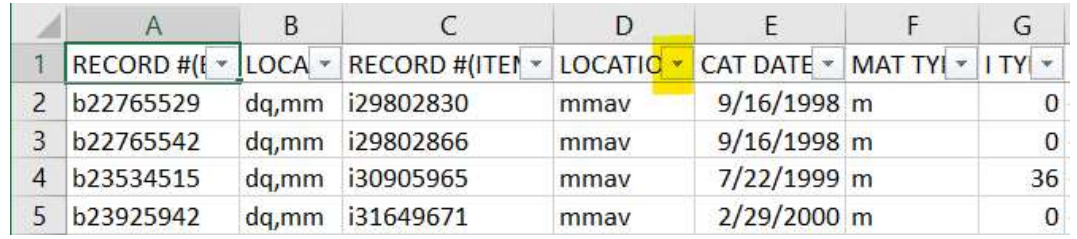

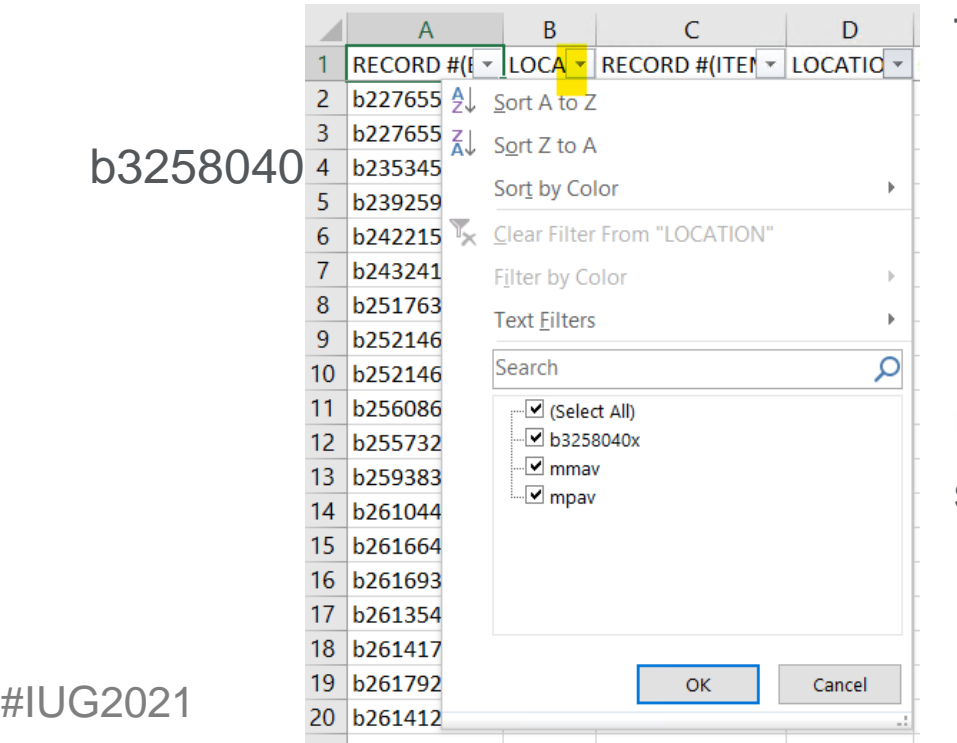

The filter choices are: Select All

> mmav Main Stacks A/V mpav Popular Culture Library A/V

Unclick all boxes except b3258040x so we can see what is up with that data

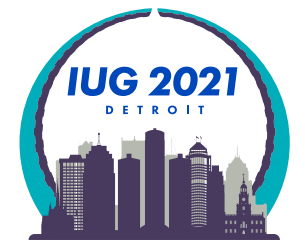

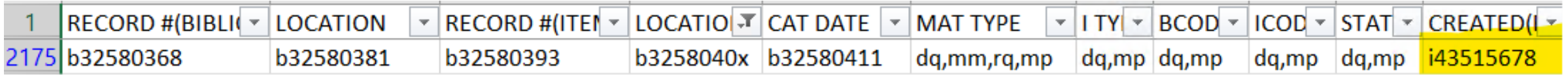

 $\frac{100}{\frac{3}{2}}$ 

The result is 3 bibliographic records numbers and then the item record number under created.

Let's look it up in Sierra SDA Catalog Function:

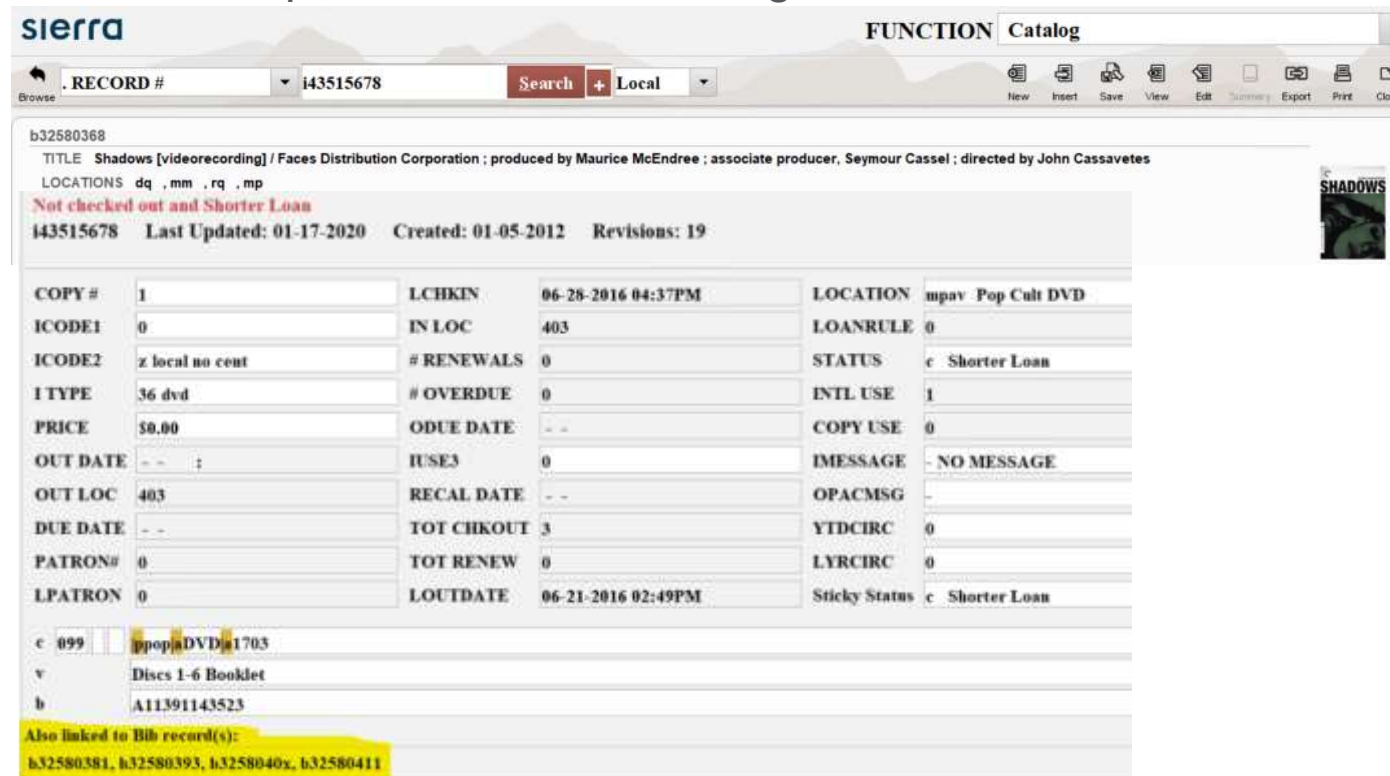

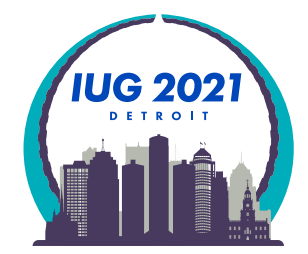

#IUG@AAth is an acceptable local practice. The data is OK because we see the item is linked to 3 bibliographic records

Remove filters by:

1) Click on filter and then use Clear Filter from "LOCATION"

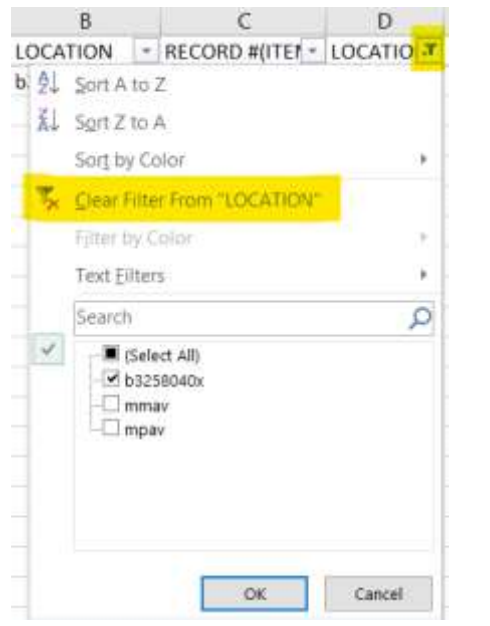

3) Choose the "Home" ribbon across the top of Excel Choose "Sort & Filter" Click "Clear"

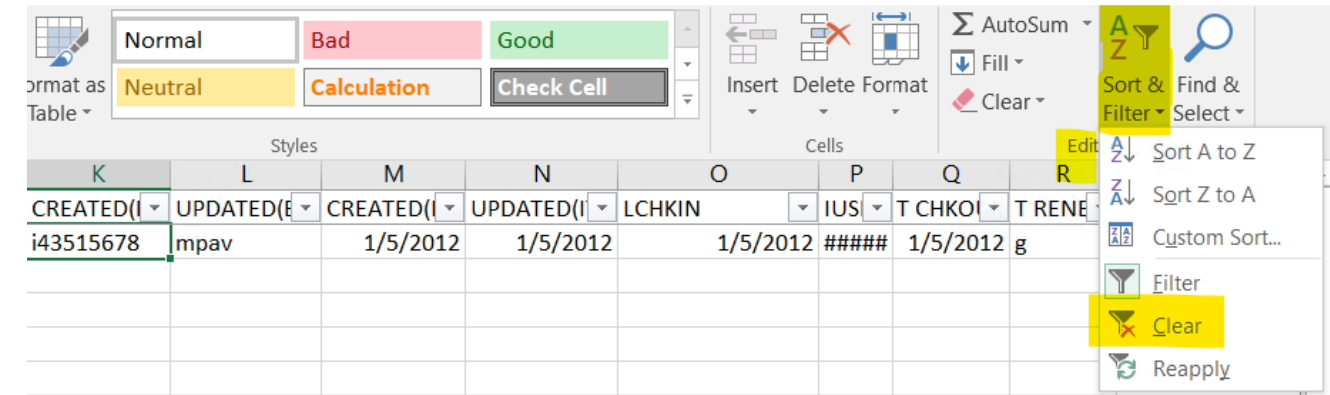

2) Check and uncheck the (Select All) box

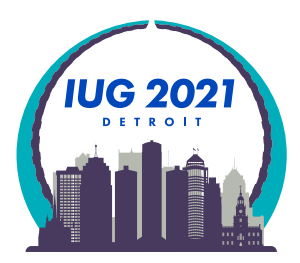

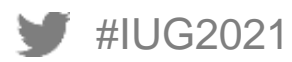

## **Excel: Count**

To get a count of how many records apply to a given filter:

1) Add new row above row 1

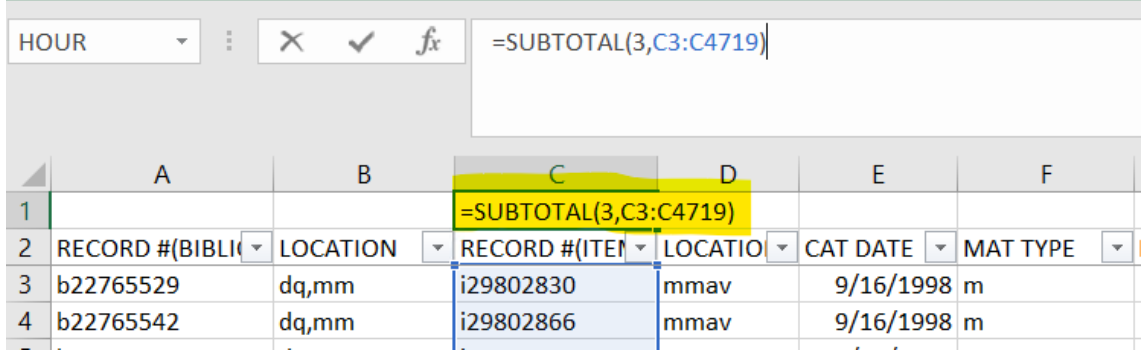

2) Type the formula: =(SUBTOTAL(3,C3:C4719)

3 means COUNTA

C3 means reference 1 and is the first row of data that you want counted

C4719 means reference 2 and is the last row of spreadsheet

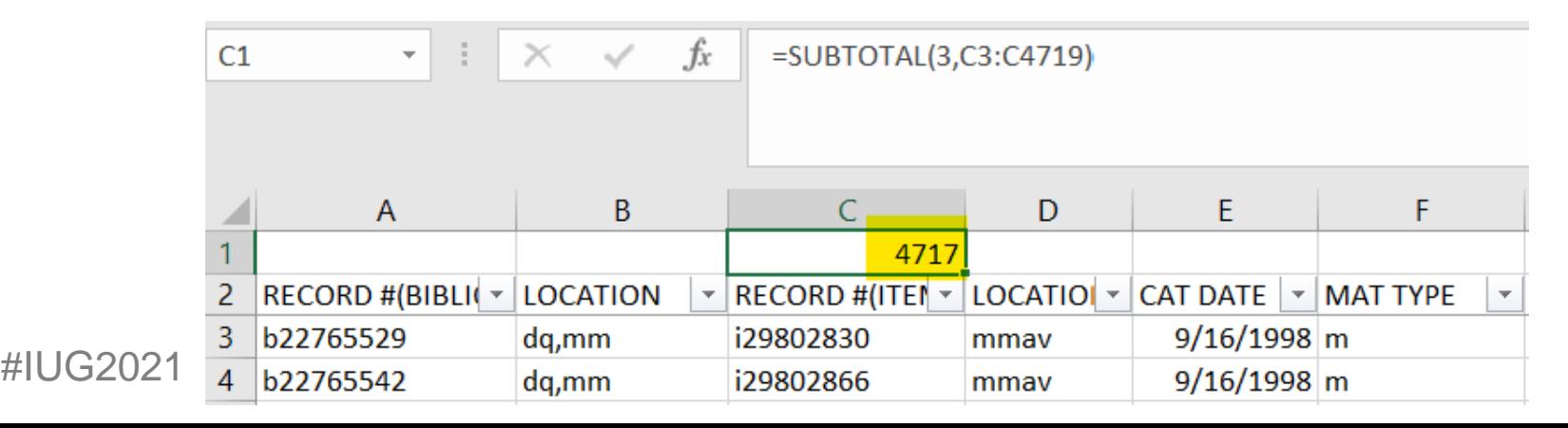

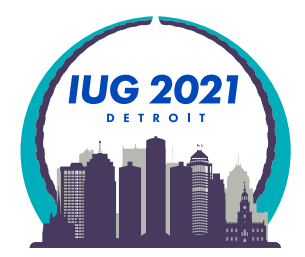

#### **Excel: Count**

Now filter by location mmav to find out how many DVDs are in the Main Stacks collection

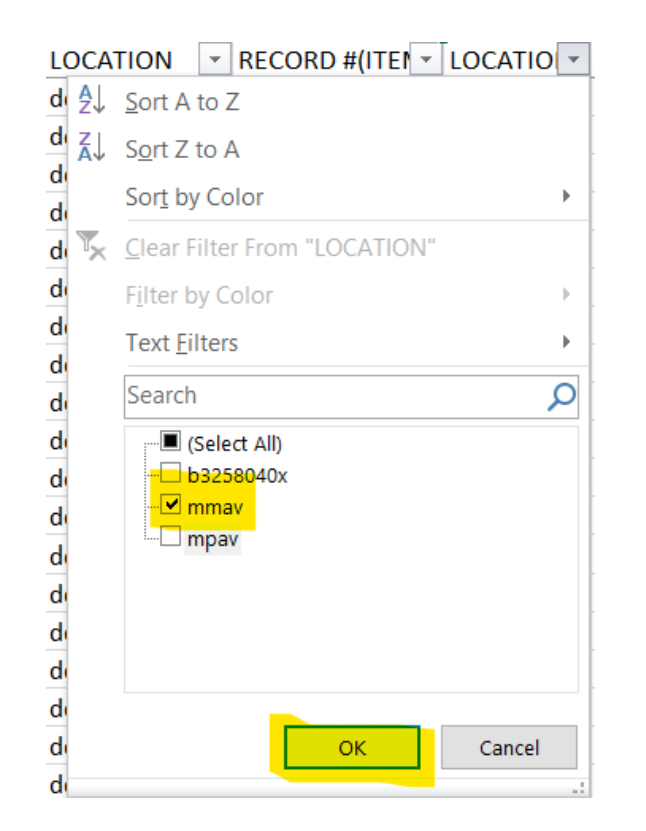

#### 1) Answer is 1,468

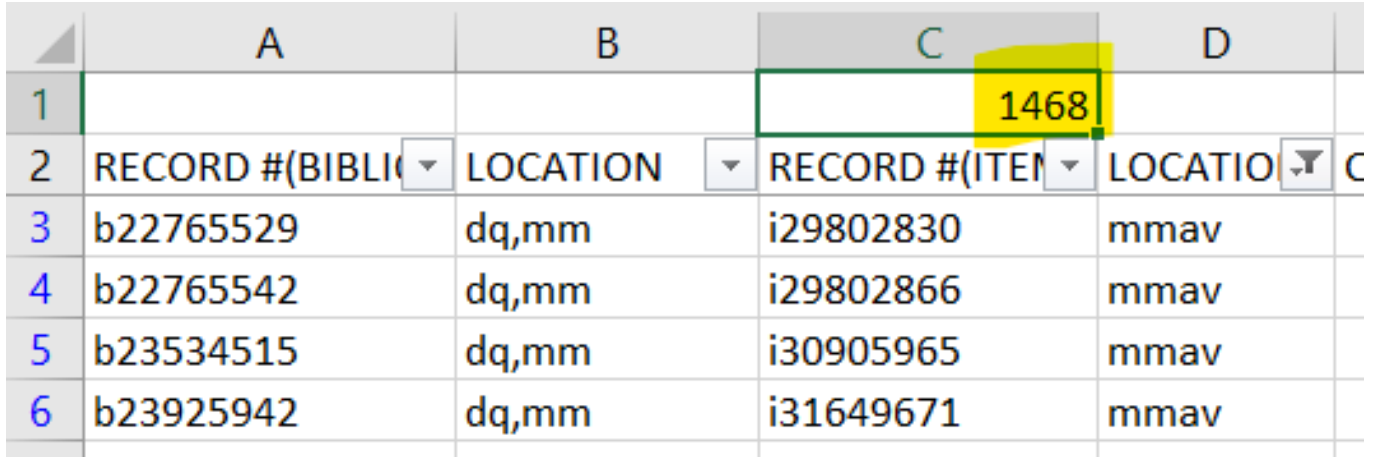

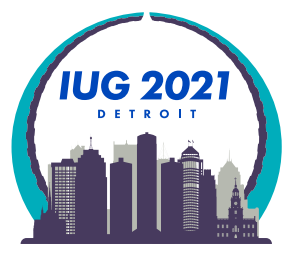

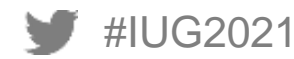

#### **Excel: Count**

Now filter by location mmav to find out how many DVDs are in the main stacks collection

To find out how many are currently available for checkout: In addition to the location filter add a STATUS filter of - "available"

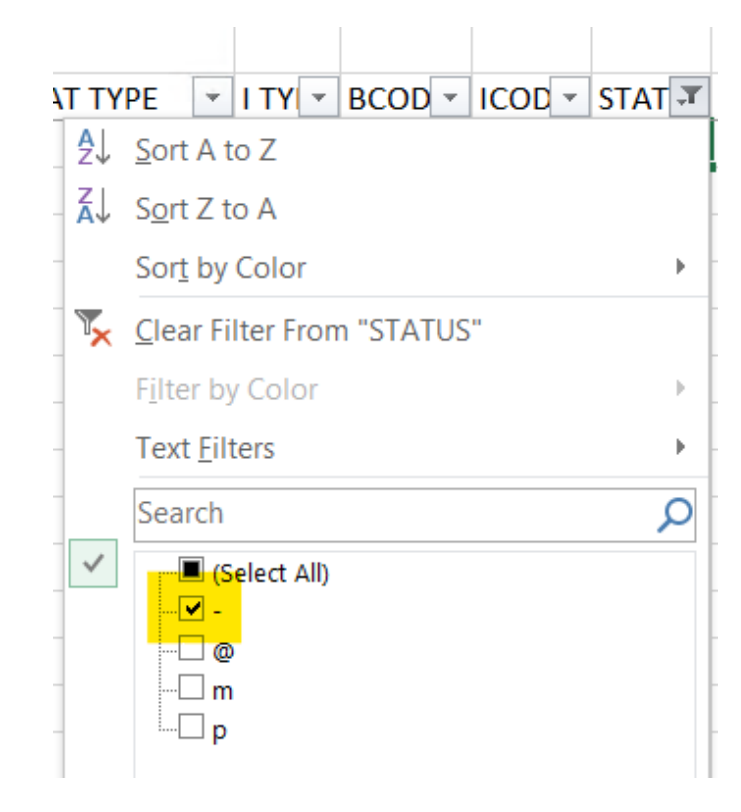

With 2 filters we have 1,434 items available to the public

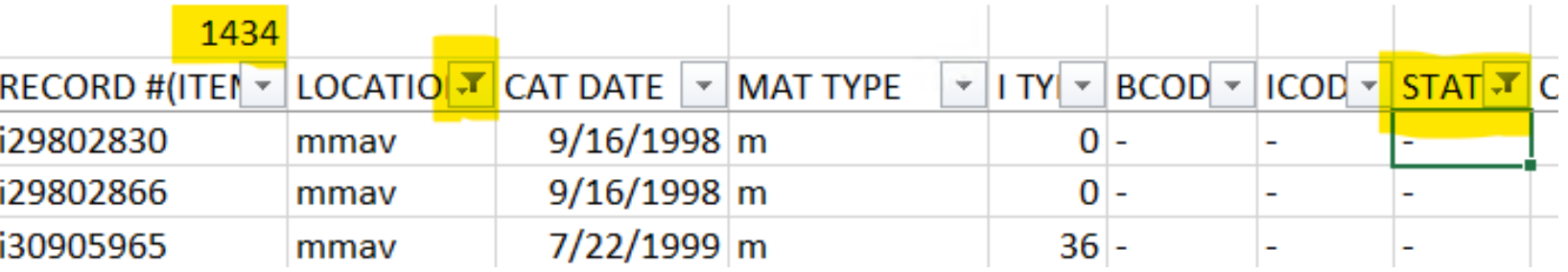

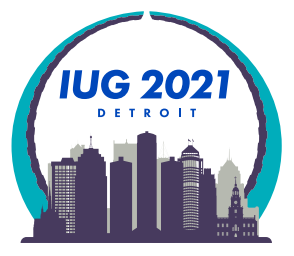

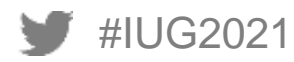

Case study: Weed DVDs with 0 checkouts added before 2006

- Excel filter **Excel filter**
- 
- 

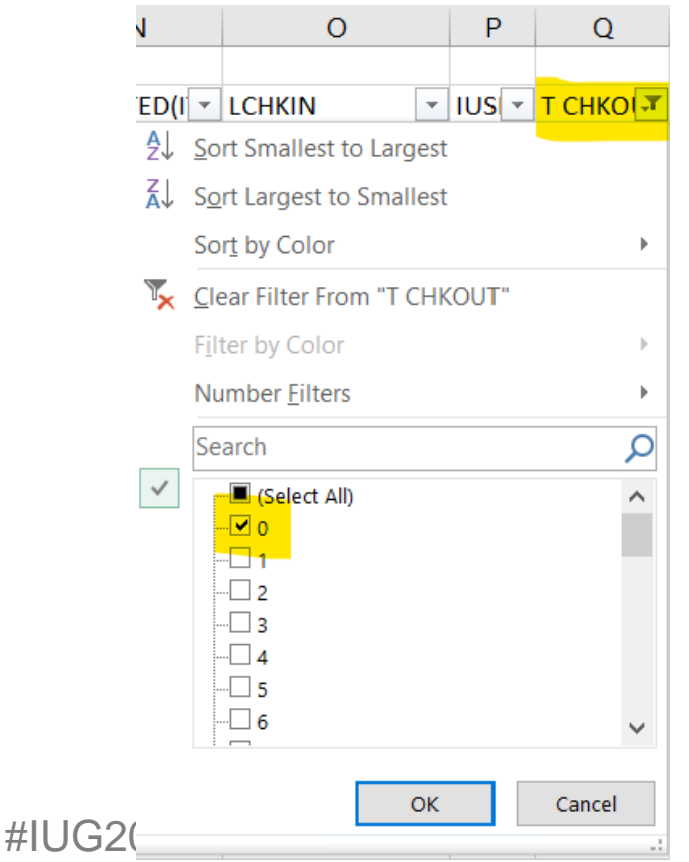

■ Column Q - T CHKOUT Column K - CREATED(ITEM) ■ Select 0 Select 0 Select years 2005 and before

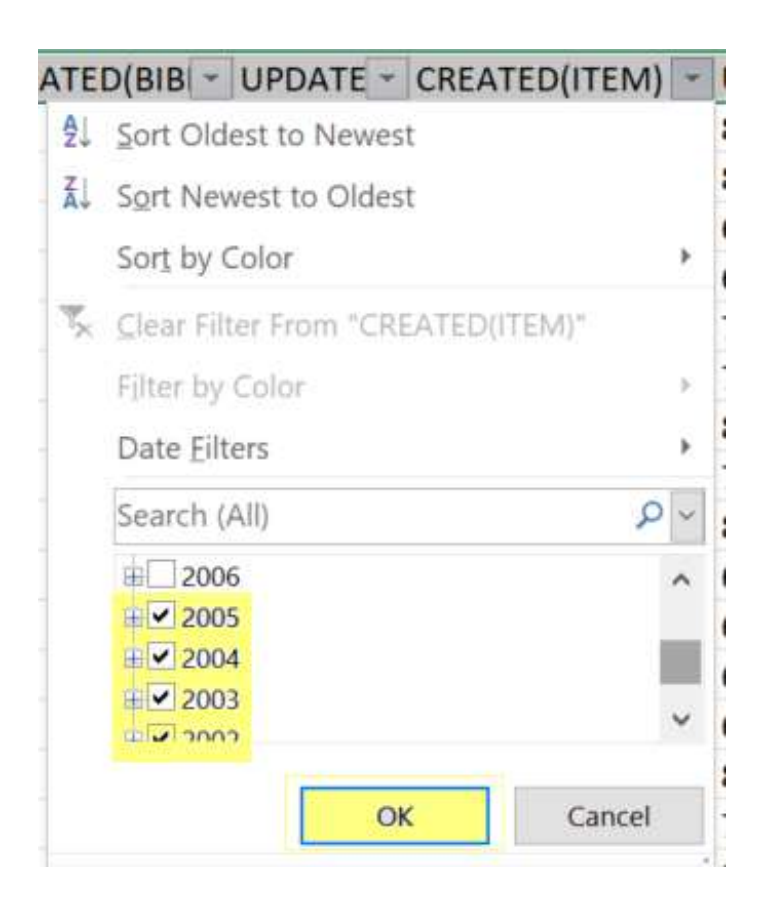

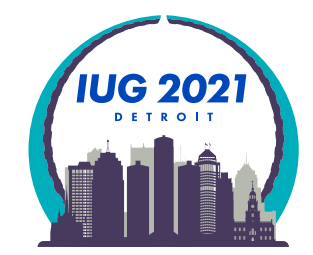

 $\blacksquare$  16 items exist with the filters of CREATED(ITEM) before 2005 and T CHECKOUT = 0

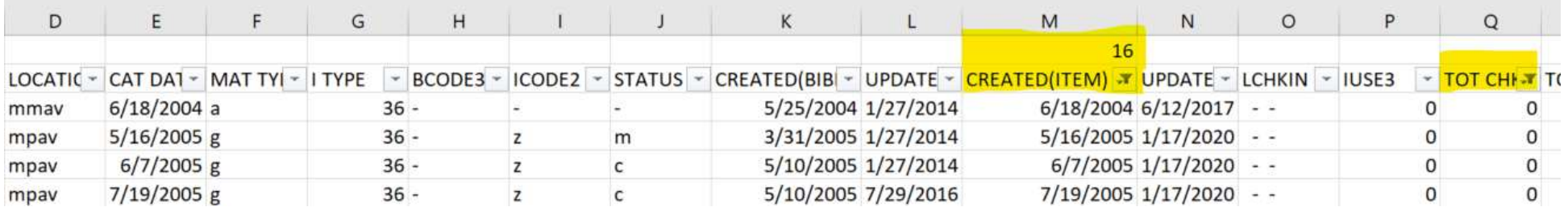

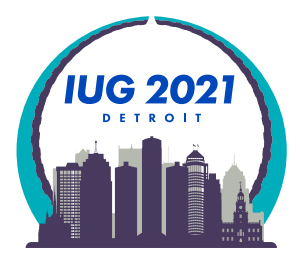

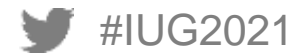

**Highlight the item record numbers from column C** 

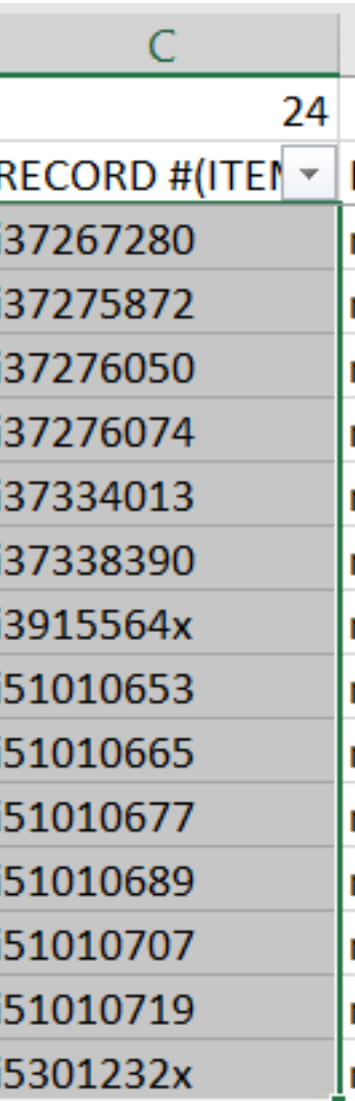

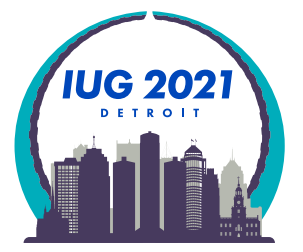

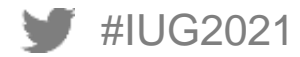

■ Paste the 24 item record numbers into column A in a new spreadsheet

 $\mathsf{A}$ i36206179 i37120542 i37164119 i37266858 i37266883 i37266901 i37266937 i37266974 i37267115 i37267267 i37267280 i37275872 i37276050 i37276074 i37334013 i37338390 i3915564x i51010653 i51010665 i51010677 i51010689 i51010707 i51010719 i5301232x

#IUG2021

- In Excel, Save As to choose a name and directory to save the file
- Save as type: CSV (Comma Delimited) (\*.csv)

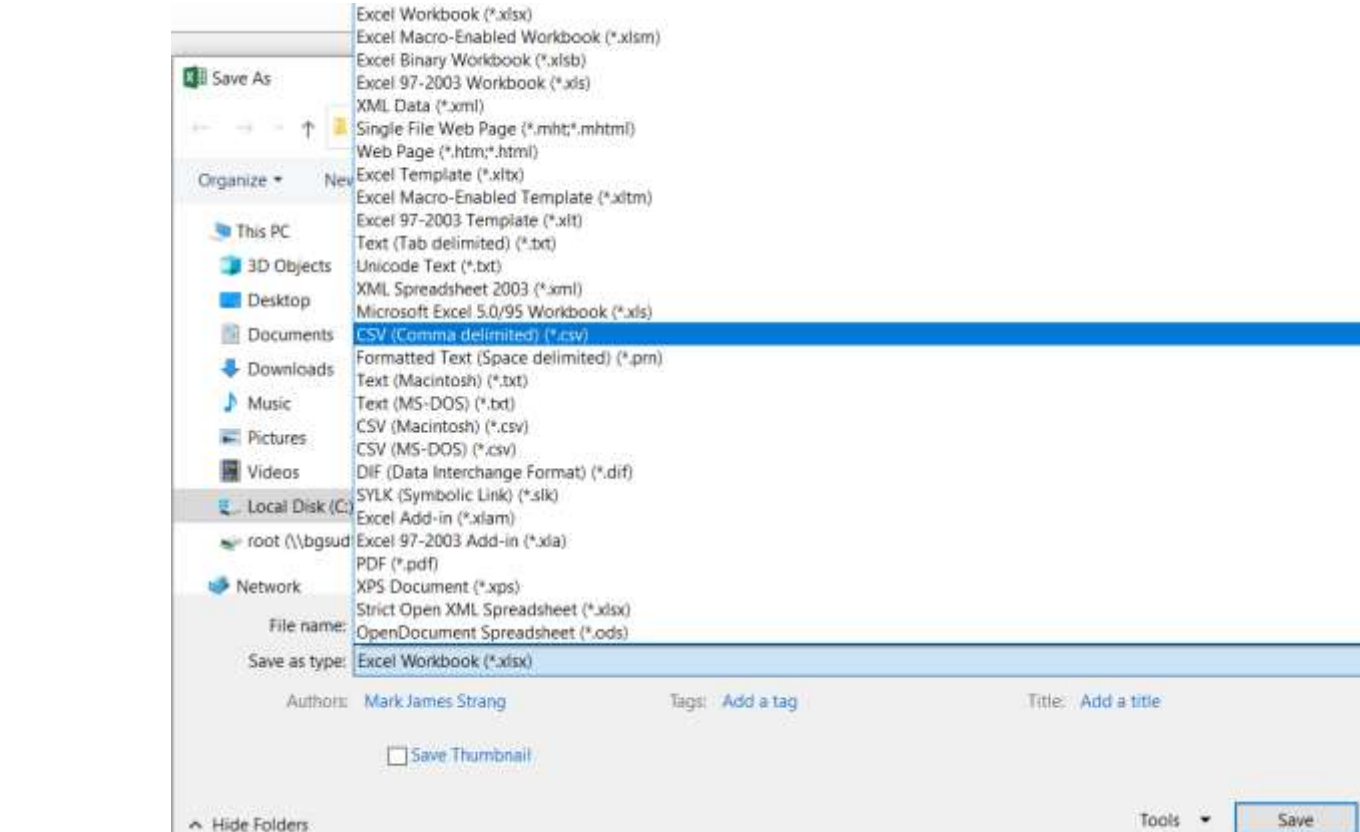

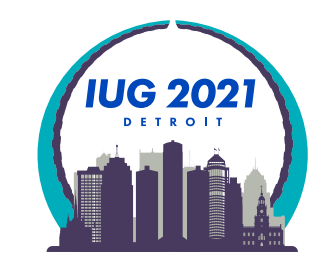

Sierra: Create Lists; Highlight Review File; Import Records

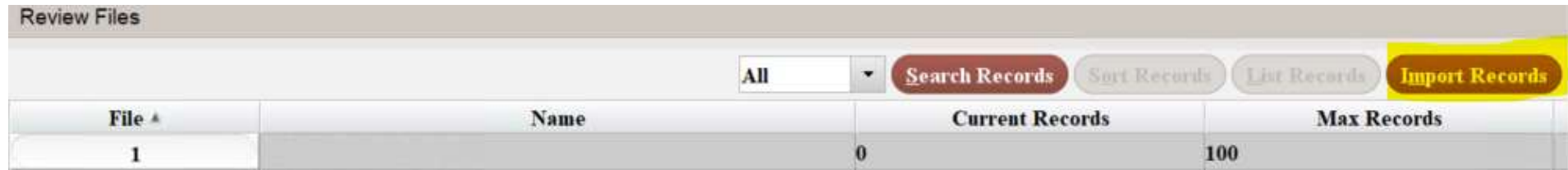

- Name Review File: DVD to weed
- **Store Record Type: ITEM i**
- Click Choose File
- Select file:
	- Go to where you saved file
	- **Highlight the .csv file**
	- Click Load

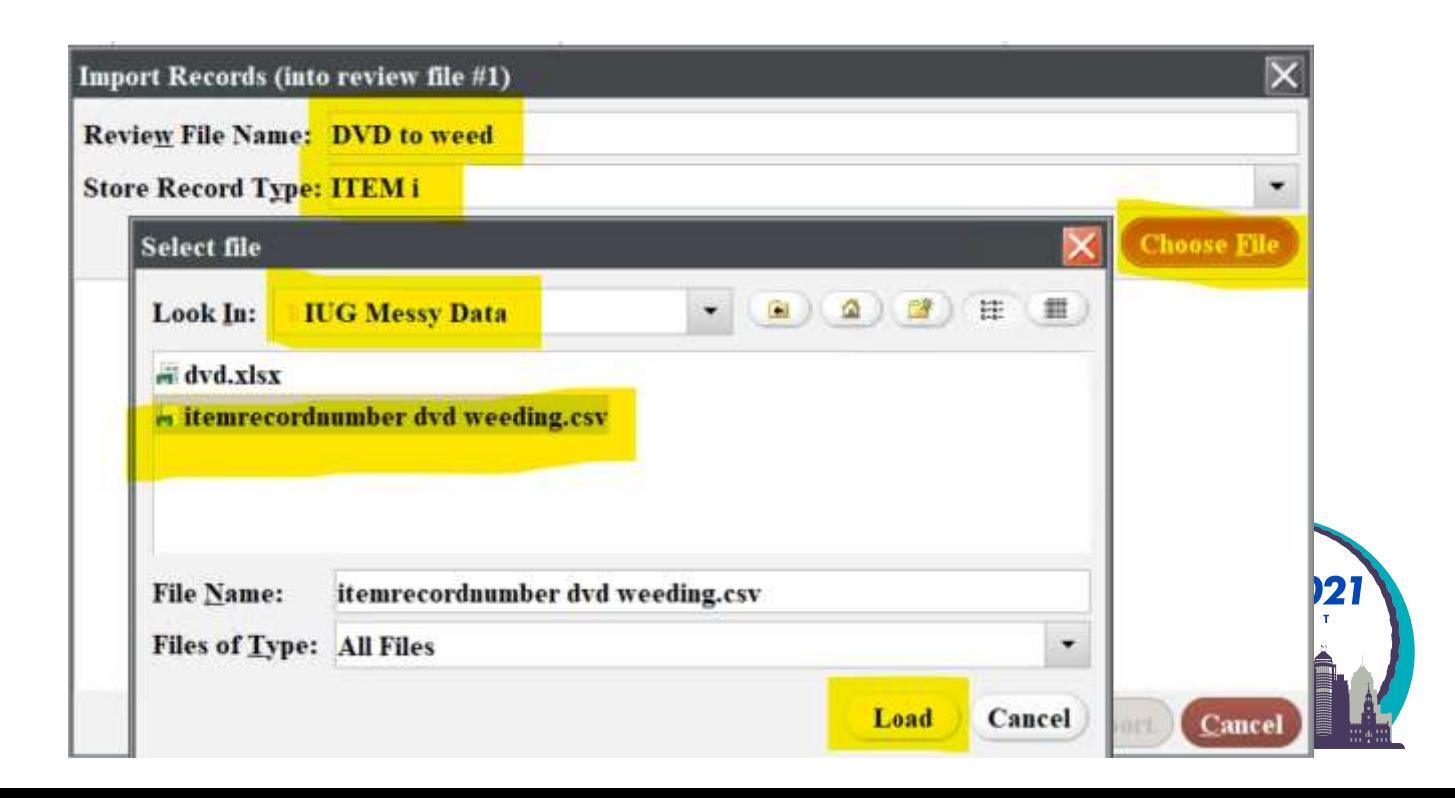

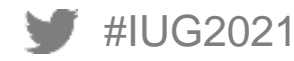

Import Records (into review file #1):

The item record numbers to be imported are listed Click the Import button

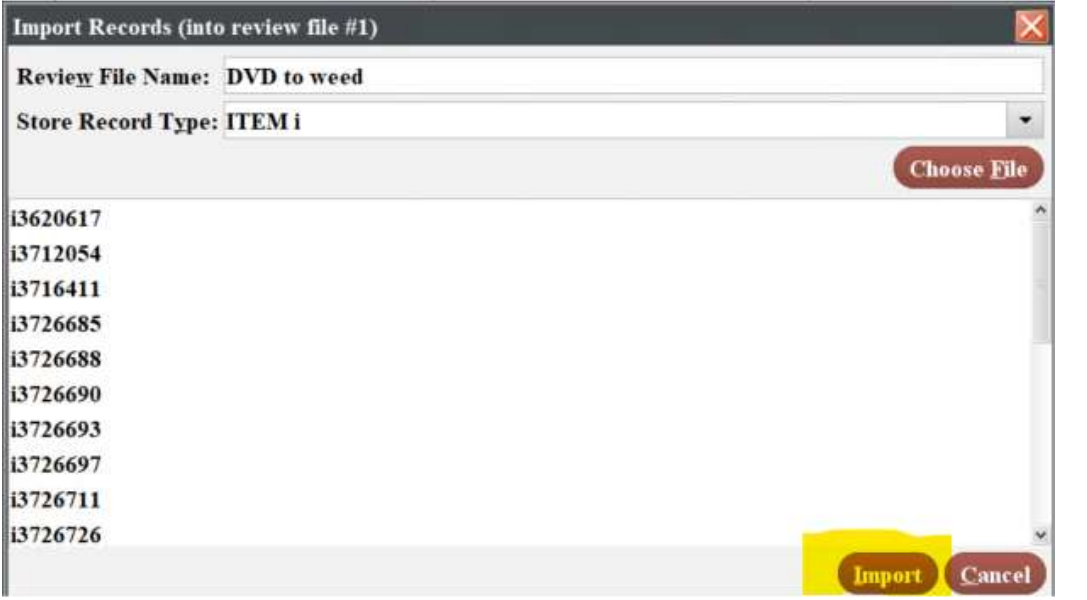

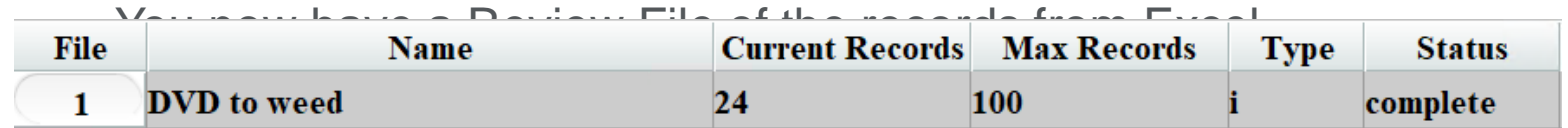

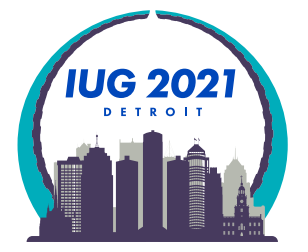

#IUG2021 Modify records with Global Update as needed

- Case Study: Curriculum Resource Center wants a shelf list of item holdings
	- Going to have student employee's do an inventory of juvenile materials
	- **Item Record List;**
	- Type: Item; Field: LOCATION; Condition: equal to; Value A: mjju Juv Literature
	- AND Type: ITEM; Field: ICODE2: equal to; Value Display All
	- OR Type: ITEM; Field: ICODE2: equal to; Value z local no central

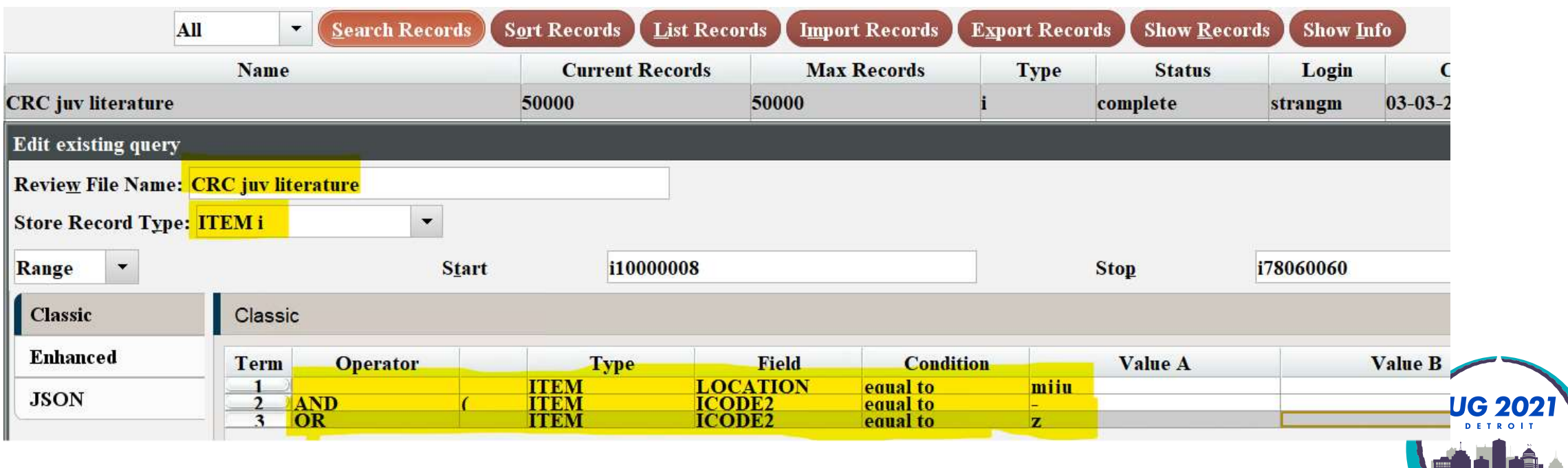

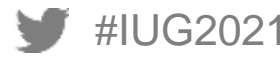

- We have 32,314 items displayed to public as on-the-shelf in CRC juv literature
- Next Sort Records by CALL #
- Excel is not very good at sorting by LC Call #; Dewey Call #; etc.

#### **Review Files Sort Records Import Records Export Records Search Records List Records Show Records Show Info** All File  $\P$ **Name Current Records Max Records Type Status Created [date/time]** Login strangm 03-03-2021 02:07PM **CRC** juv literature 32314 50000 complete 158 i

- Sort Records
- **Type: i**
- $\blacksquare$  Field: CALL #
- This will sort by LC Call # or Dewey Call # both of which Excel has issues sorting

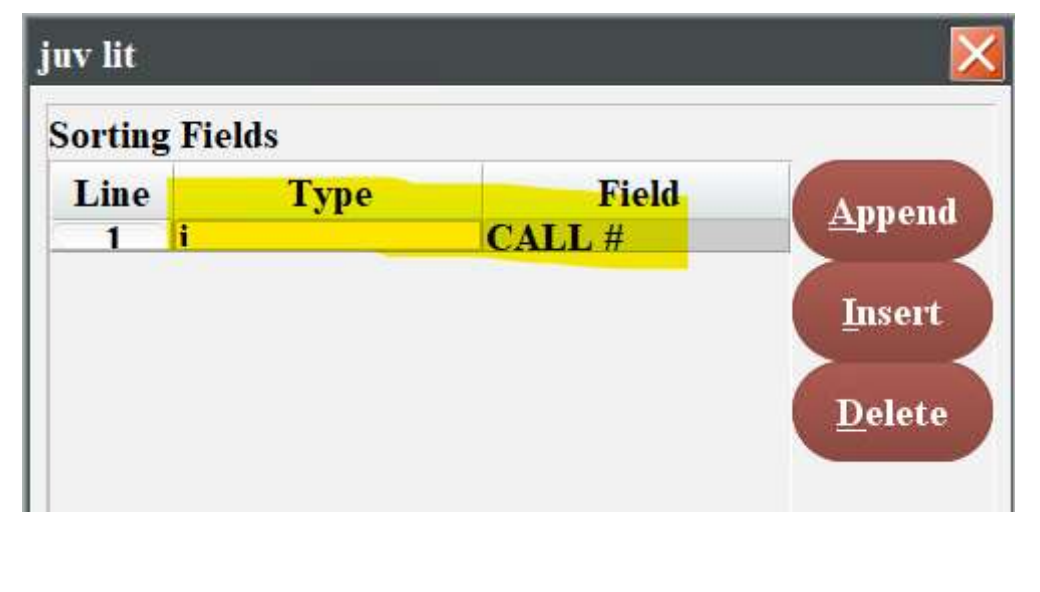

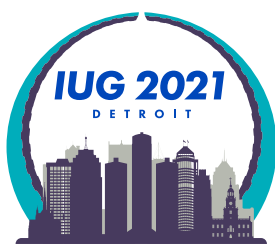

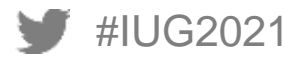

#### **Export Records**

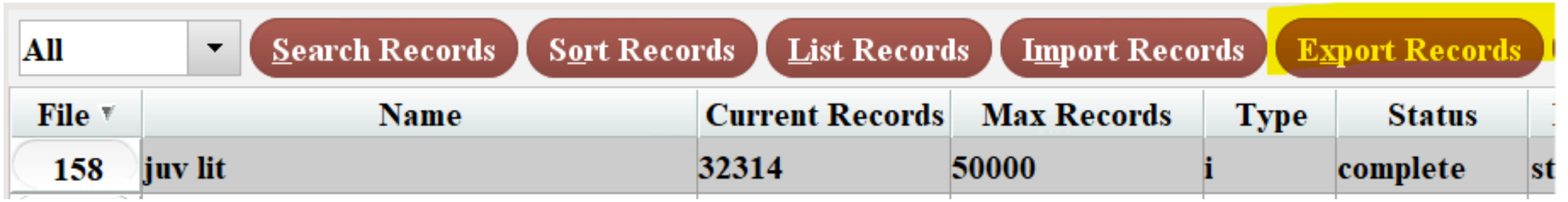

"Apply Saved Export" Mark significant fields export 12/23/20 Pick directory and name of export OK and file will export to your desktop.

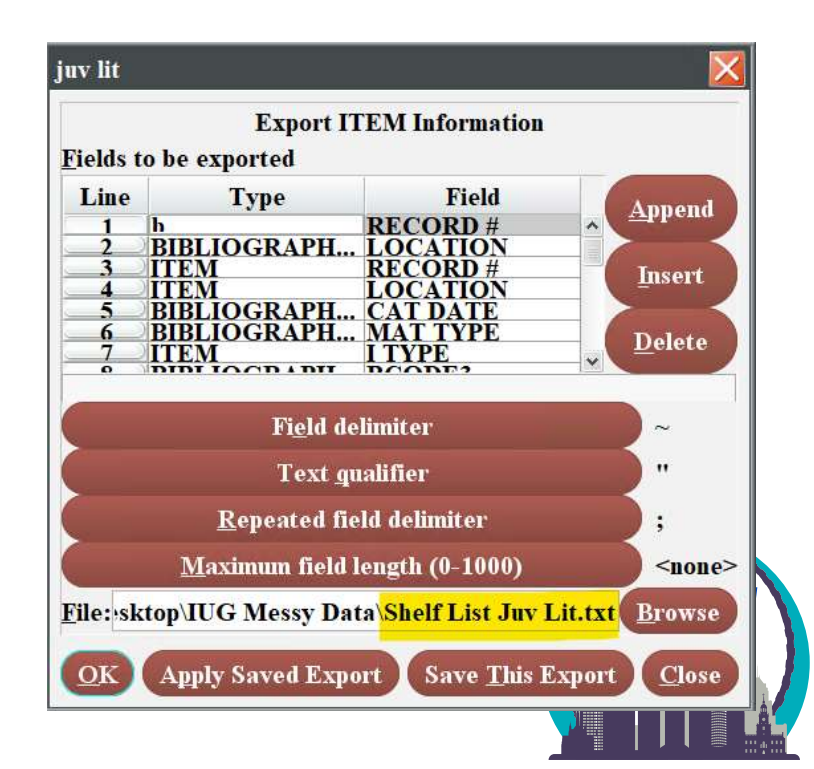

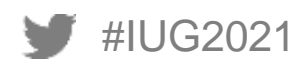

Import data into Excel following the previous explanation!

Insert an empty column A

Enter 1, 2, 3 in the rows of the first 3 records

Highlight the 3 records and use the [AutoFill and Flash Fill](https://support.microsoft.com/en-us/office/video-use-autofill-and-flash-fill-2e79a709-c814-4b27-8bc2-c4dc84d49464#:~:text=Click%20and%20hold%20the%20left,as%20this%20list%20of%20names.) feature to drag numbering pattern down the entire column of records

This number columns allows you to Return to a call number sort in Excel After you've sorted or filtered the data.

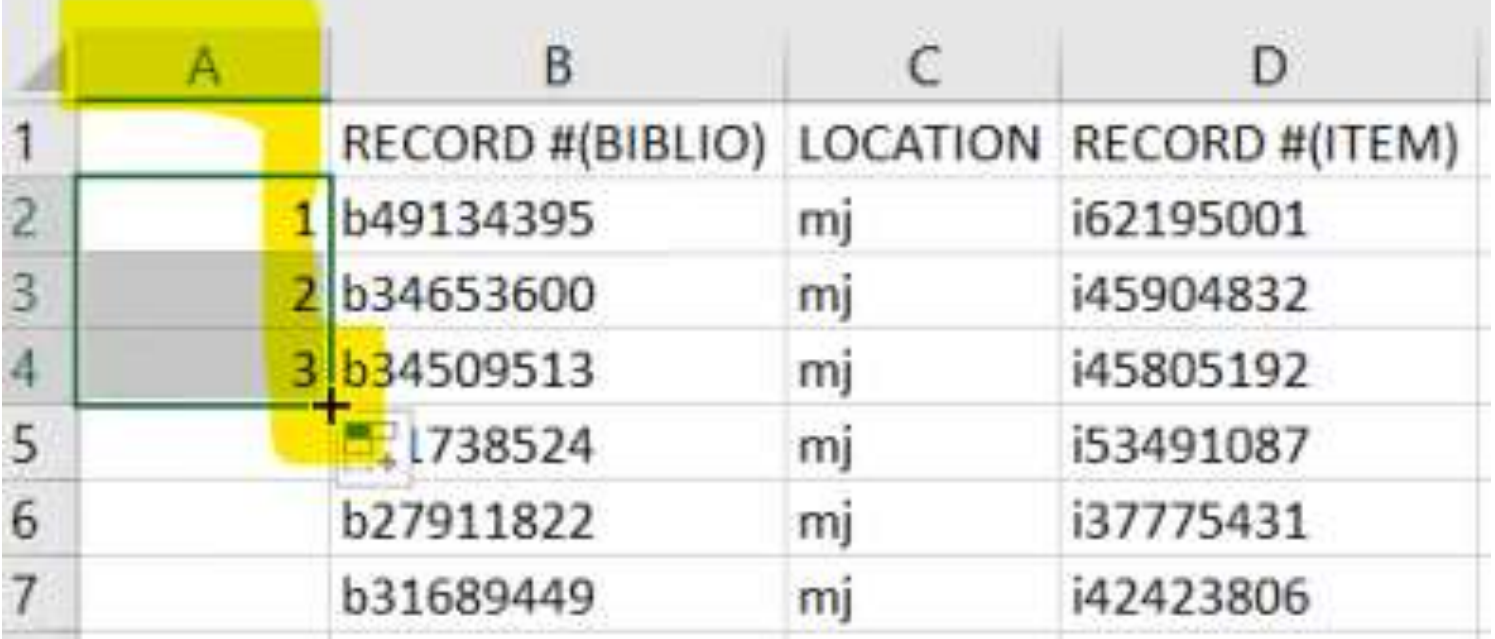

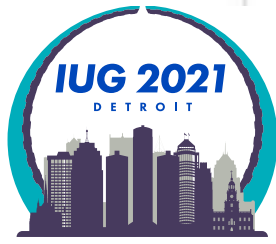

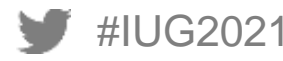

Select a column you don't want to print in the shelf list

Right click with mouse and hit the Hide option

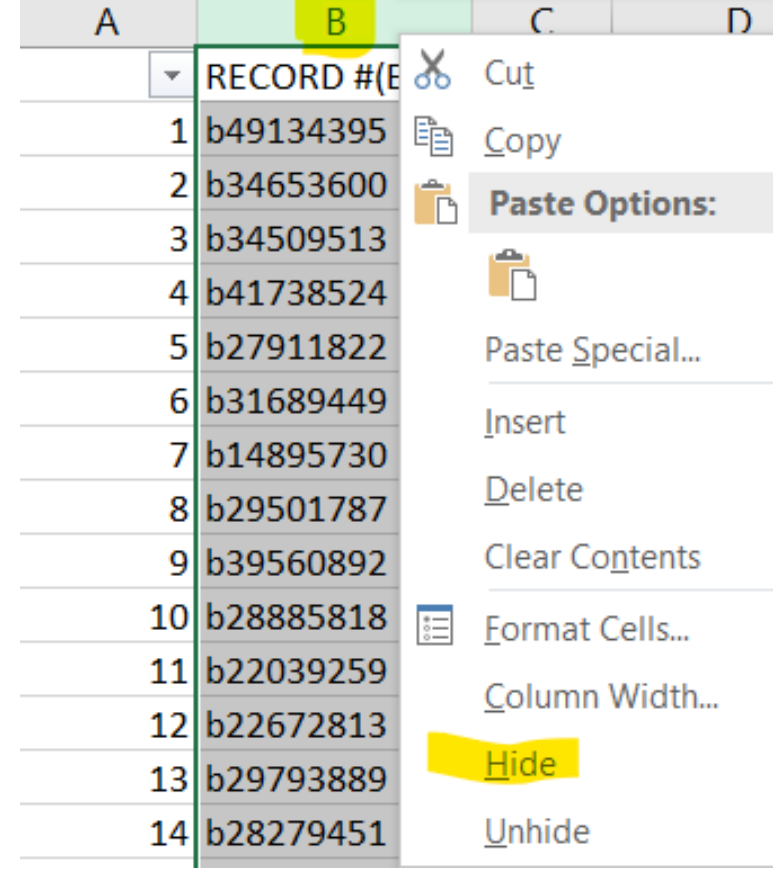

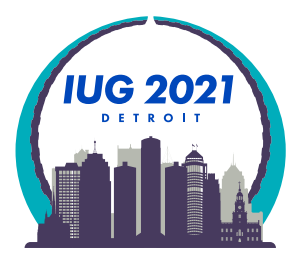

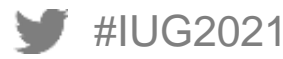

Hide unnecessary columns for printing Organize column widths Put borders around cells Change page orientation to landscape Change to narrow margins Format cells width to fit on a sheet of paper

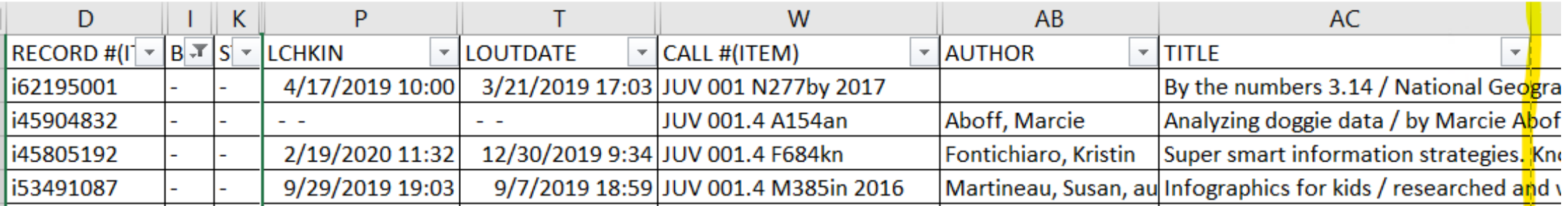

Dashed column indicates page break Print pages you want:

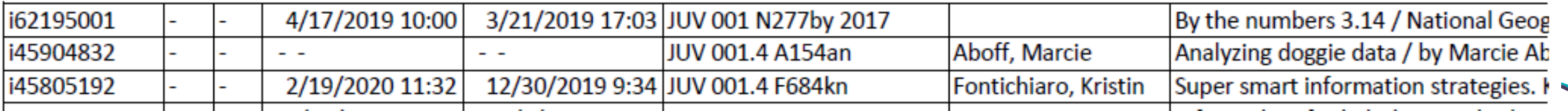

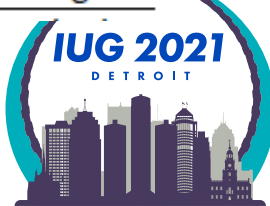

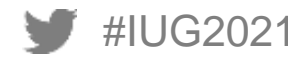

#### **Case Study: 092 Past Practices**

Staff or students can work off a computer or a printed copy to do inventory

You can also do a limited create list based upon the call # on the endcaps of your shelves!

WARNING! If the collection spans decades, then you might find past practices regarding the |b of your call number hindering your ability to get a good shelf list.

Current practice:

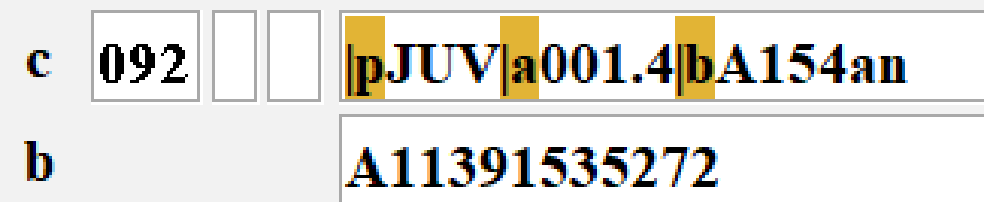

Past practice to print labels resulted in:

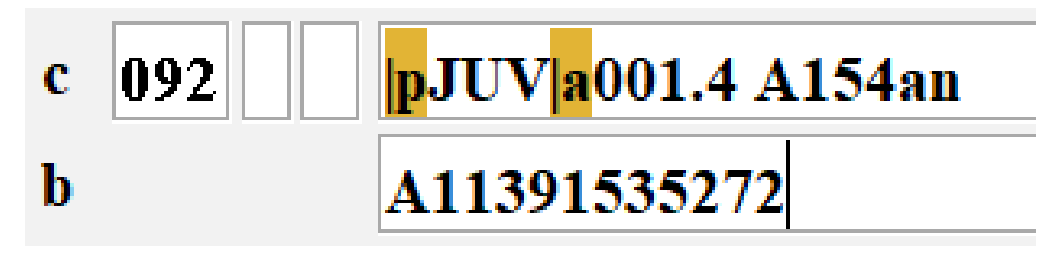

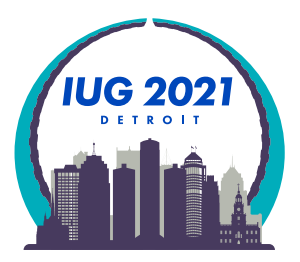

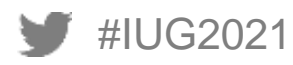

#### **Case Study: 092 Past Practices**

If you want to go hunting for this type of variance in call numbers:

Use the Export Records criteria of MARC Tag 092p |; 092 |a; 092 |b to get separate columns in Excel to quickly spot errors.

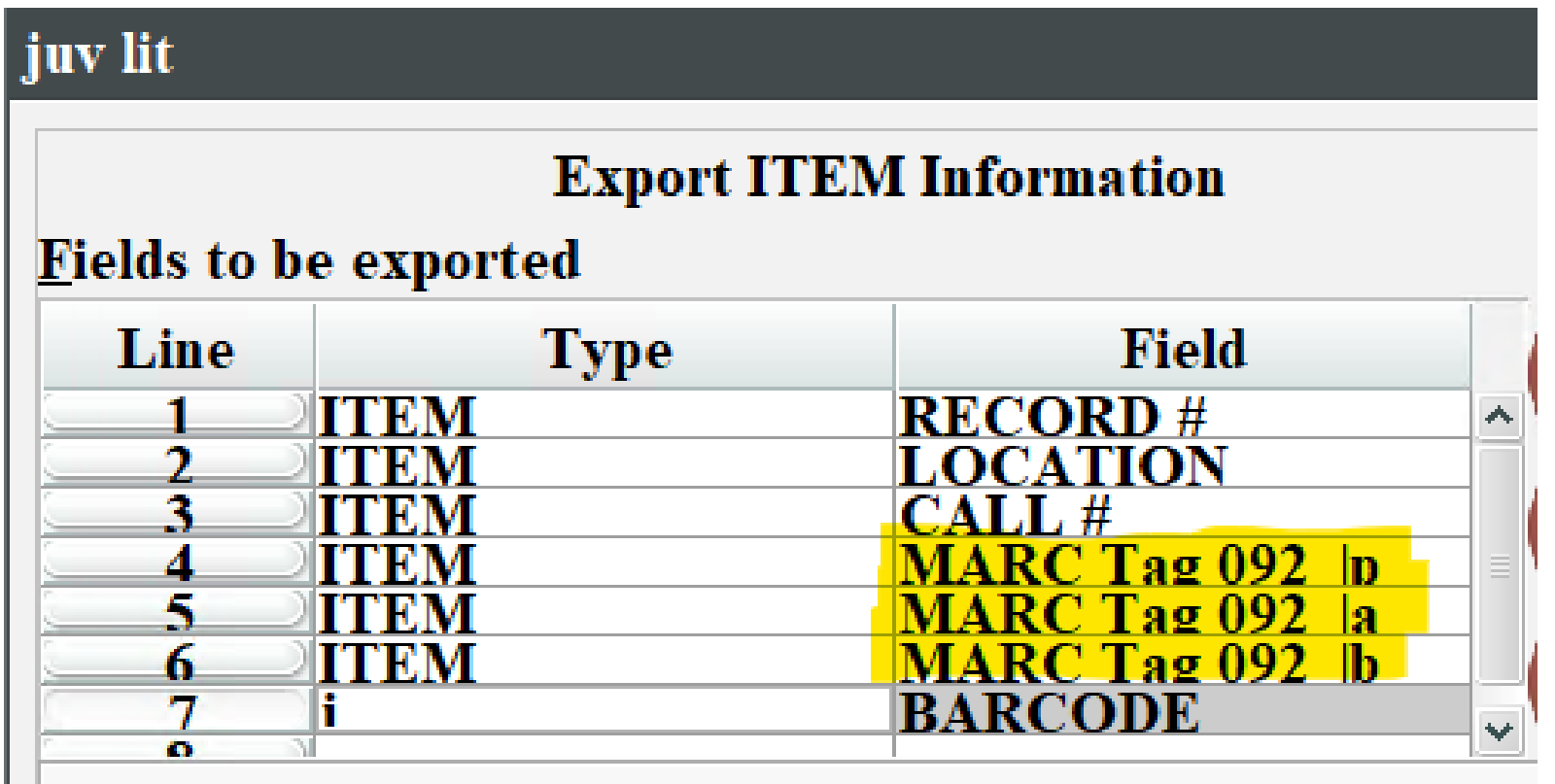

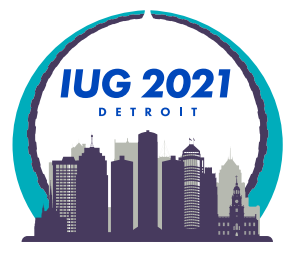

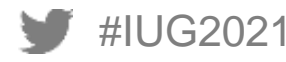

## **Case Study: 092 Past Practices**

#### When imported into Excel, you'll see no |b

You can use filters to get a limited number of questionable records:

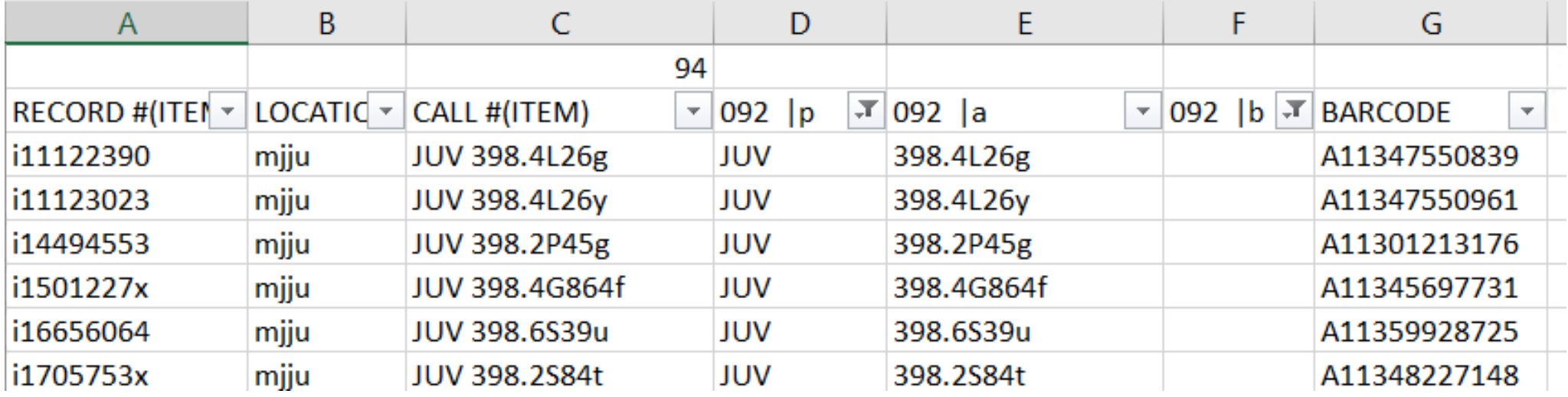

You can copy and paste the item record number into Sierra to pull them up one at a time to fix. Or you could use the item record number column and import the data into a review file to fix the problem records.c

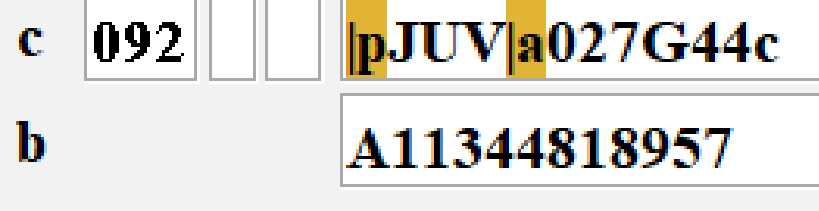

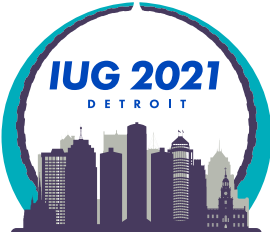

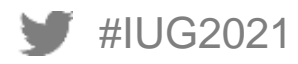

#### **Case Study: Deleting Bibliographic Records**

As mentioned earlier on staff cannot delete bibliographic records at BGSU. We do this to ensure syncing between our Sierra catalog and our Summon discovery layer.

Staff delete attached records and then change the bcode3 to d delete.

Once a record has been coded bcode3=d for 4 weeks it is time for me to delete it.

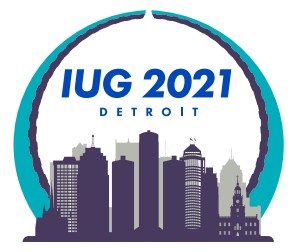

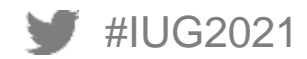

# **Case Study: Deleting Bibliographic Records**

- BGSU Jerome Library uses Summon as our Discovery Layer
	- Nightly we use Sierra scheduler to send bibliographic record updates to Summon (ProQuest)
	- We need to keep bibliographic records in our system after staff identify them to ensure that the delete record information is sent to discovery layer database
	- We achieve this with bibliographic bcode3 field:

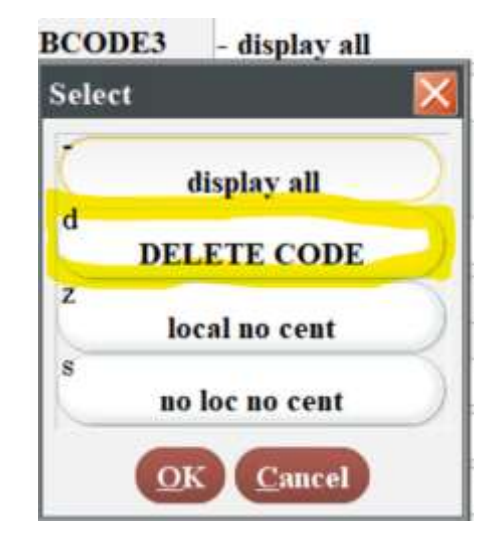

- Staff are not allowed to delete bibliographic records
- Staff delete the item and all attached records, then change the bib bcode3 to d DELETE CODE
- I use Delete Records to bulk delete bibliographic records after their 2-week update embargo

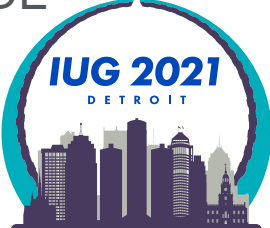

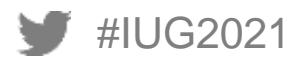

Review File Criteria:

BIBLIOGRAPHIC BCODE3 equal to d

AND BIBLIOGRAPHIC UPDATED less than 02-14-2021

AND BIBLIOGRAPHIC LINKED REC not exist to ITEM

AND BIBLIOGRAPHIC LINKED REC not exist to ORDER

AND BIBLIOGRAPHIC LINKED REC not exist to CHECKIN

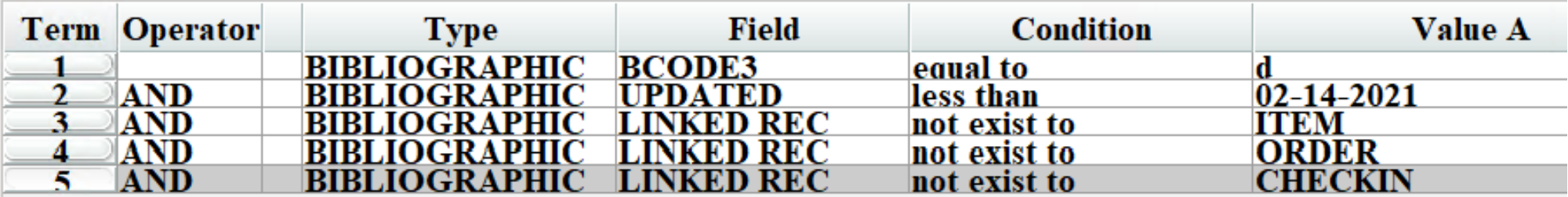

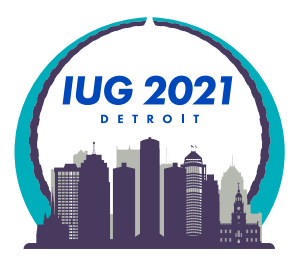

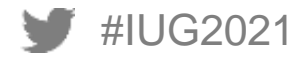

# **Case Study: Deleting Bibliographic Records**

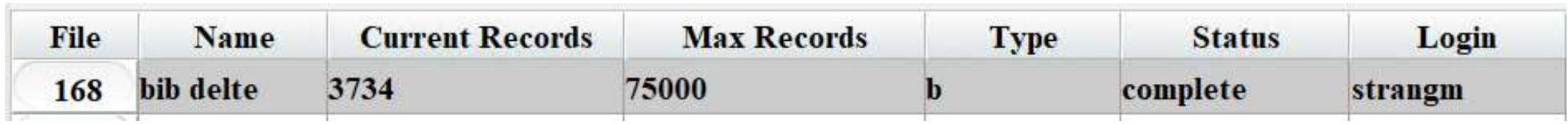

Sierra Function: Delete Records

Delete the listed BIBLIOGRAPHIC record ONLY (if no other records attached)

Used to ensure nothing gets unintentionally deleted when accidents happen

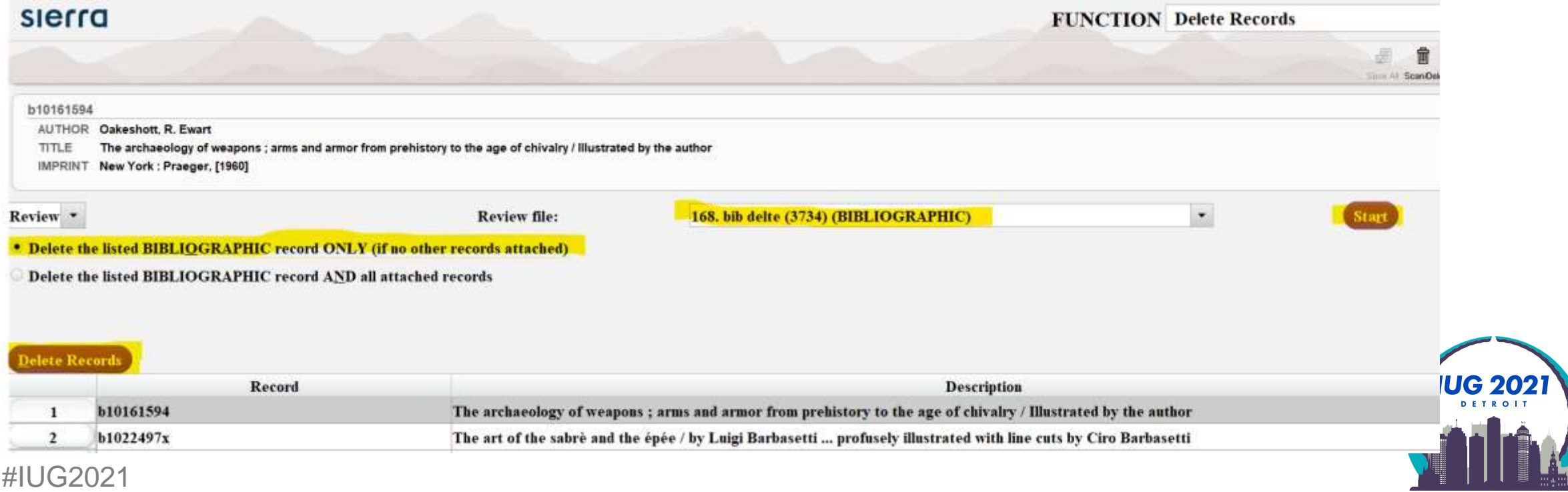
#### **Case Study: Finding the absence of data**

#### Finding the absence of data in Sierra is very hard!

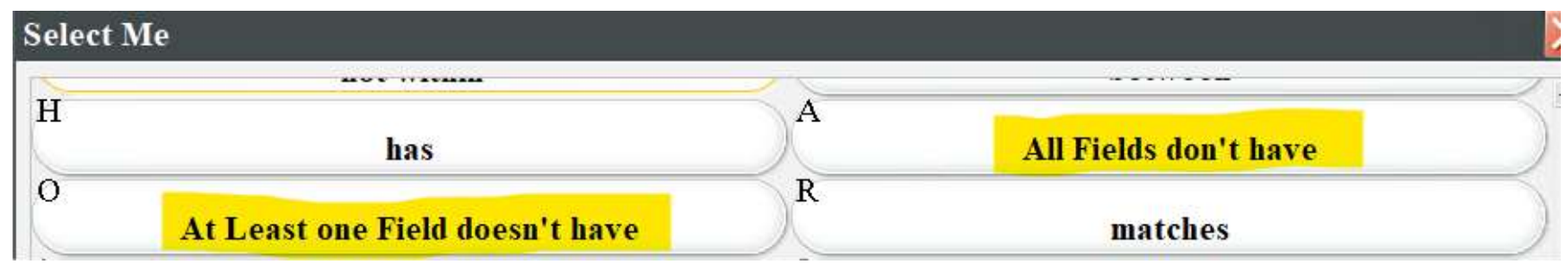

Over the years it seems that "At Least one Field doesn't have" and "All Fields don't have" are not consistently reliable in finding the absence of data!

Exporting the data in a field you are looking for nothing in and importing to Excel can help you find it!

Past IUG SQL presentation are a great resource for finding the absence of data or null fields

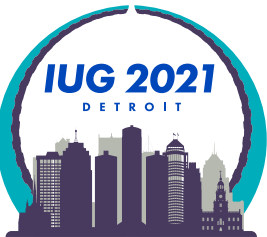

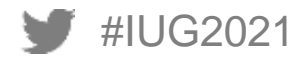

#### **Case Study: Finding the absence of data**

#### Past IUG presentations and listproc discussion on JSON is another powerful tool to find data

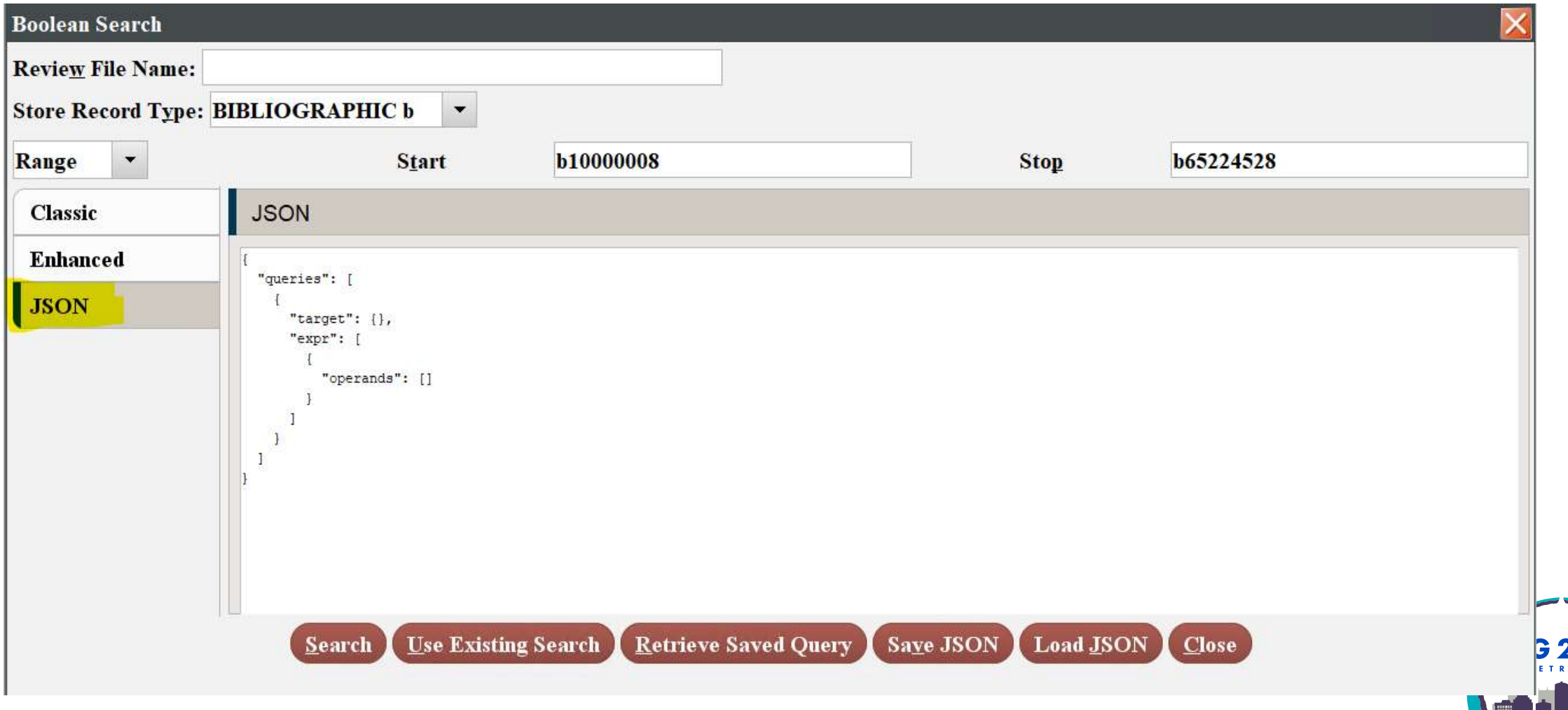

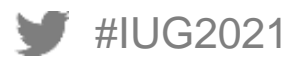

#### **Training Resources for Create Lists**

- **Innovative Sierra Training Website** 
	- Sierra Manual [web based access password free](https://documentation.iii.com/sierrahelp/Default.htm)
		- **[Create Lists](https://documentation.iii.com/sierrahelp/Default.htm#sgil/sgil_lists_how_cl_works.html?Highlight=create%20lists)**

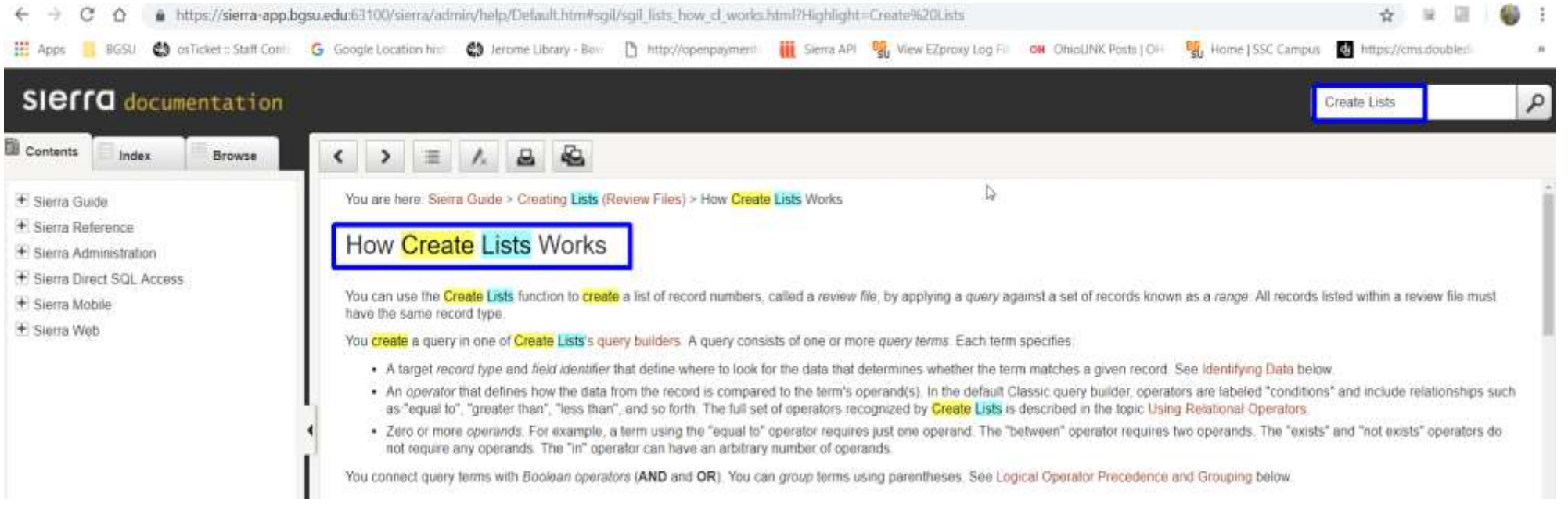

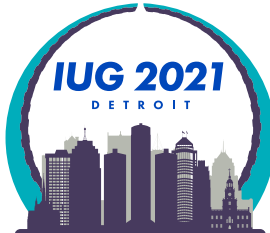

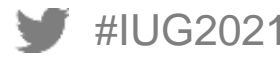

### **Training Resources for Create Lists**

- **Innovative Sierra Training Website** 
	- **[The Sierra Training and Learning Center](https://innovative.libguides.com/sierra/welcome)**

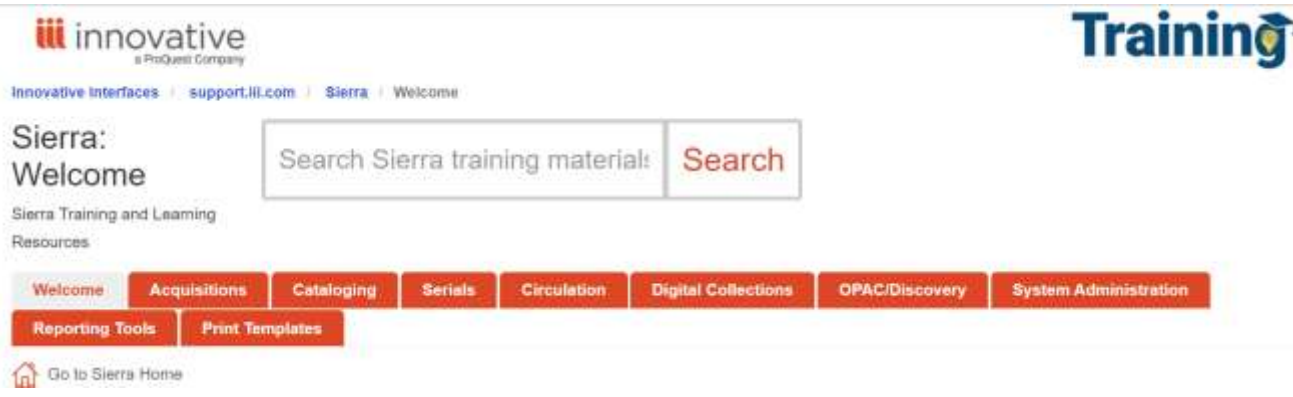

- **Example 2 [Create Lists are covered in the Reporting Tools section](https://innovative.libguides.com/sierra/reports)** 
	- **Create Lists Anatomy Searching**
	- Database Cleanup: [Using Create Lists to Find Problem Records](https://iii365.sharepoint.com/sites/ITLCresources/LibGuides/Forms/AllItems.aspx?id=/sites/ITLCresources/LibGuides/LibGuides%20Articles%20and%20Docs/Videos%20Final/Sierra/Cataloging/QHW_Sierra-DB-AN_1920x1080.mp4&parent=/sites/ITLCresources/LibGuides/LibGuides%20Articles%20and%20Docs/Videos%20Final/Sierra/Cataloging&p=true&originalPath=aHR0cHM6Ly9paWkzNjUuc2hhcmVwb2ludC5jb20vOnY6L3MvSVRMQ3Jlc291cmNlcy9FVFdUU2prdGI0OUt0VjFTNlZyTGU3QUI5bFBBMHozMUFMSXZWSTh1ODlmS3JnP3J0aW1lPWU5T2RvTXZZMkVn) Mike McClellan 58:12 minutes
- **[Innovative Webinar Recordings](https://vimeopro.com/innovativeiii/webinars)** 
	- **Sierra Global Update: [Strategies for Record Maintenance](https://vimeopro.com/innovativeiii/webinars/video/418592582) Nazee Depp**
	- [Checking your Sierra system using Create Lists](https://vimeopro.com/innovativeiii/webinars/video/411249821) Mike McClellan 58:13
	- Webinar: [Sierra Database Cleanup](https://vimeopro.com/innovativeiii/webinars/video/408992146) Mike McClellan 60:10
	- [Webinar: Sierra SQL for Record Data Review](https://vimeo.com/414792508) Jason Borland 51:24

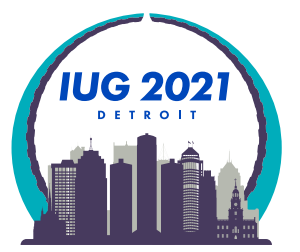

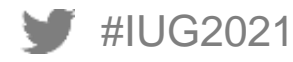

### **Training Resources**

- **Institutional Training Documents by other IUG members** 
	- Create Lists Maine InfoNET
	- <http://www.maineinfonet.org/supportportal/training/create-lists/>
	- Create Lists Steve Heser, MCFLS
	- <http://www.mcfls.org/createlists/> 1 hour 30 minutes Oct. 20, 2016

- Create Lists Manual Steve Heser, MCFLS and Stephanie Zimmerman of LS of LC, PN
- <http://www.mcfls.org/createlists/Create%20Lists%20Training%20-%202015.pdf> Appendix C: Boolean Conditions is an excellent tutorial on how to use them in Create Lists! This is located on page 50.

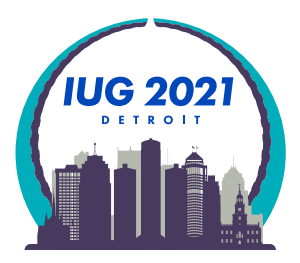

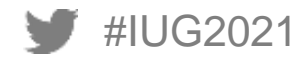

### **Training Resources**

- **YouTube Videos**
	- **Introduction to Create Lists Steve Heser, MCFLS**
	- [https://www.youtube.com/watch?v=LbYrt\\_IPUdQ](https://www.youtube.com/watch?v=LbYrt_IPUdQ) 1 hour 10 minutes Oct. 12, 2017
	- Slides: [https://drive.google.com/file/d/0B-U\\_wAllpfPbMmdxZ3dGMzJmSm8/view](https://drive.google.com/file/d/0B-U_wAllpfPbMmdxZ3dGMzJmSm8/view)
	- Advanced Create Lists and Sierra Statistics Steve Heser, MCFLS
	- <https://www.youtube.com/watch?v=GFdAPSlpdh4> 2 hours Nov. 1, 2017
	- Slides: [https://docs.google.com/presentation/d/1frRYD05uAIy\\_512-YtxYIxo3PhQPl2yH8WmFqTcguuw/edit#slide=id.p4](https://docs.google.com/presentation/d/1frRYD05uAIy_512-YtxYIxo3PhQPl2yH8WmFqTcguuw/edit#slide=id.p4)
	- Web Management Reports Steve Heser, MCFLS
	- [https://www.youtube.com/watch?v=20zU\\_5K7PB8](https://www.youtube.com/watch?v=20zU_5K7PB8) 2 hours

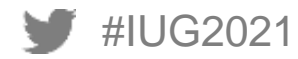

# **THANK YOU**

Questions?

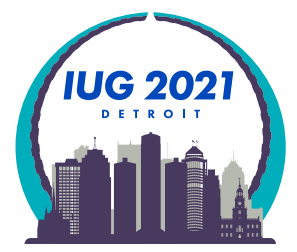

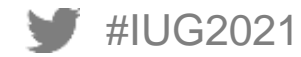

## **Finding Messy Data Q&A**

## **Progressive Stacking**

 This is a technique intended to give underrepresented voices a chance to speak, particularly in an environment where there is a dominant group. Suppose you choose to self-identify as belonging to an underrepresented group, especially Black, Indigenous, and People of Color (BIPOC), and you'd like to ask a question or make a comment in the chatbox. In that case, you can choose to include an "\*" asterisk at the start of your question/comment. Your question/comment would be prioritized.

■ [Article accessed 02/24/2021 Wikipedia](https://en.wikipedia.org/w/index.php?title=Progressive_stack&oldid=1002753867)

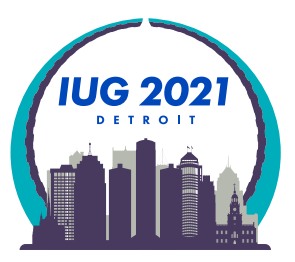

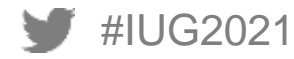